**T.C. MİLLÎ EĞİTİM BAKANLIĞI**

# **GRAFİK VE FOTOĞRAF**

# **KİTAP KAPAĞI TASARIMI**

**Ankara, 2012**

- Bu modül, mesleki ve teknik eğitim okul/kurumlarında uygulanan Çerçeve Öğretim Programlarında yer alan yeterlikleri kazandırmaya yönelik olarak öğrencilere rehberlik etmek amacıyla hazırlanmış bireysel öğrenme materyalidir.
- Millî Eğitim Bakanlığınca ücretsiz olarak verilmiştir.
- PARA İLE SATILMAZ.

# **İÇİNDEKİLER**

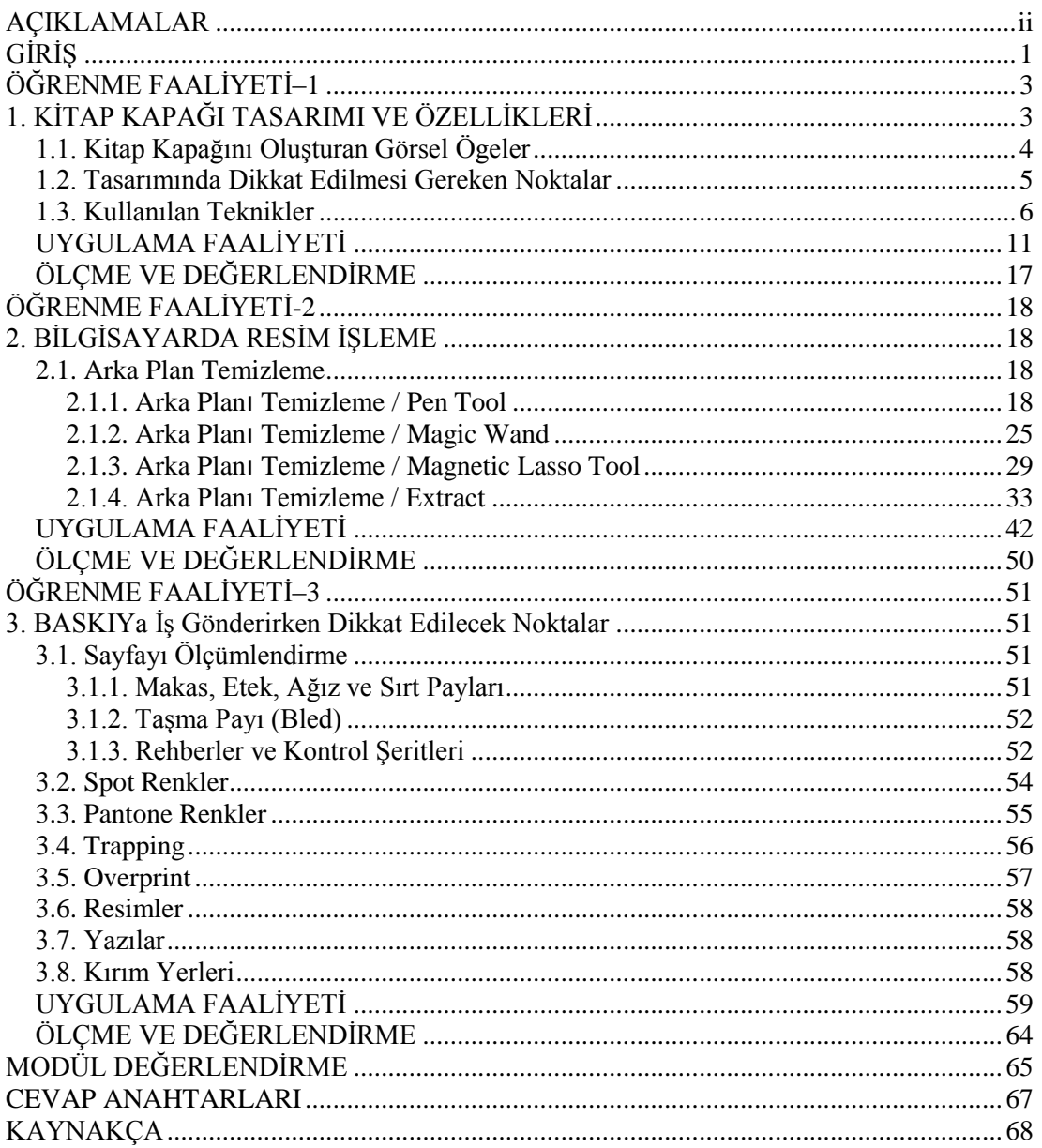

# **AÇIKLAMALAR**

<span id="page-3-0"></span>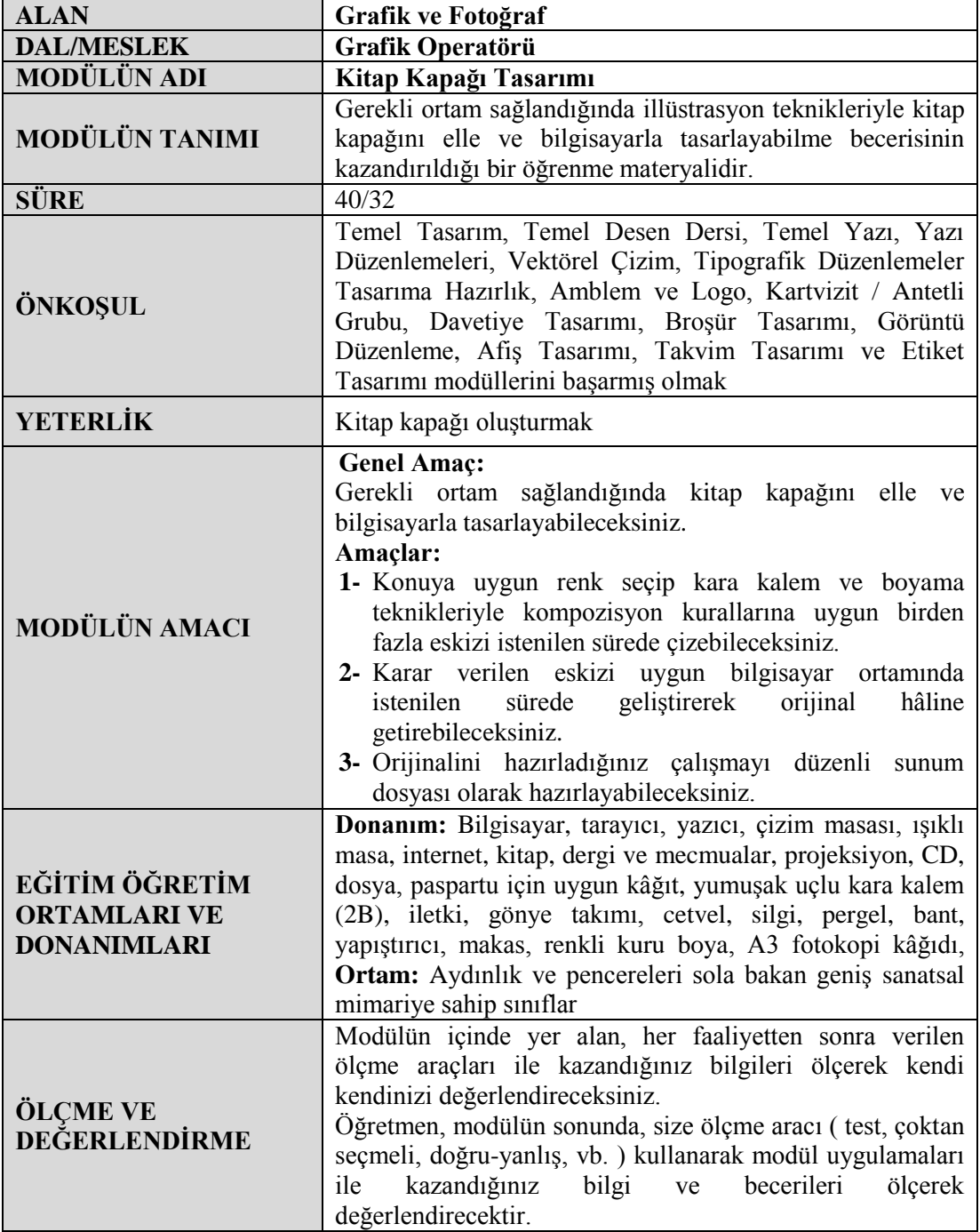

# **GİRİŞ**

### <span id="page-4-0"></span>**Sevgili Öğrenci,**

Kitaplar bir şekilde mutlaka hayatımızda yer alıyor. Önceliği okullardaki ders kitapları alıyor. Kitap okuma alışkanlığımız varsa kitapçı ve kütüphaneler yer ediyor yaşantımızda. Yollarda yürürken kitap vitrinleri eşlik edebiliyor, gördüklerimize. Evimizde, odamızda en değerli can yoldaşımız olarak duruyor, değerli kitaplar. Nasıl ki bir ürünü sattıran ambalajı ise kitabı da sattıran öncelikle kapağıdır. Yani kitabın ambalajı kitap kapağıdır.

Bu modülle gerekli ortam sağlandığında kitap kapağı tasarımını elle ve bilgisayarla tasarlayabilme becerisi kazanacaksınız.

# **ÖĞRENME FAALİYETİ–1**

#### **ÖĞRENME FAALİYETİ–1 AMAÇ**

<span id="page-6-0"></span>Bu faaliyette verilecek bilgiler doğrultusunda, gerekli ortam sağlandığında konuya uygun renk seçip kara kalem ve boyama teknikleriyle kompozisyon kurallarına uygun birden fazla eskizi istenilen sürede çizebileceksiniz.

## **ARAŞTIRMA**

- Günümüzde ilginizi çeken birkaç çeşit kitap kapağını inceleyiniz.
- Kapakta bulunan illüstrasyon, fotoğraf ve biçimsel ögeleri inceleyiniz.
- $\triangleright$  Başlık ve metinlere dikkat ediniz.
- $\triangleright$  Kitap sırtındaki yazı ve bloklamaya dikkat ediniz.
- $\triangleright$  Kitap kapağındaki tüm ögelerin listesini çıkarınız.
- Araştırma işlemleri için internet ortamı, kütüphane, üniversitelerin güzel sanatlar, tasarım ve grafik bölümlerinden faydalanınız.

## <span id="page-6-1"></span>**1. KİTAP KAPAĞI TASARIMI VE ÖZELLİKLERİ**

Kitap kapağı; kitap, dergi ve mecmuaların içeriklerini yansıtan, akılda kalıcı, vurgulu ve tasarım ilkeleri ile meydana getirilen illüstratif, biçimsel ve grafiksel düzenlemelerdir. Basılan her kitabın bir kapağı olmak zorundadır. Çünkü kapak kitabın hem korunması, hem de kimliğini tanıtması açısından önemlidir.

Her kitap kapağı kitabın içinde geçenleri yansıtmalı ve adeta kitabın tümünü özetleyerek onunla bütünleşebilmelidir.

Kapağın tasarımı kitabı sattırma işlevine sahip olmalıdır. Kitap-dergi kapağı, merak uyandırmalıdır. O hâlde içerikle biçim ilişkisinin çok iyi dost olmaları gerekir.

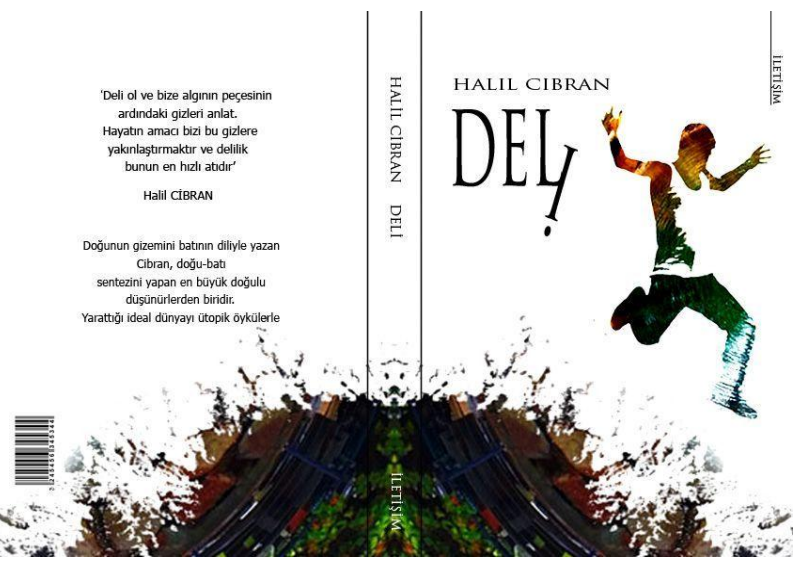

**Resim 1.1: Kitap kapağı tasarımı**

## <span id="page-7-0"></span>**1.1. Kitap Kapağını Oluşturan Görsel Ögeler**

Kitap kapağı üç bölümden oluşur: Ön kapak, sırt ve arka kapak. Bu bölümlerde;

- $\triangleright$  Kitap adı
- $\triangleright$  Yazarın adı<br> $\triangleright$  Yayınevi
- 
- → Yayınevi<br>→ Yavınevi Yayınevi logosu
- Arka kapakta kullanılacak metin (yazarın kısa öz geçmişi, kitabın özeti, başka yazar ve eleştirmenlerin kitap ile ilgili düşünceleri, kitabı yansıtan bir metin vb.)
- Barkod
- Görsel elemanlar (fotoğraf, illüstrasyon, renk ve lekeler) bulunur.

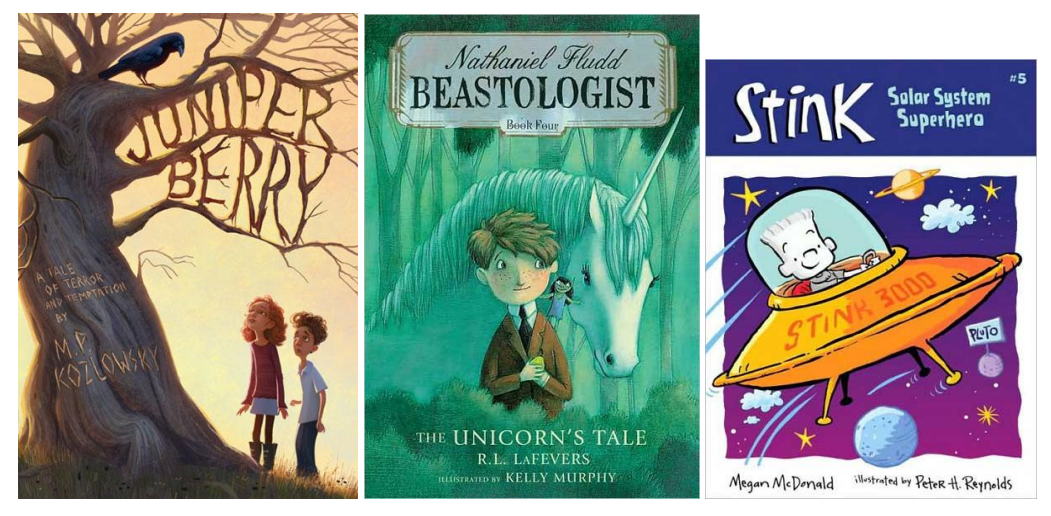

**Resim 1.2: Çocuk ön kitap kapağı tasarımları**

### <span id="page-8-0"></span>**1.2. Tasarımında Dikkat Edilmesi Gereken Noktalar**

### **Kapak, içerik ve sayfa düzeni ile ilişkili olmalı**

Tasarım içerik ve sayfa tasarımı ile biçem anlayışı bakımından tutarlı olmalı, yapılan resmin ve yazının amaca uygunluğu söz konusu olmalıdır.

### **Sırt yazısı aşağıdan yukarıya doğru yazılmalı**

### **Kapak bilgilerine dikkat edilmeli**

Kitabın kapağında ve sırtında yayınevi, yazar, kitap adı yazılmış olmalı, iç kapakta ise kapak bilgileri dışında kapak, sayfa tasarımcısı ve resimleyenin yani tasarımcının adları bulunmalıdır.

### **Yazı karakterinin seçimine dikkat edilmeli**

Karmaşık bir etki yaratmaması için kapakta çok çeşitli yazı karakterleri kullanılmamalı, okunaklı olmalı, görsel ögeler okuma akışını engellememeli, yazı ve görsellik arasında denge kurulmalıdır.

### **Ön ve arka kapak bir bütün olarak tasarlanmalı**

Kapağın ön, arka ve sırt kısmı birlikte bir bütünlük içinde, birbirleriyle ilişkili ve tutarlı olarak düzenlenmelidir.

### **Kapak estetik ve albenili hazırlanmalı**

Görsel ögelere yeteri kadar yer verilmeli, boşluklar etkili kullanılmalı, yazı ve görsellik arasında denge kurulmalı, kapak tasarımında kullanılan görsel ögelerin, yazıların ve diğer elemanların düzenlenmesinde sade, estetik ve ilgi çekici, özgün bir biçem anlayışı yansıtılmalıdır.

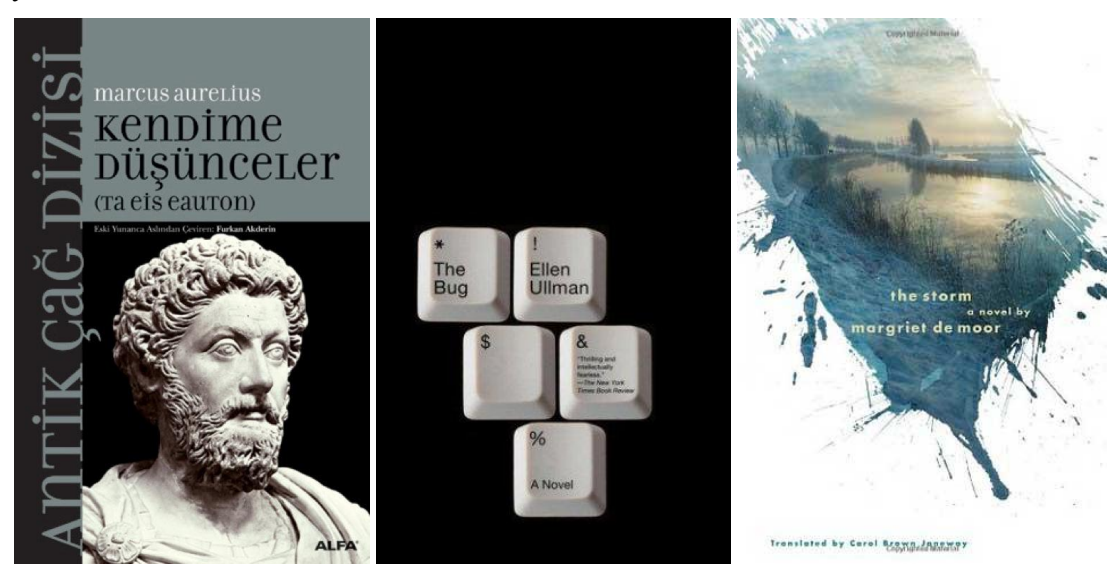

**Resim 1.3: Kitap kapağı tasarımları**

## <span id="page-9-0"></span>**1.3. Kullanılan Teknikler**

Grafik tasarımda kullanılan tüm teknikler kitap kapağı için geçerlidir. Bunlar aşağıda maddeler hâlinde verilmiştir.

İllüstrasyon tekniği

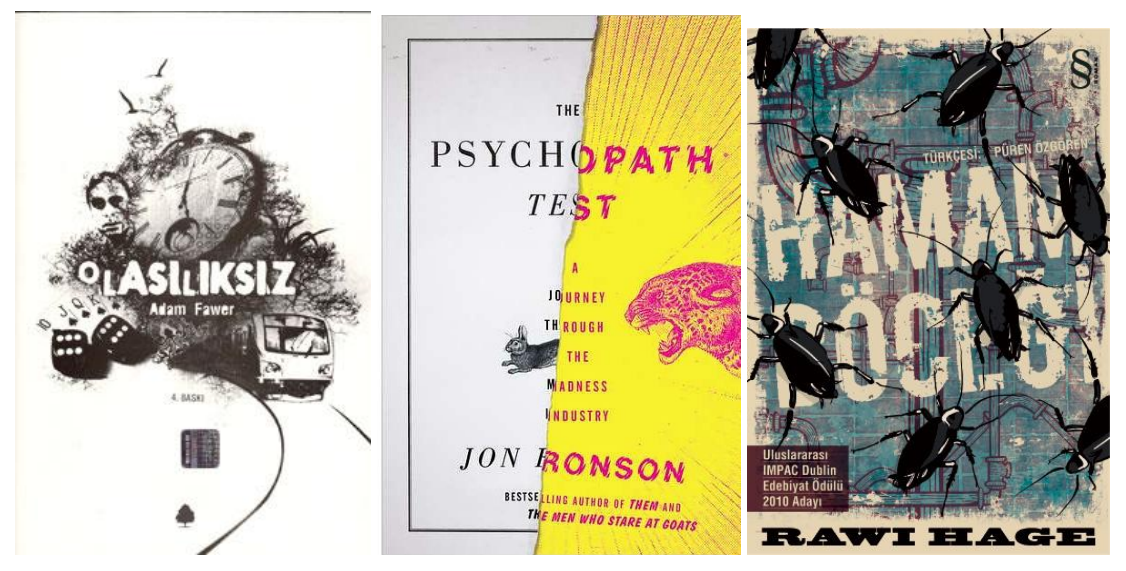

**Resim 1.4: İllüstrasyon tekniğiyle hazırlanmış ön kapak tasarımları**

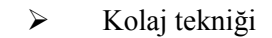

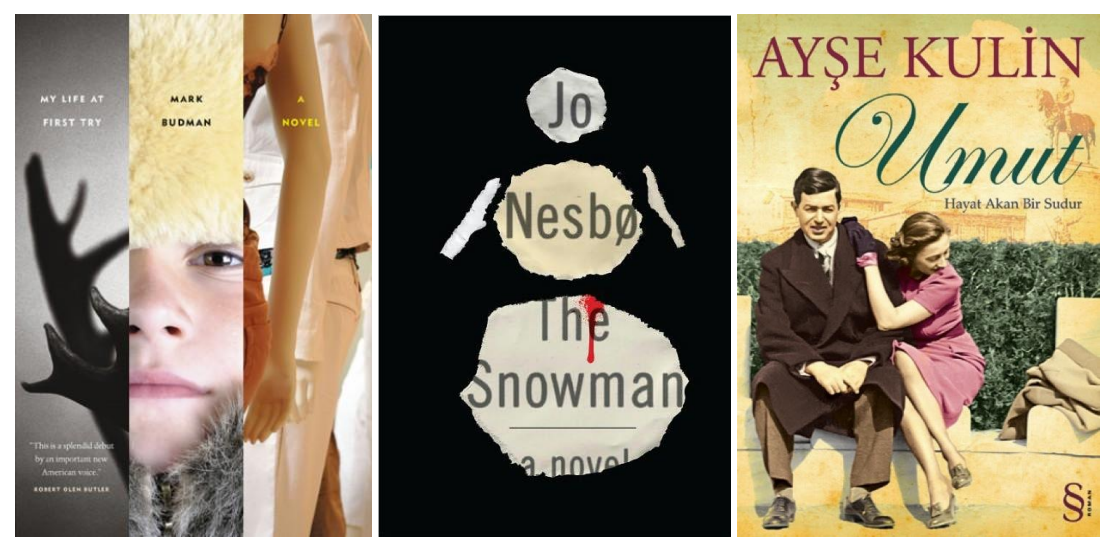

**Resim 1.5: Kolaj tekniğiyle hazırlanmış ön kapak tasarımları**

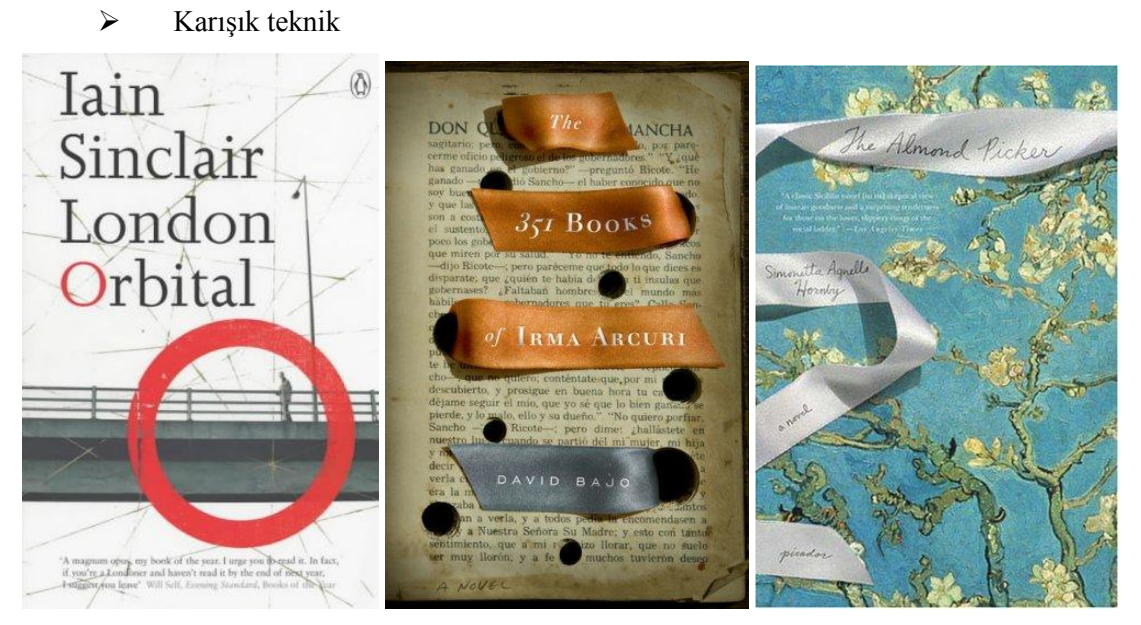

**Resim 1.6: Karışık teknikle hazırlanmış ön kapak tasarımları**

Fotoğraf tekniği

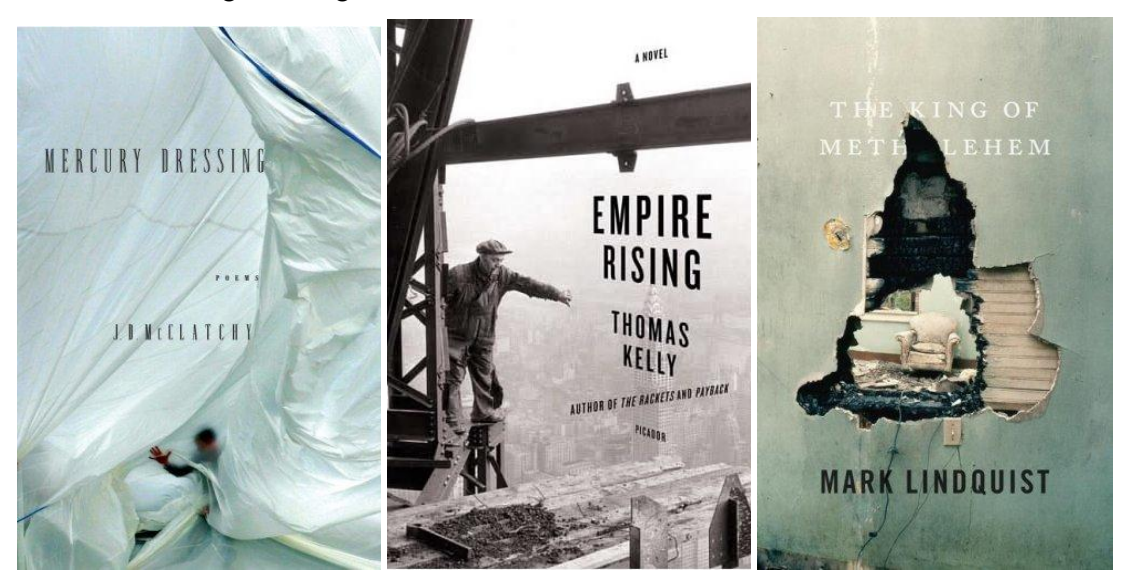

**Resim 1.7: Fotoğraf tekniğiyle hazırlanmış ön kapak tasarımları**

Bilgisayar destekli tasarım tekniği

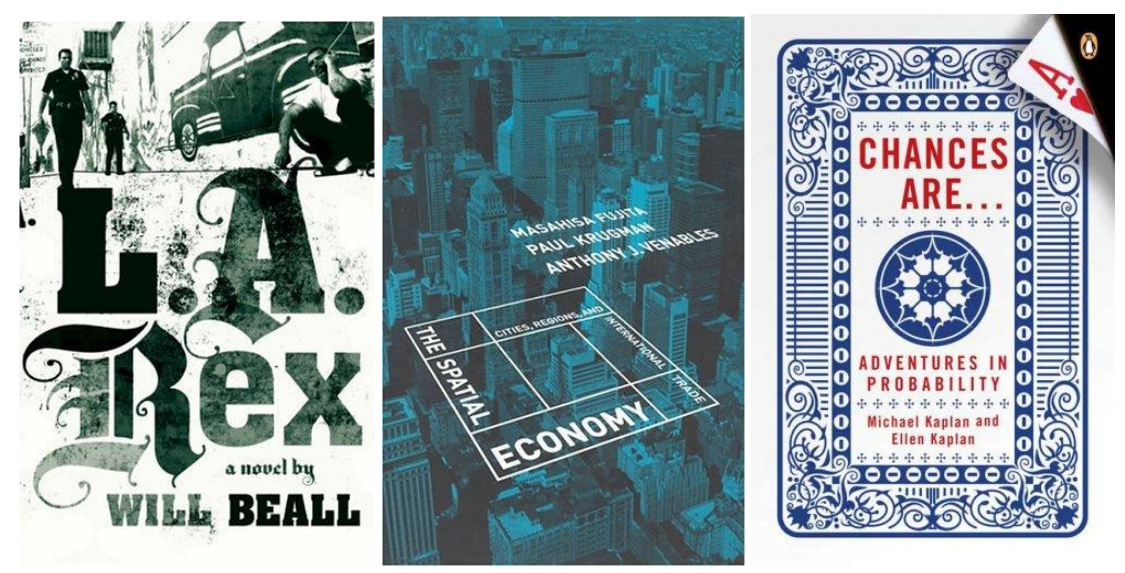

**Resim 1.8: Bilgisayar destekli tasarım tekniğiyle hazırlanmış ön kapak tasarımları**

 Üç boyutlu tasarım tekniği (Kapakta bulunan resimlerin bazı bölümleri kesilerek üç boyutlu hâle getirilir.)

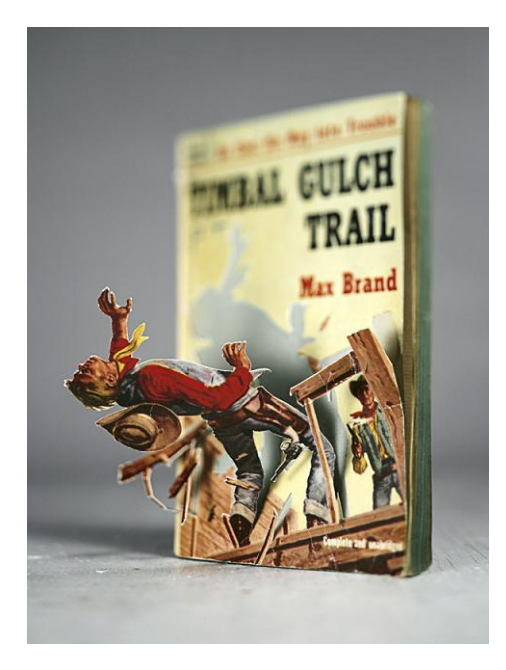

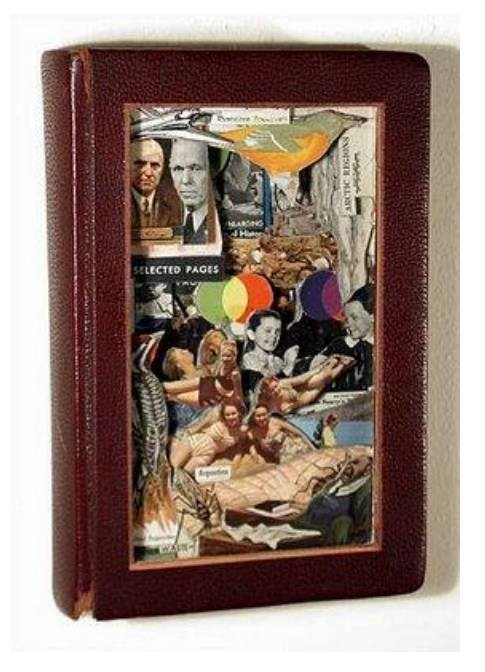

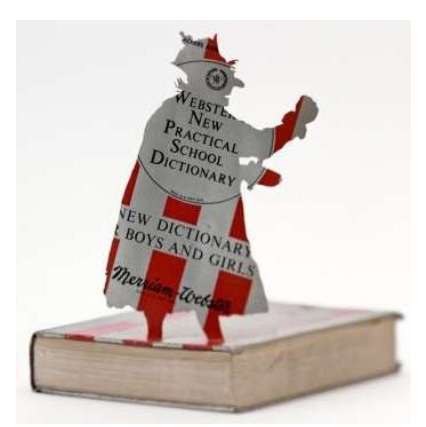

**Resim 1.9: Üç boyutlu tasarım tekniğiyle hazırlanmış ön kapak tasarımları**

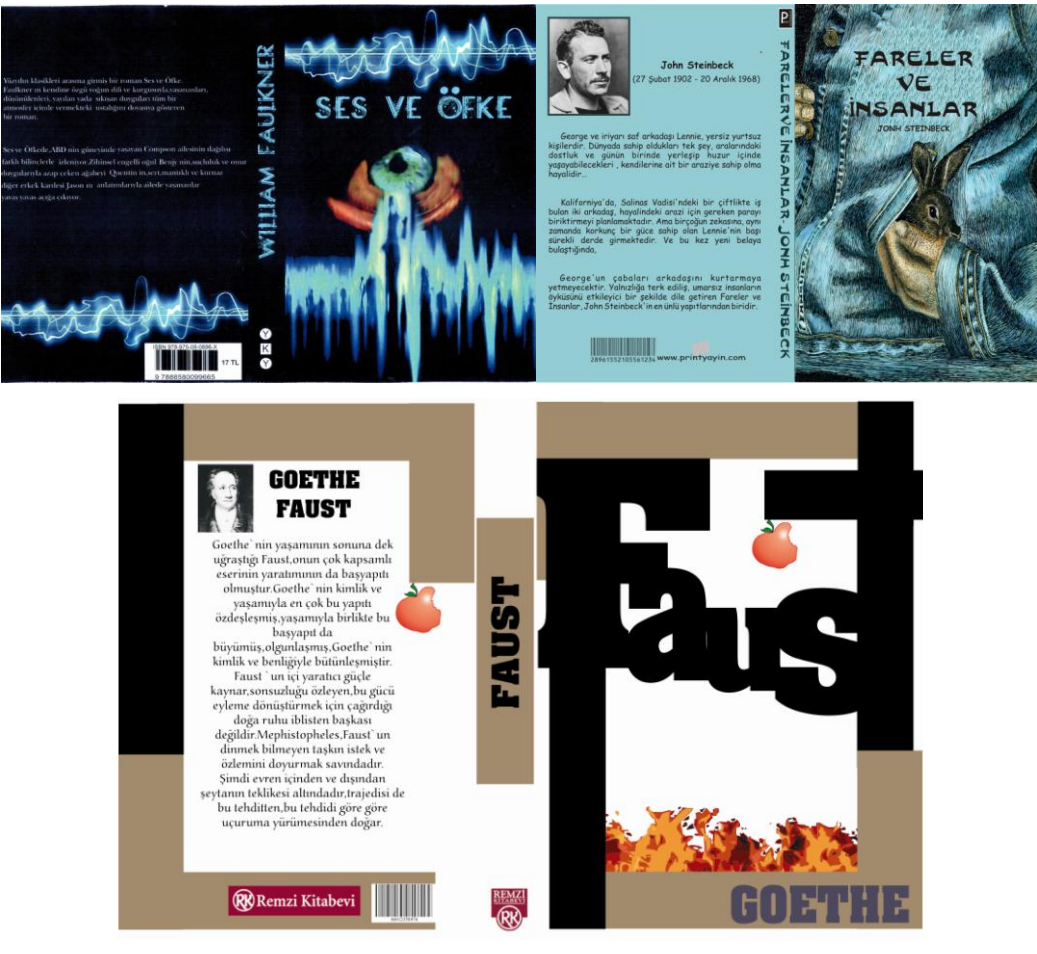

**Resim 1.10: Öğrenci Çalışmaları**

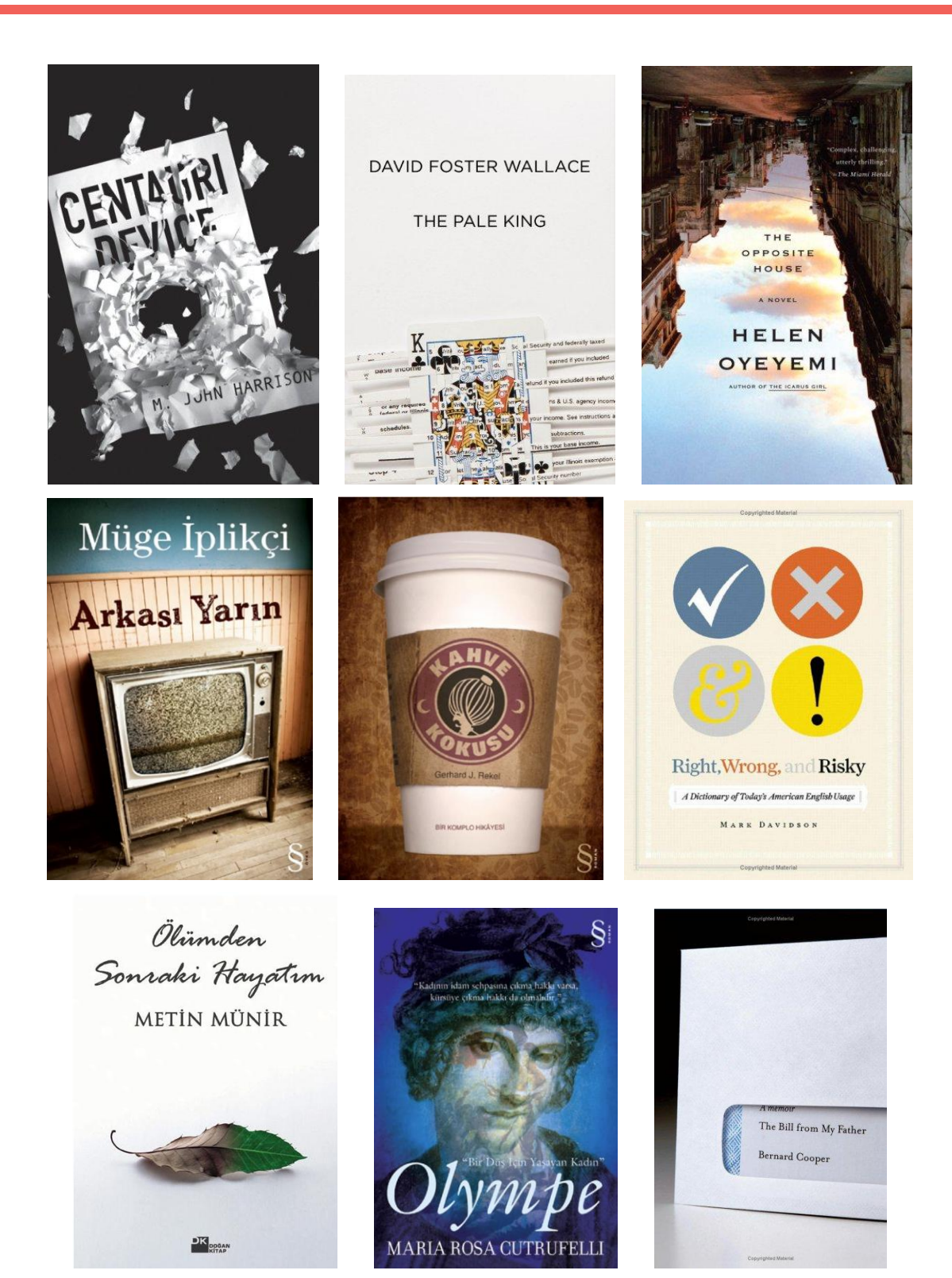

**Resim 1.11: Kitap ön kapak tasarımları**

## **UYGULAMA FAALİYETİ**

<span id="page-14-0"></span>"…………………" adlı kitabın eskizini hazırlayınız.

### **Kullanılacak araç gereç**

- $\geq$  Tasarımı yapılacak kitabın bilgilendirme dosyası<br> $\geq$  Tasarımcının hazırladığı kitapla ilgili bilgilerin ve
- > Tasarımcının hazırladığı kitapla ilgili bilgilerin yer aldığı araştırma dosyası<br>> Tasarımda kullanılacak ise resim ve fotoğraflar
- $\triangleright$  Tasarımda kullanılacak ise resim ve fotoğraflar<br> $\triangleright$  Eskiz arac gerecleri: vumusak uclu kara kalem (
- Eskiz araç gereçleri: yumuşak uçlu kara kalem (2B), iletki, cetvel, gönye takımı, silgi, pergel, bant, yapıştırıcı, makas, renkli kuru boya, A3 fotokopi kâğıdı, dosya, paspartu için uygun kâğıt

### **Tasarıma başlamadan önce**

- $\triangleright$  Tasarımcı yayınevi tarafından gönderilen kitap bilgilerinin yer aldığı dosyayı iyi analiz edebilmelidir.
- Yayınevi yetkilileri ve yazar ile sık sık bir araya gelmeli, tasarımın her aşamasında fikir alışverişinde bulunmalıdır.
- $\triangleright$  Kitabın saklanabileceği unutulmamalı bu nedenle uzun ömürlü olması için kitabın yüksekliği ve genişliği standart kitap raflarına uyum sağlamalıdır.

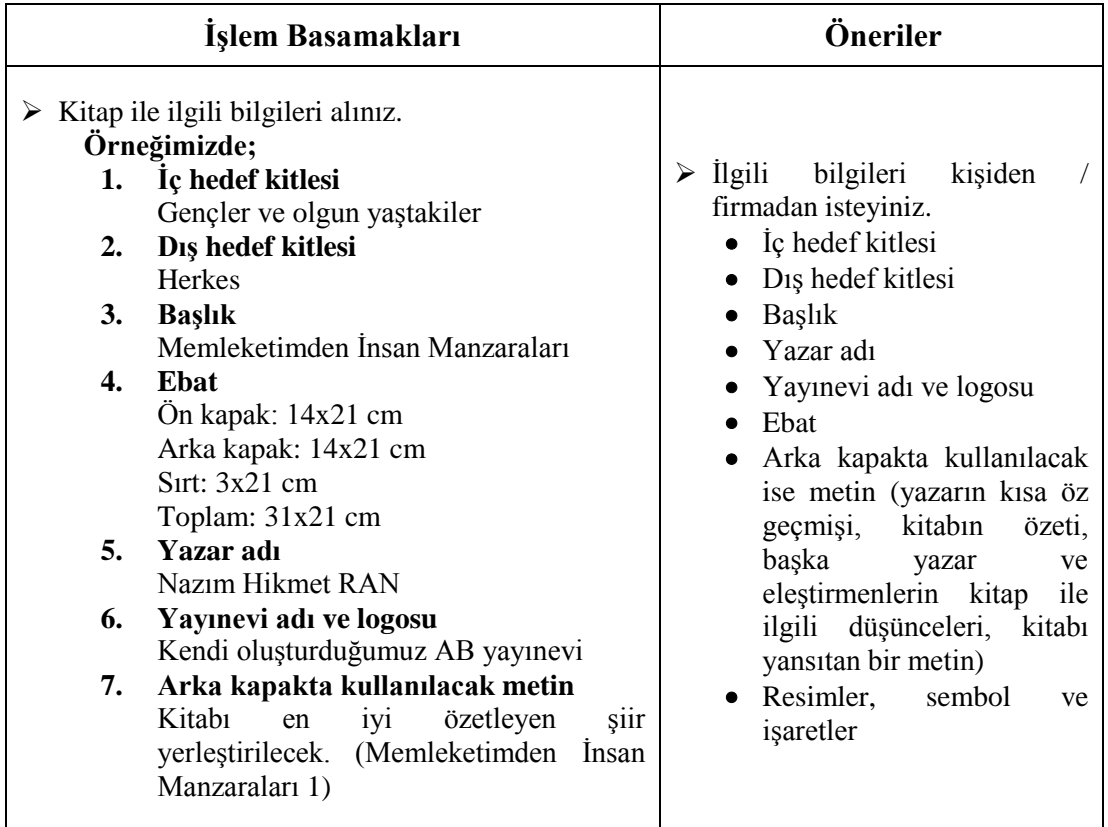

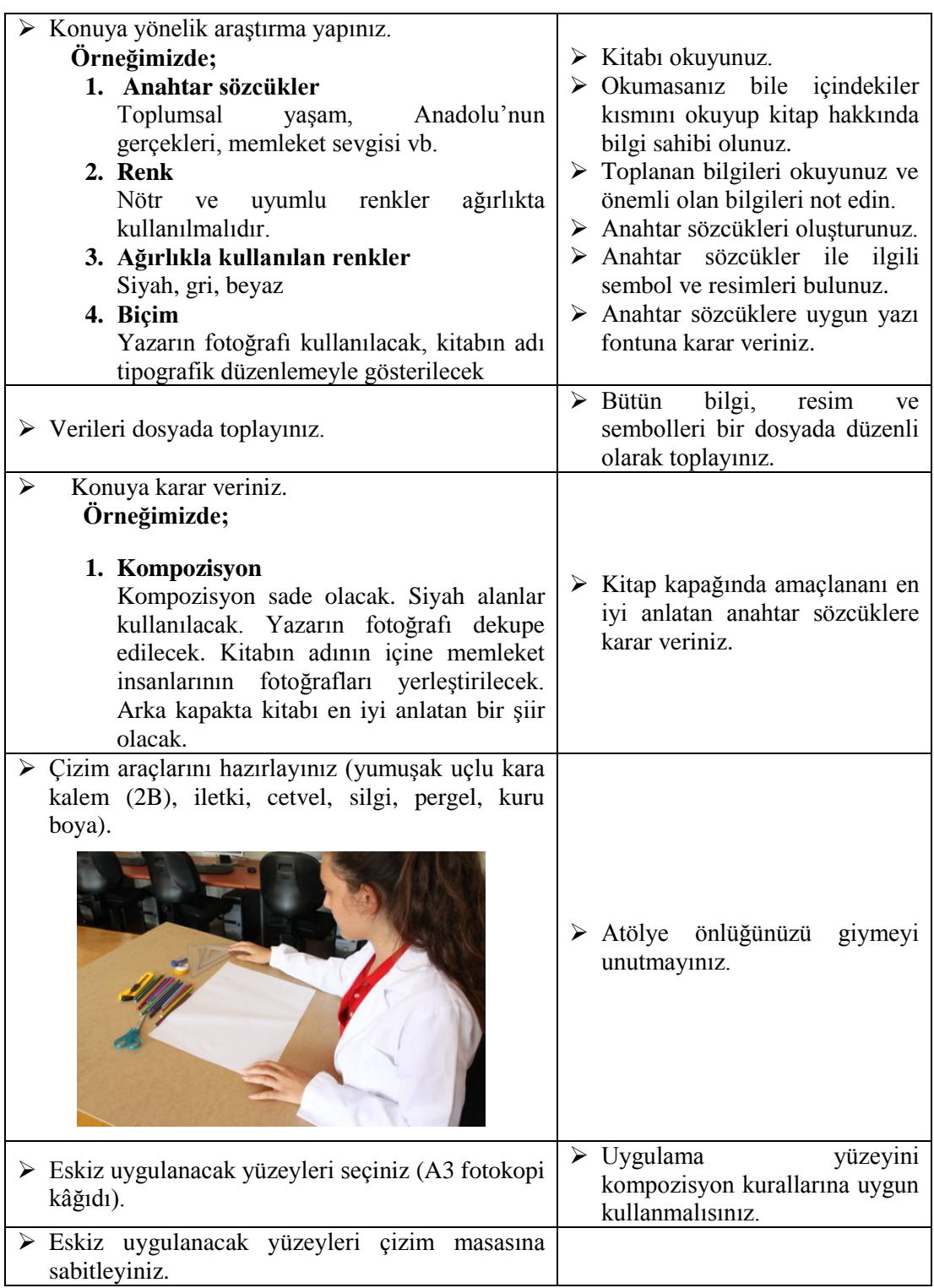

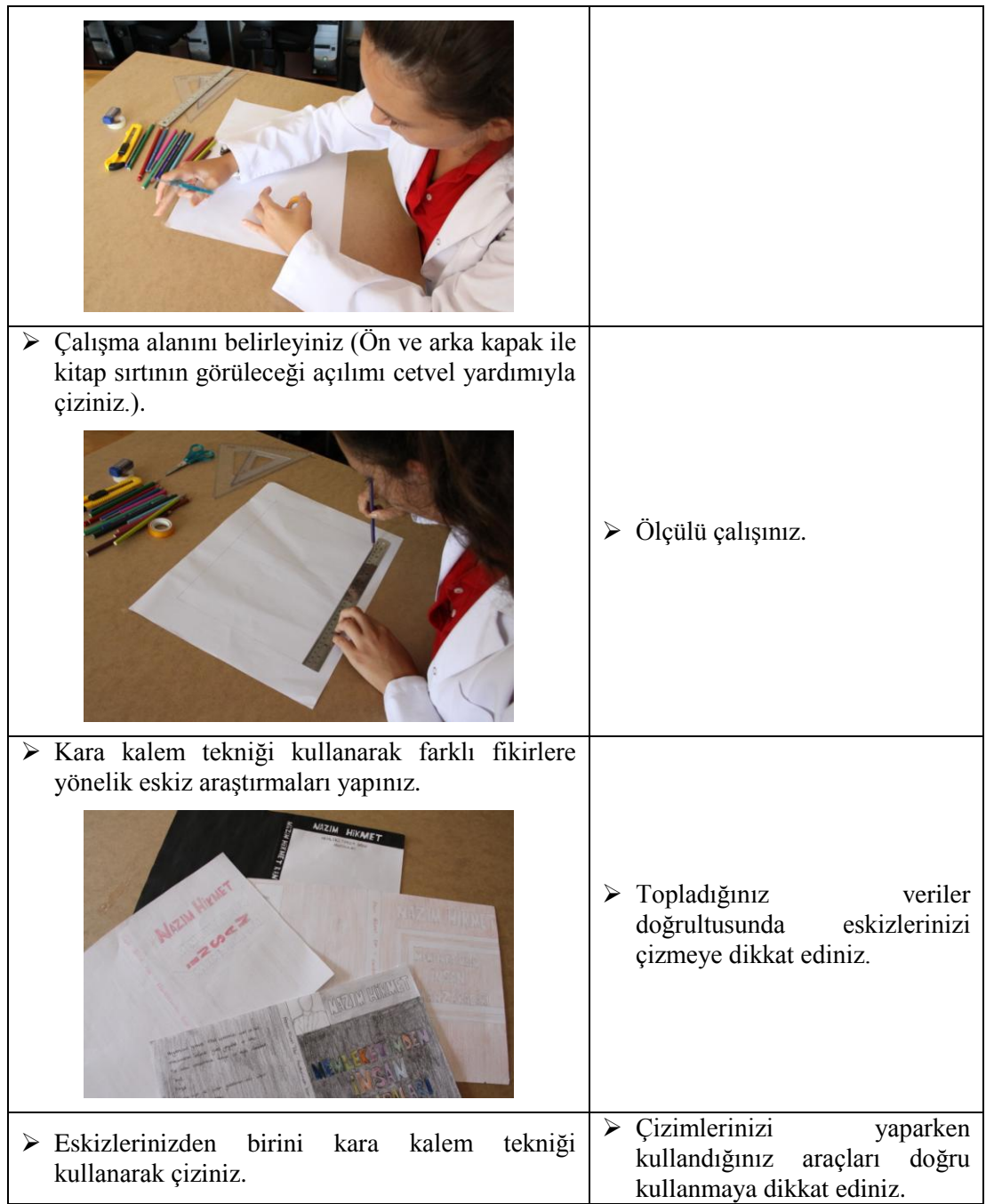

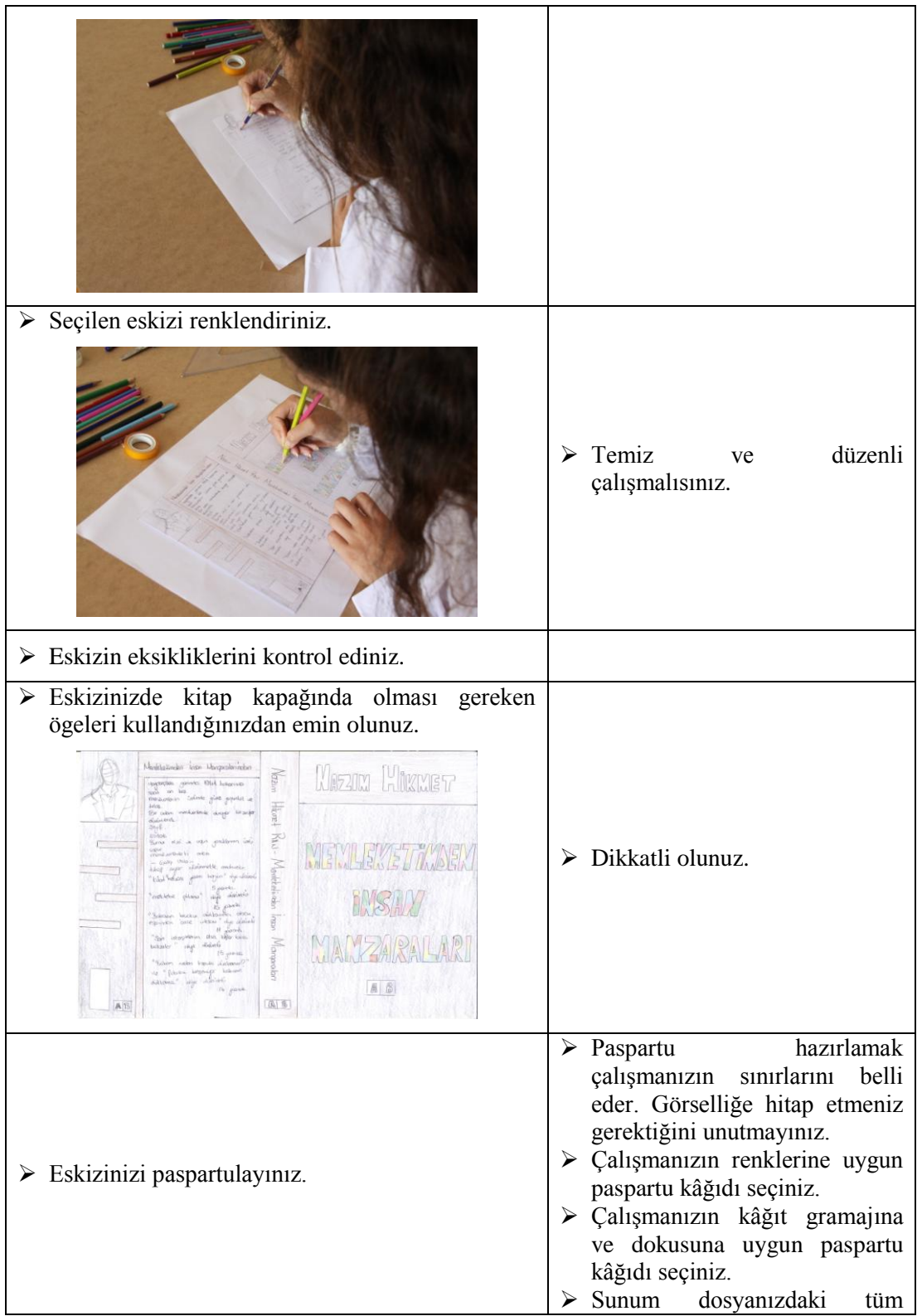

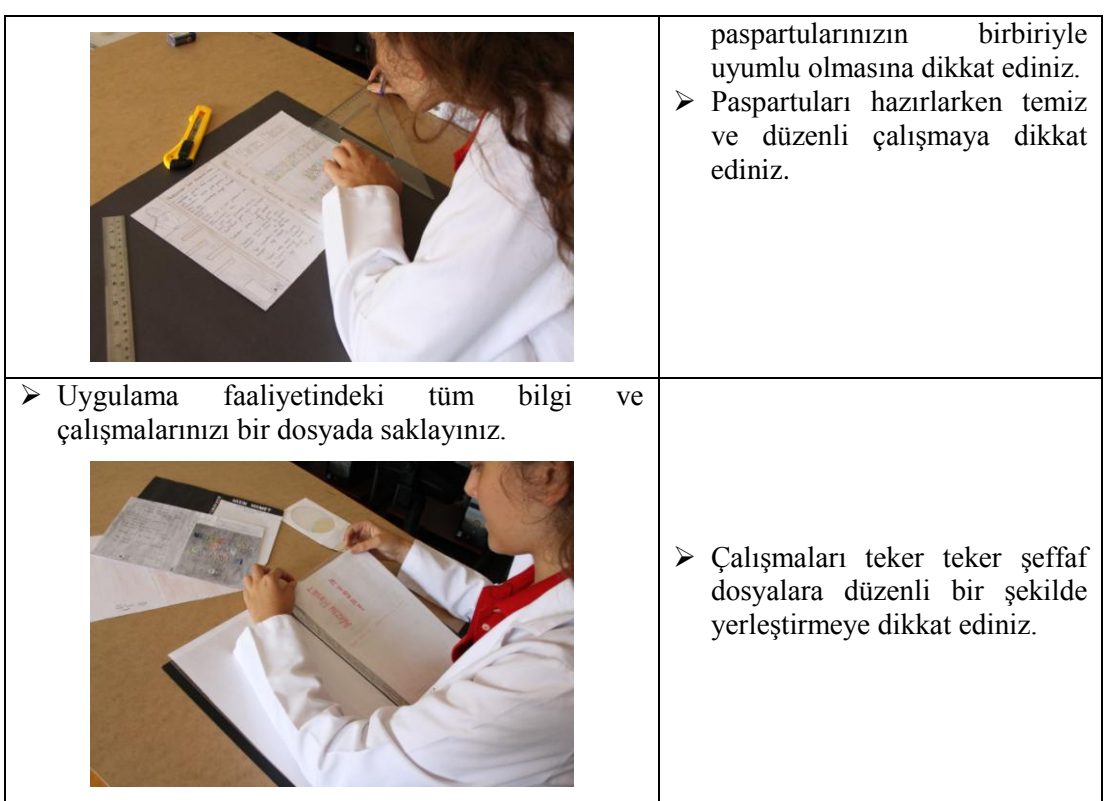

## **KONTROL LİSTESİ**

"…………………" adlı kitabın eskizini hazırlayınız.

Bu faaliyet kapsamında aşağıda listelenen davranışlardan kazandığınız beceriler için **Evet,** kazanamadıklarınız için **Hayır** kutucuklarına (X) işareti koyarak kontrol ediniz.

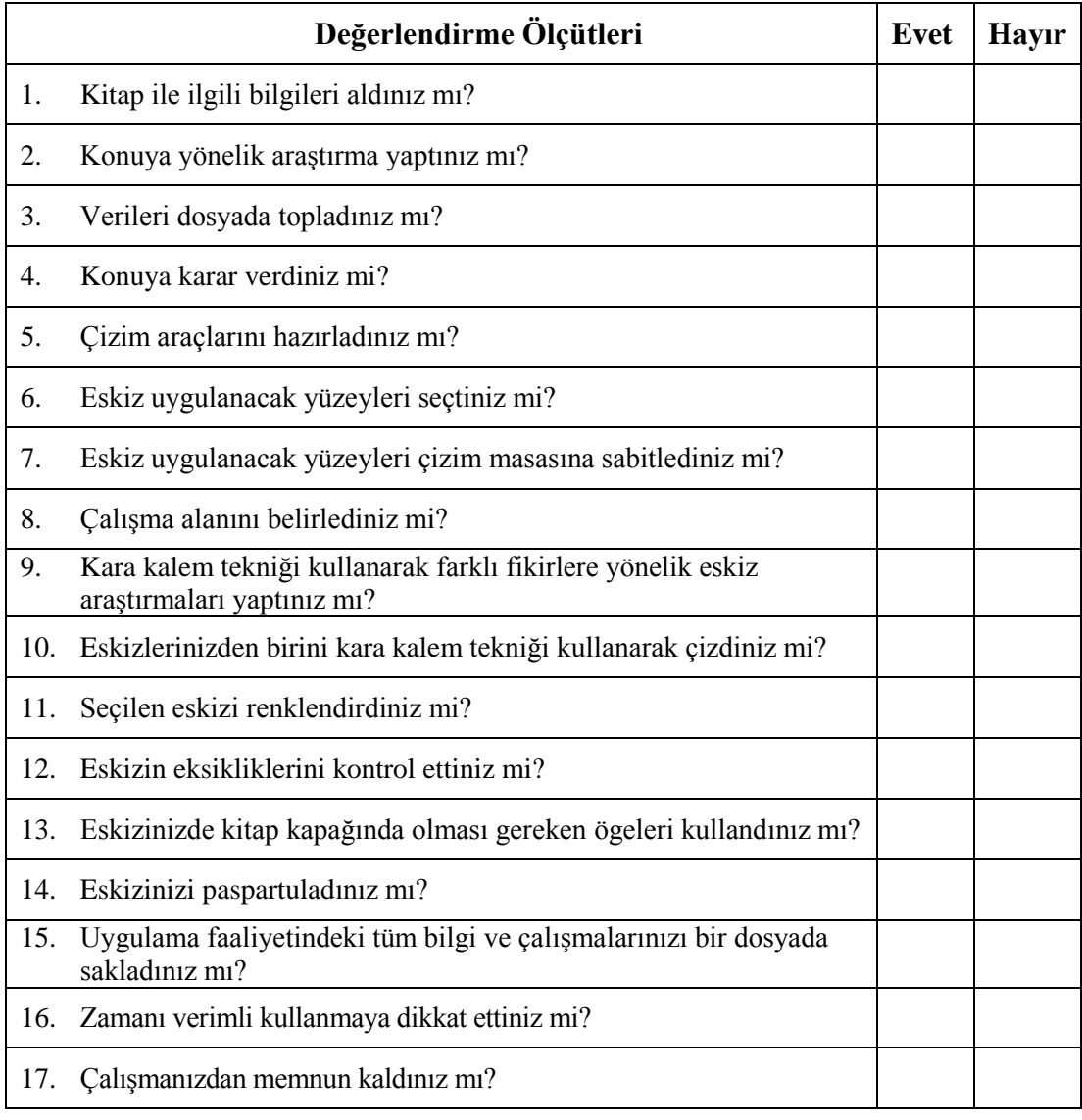

### **DEĞERLENDİRME**

Değerlendirme sonunda "Hayır" şeklindeki cevaplarınızı bir daha gözden geçiriniz. Kendinizi yeterli görmüyorsanız öğrenme faaliyetini tekrar ediniz. Bütün cevaplarınız "Evet" ise bir sonraki "Ölçme ve Değerlendirme"ye geçiniz.

## **ÖLÇME VE DEĞERLENDİRME**

#### <span id="page-20-0"></span>**Aşağıdaki cümlelerde boş bırakılan yerlere doğru sözcükleri yazınız.**

- **1.** …………………; kitap, dergi ve mecmuaların müfredatını yansıtan, akılda kalıcı, vurgulu ve tasarım ilkeleri ile meydana getirilen illüstratif, biçimsel ve grafiksel düzenlemelerdir.
- **2.** Kapağın tasarımı kitabı ……………... işlevine sahip olmalıdır.
- **3.** Kitap kapağı üç bölümden oluşur: Ön kapak, ………..ve arka kapak.
- **4.** Kitap kapağını oluşturan görsel ögeler; kitap adı, ……………., …………., yayınevi logosu, arka kapakta kullanılacak ise metin, barkod, görsel elemanlardır.
- **5.** Kapak tasarımında sırt yazısı ………………. doğru yazılmalıdır.
- **6.** Ön ve arka kapak bir ………. olarak tasarlanmalıdır.
- **7.** Grafik tasarımda kullanılan tüm ……………. kitap kapağı için geçerlidir.

### **DEĞERLENDİRME**

Cevaplarınızı cevap anahtarıyla karşılaştırınız. Yanlış cevap verdiğiniz ya da cevap verirken tereddüt ettiğiniz sorularla ilgili konuları faaliyete geri dönerek tekrarlayınız. Cevaplarınızın tümü doğru ise bir sonraki öğrenme faaliyetine geçiniz.

# **ÖĞRENME FAALİYETİ-2**

### <span id="page-21-0"></span>**ÖĞRENME FAALİYETİ-2 AMAÇ**

Karar verilen eskizi uygun bilgisayar ortamında istenilen sürede geliştirerek orijinal hâline getirebileceksiniz.

## **ARAŞTIRMA**

- İllüstrasyon, fotoğraf ve grafik ağırlıklı kitap kapağı örneklerini inceleyiniz.
- Araştırma işlemleri için internet ve kütüphane ortamını kullanınız.

# <span id="page-21-1"></span>**2. BİLGİSAYARDA RESİM İŞLEME PROGRAMIYLA KAPAK TASARIMI**

### <span id="page-21-2"></span>**2.1. Arka Plan Temizleme**

### <span id="page-21-3"></span>**2.1.1. Arka Planı Temizleme / Pen Tool**

Her zaman çalışmaya başlamadan önce resmi inceleyiniz ve çalışmanıza en uygun arka plan temizleme yöntemini seçiniz.

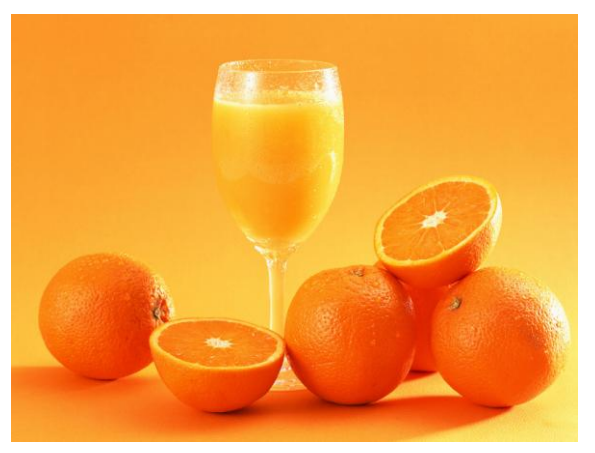

**Resim 2.1: Arka plan işlem basamakları-1**

Resimden iki portakalı çıkarmamız gerekiyor.

Arka plan karışık ve seçmemiz gereken parçalar net olduğu için en mantıklı seçme aracı "Pen Tool" olarak görünüyor.

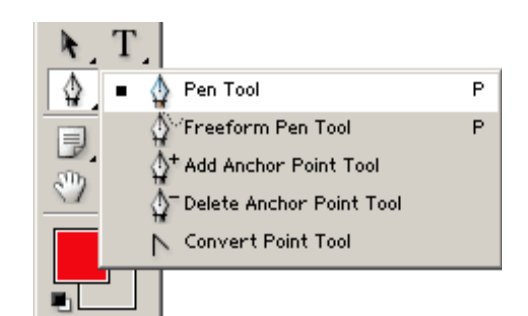

#### **Resim 2.2: Pen Tool**

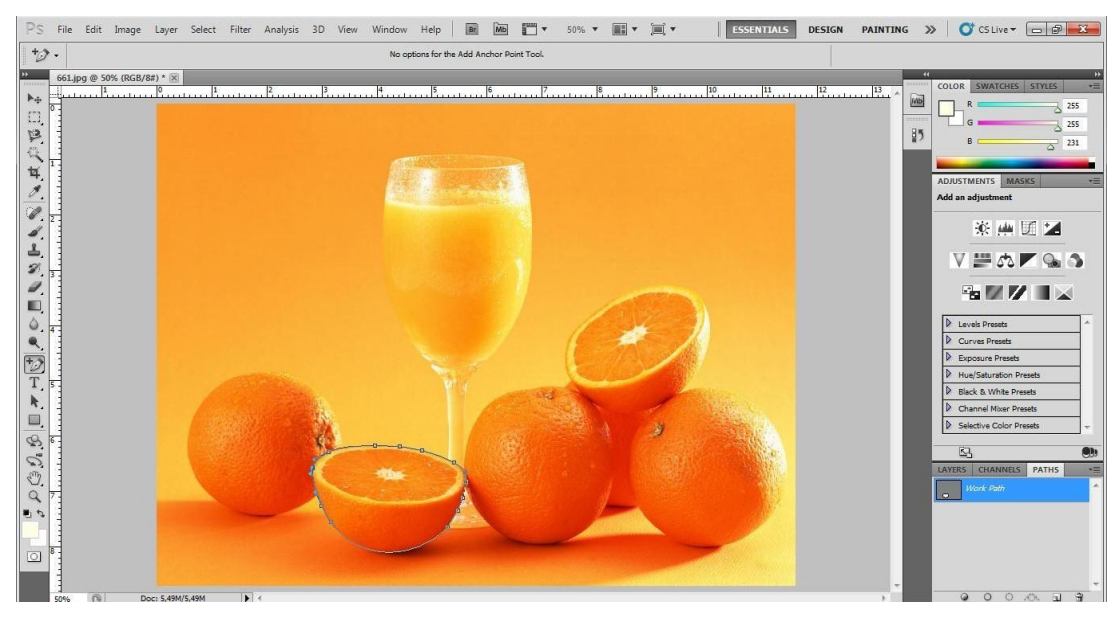

**Resim 2.3: Arka plan işlem basamakları-2**

Resimdeki gereken parçanın çevresini "Pen Tool"u kullanarak dönün. Başlangıç noktasını imajın düz hatlarından biri olarak seçmeniz, "path"i bitirdiğiniz zaman o kısımda bir sorun olmasını engeller.

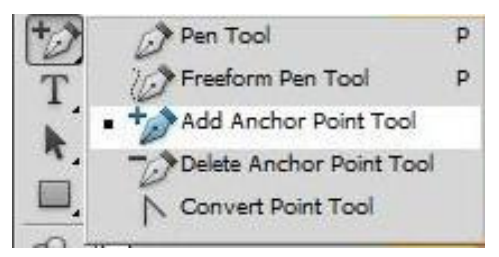

**Resim 2.4: Arka plan işlem basamakları-3**

"Add Anchor Point Tool" aracı ile Pen yolu üzerine istediğiniz yerlere nokta ekleyebilirsiniz. Eğer Pen ile güzel seçim yapamamışsanız bu aracı kullanarak yanlışlıkları düzeltebilirsiniz.

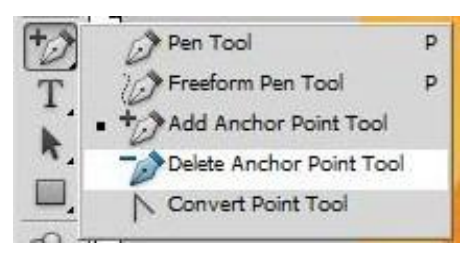

**Resim 2.5: Arka plan işlem basamakları-4**

"Delete Anchor Point Tool" aracını kullanarak fazla yaptığınız noktaları silebilirsiniz.

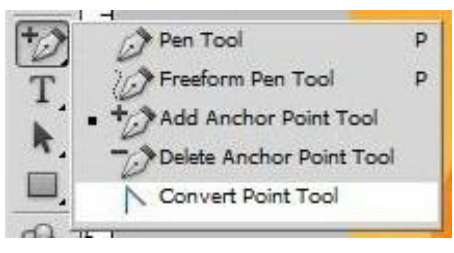

**Resim 2.6: Arka plan işlem basamakları-5**

"Convert Point Tool" aracı ile path üzerindeki eğimli bir noktanın eğimlerini iptal edebilirsiniz.

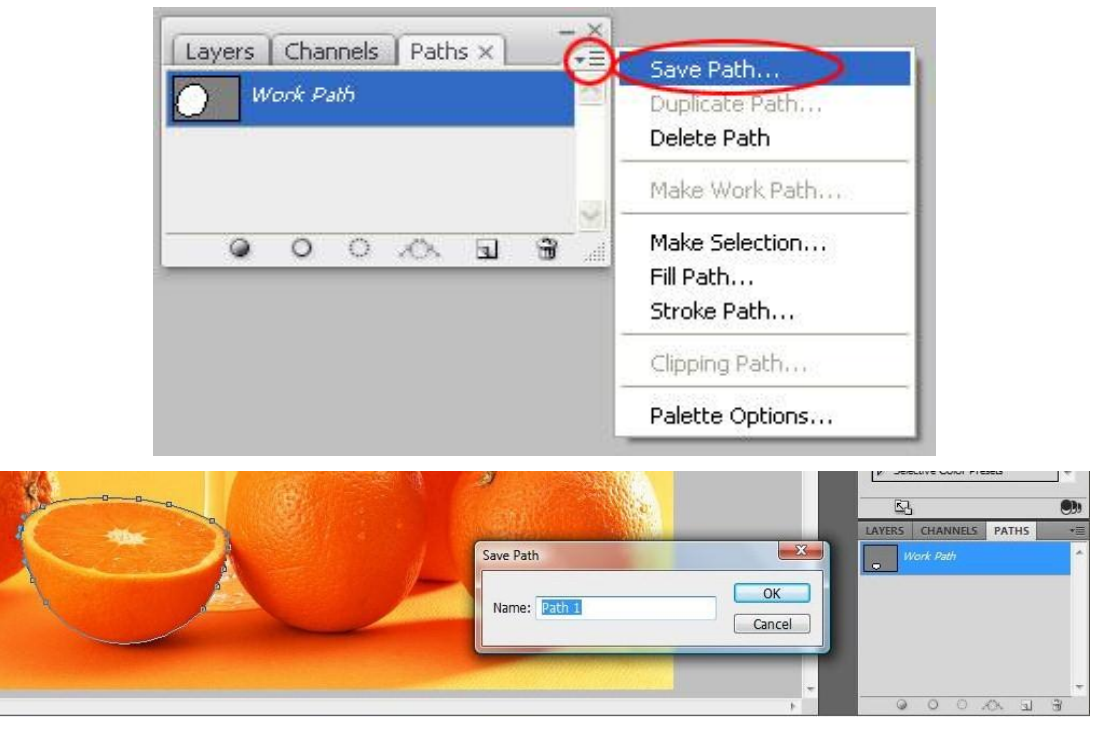

**Resim 2.7: Arka plan işlem basamakları-6**

Path panelinde "Save Path" seçeneği ile path alanını dosyaya kaydetmiş olursunuz. Aynı işlemi Path panelindeki "Work Path" bölümüne mouse ile çift tıkladığınızda da uygulayabilirsiniz.

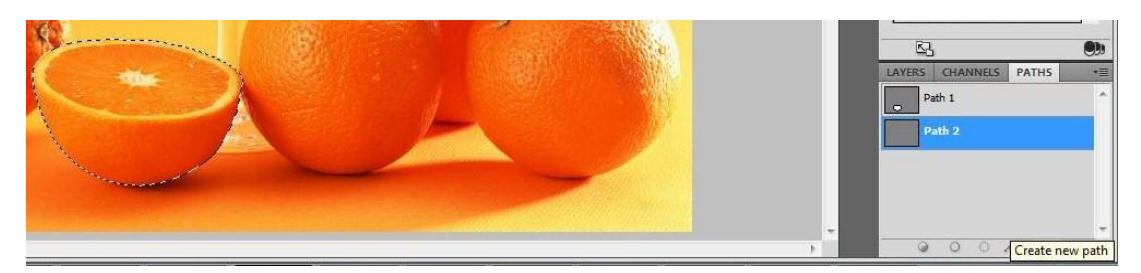

**Resim 2.8: Arka plan işlem basamakları-7**

İkinci bir objeyi kullanım durumunuza göre yeni bir path açarak yapabilirsiniz. İlk açılan path ile de devam edebilirsiniz. Bu yapılan çalışmaya göre değişir.

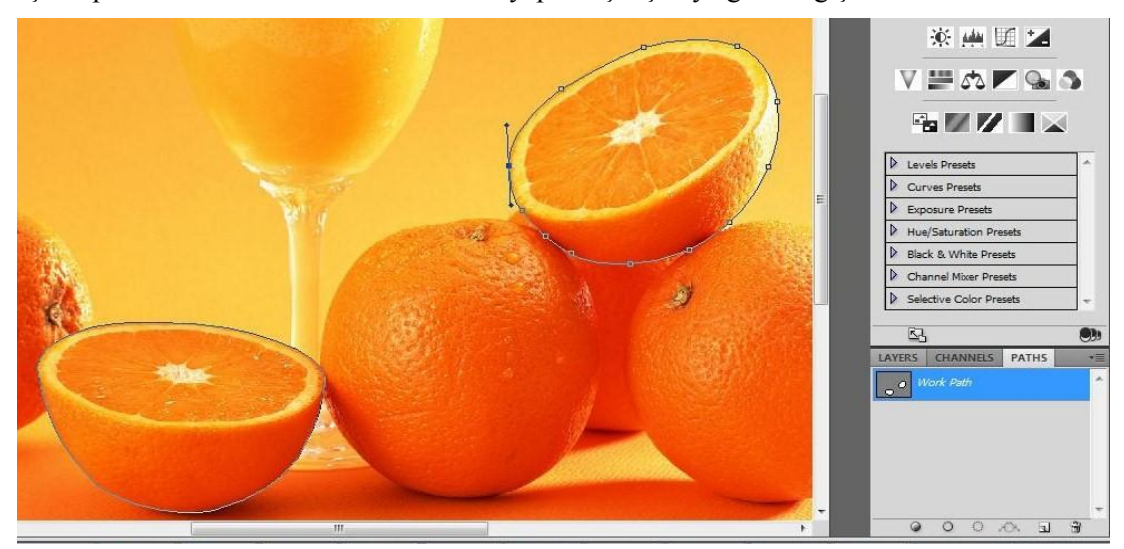

**Resim 2.9: Arka plan işlem basamakları-8 (tek path üzerinde yapılmış çalışma)**

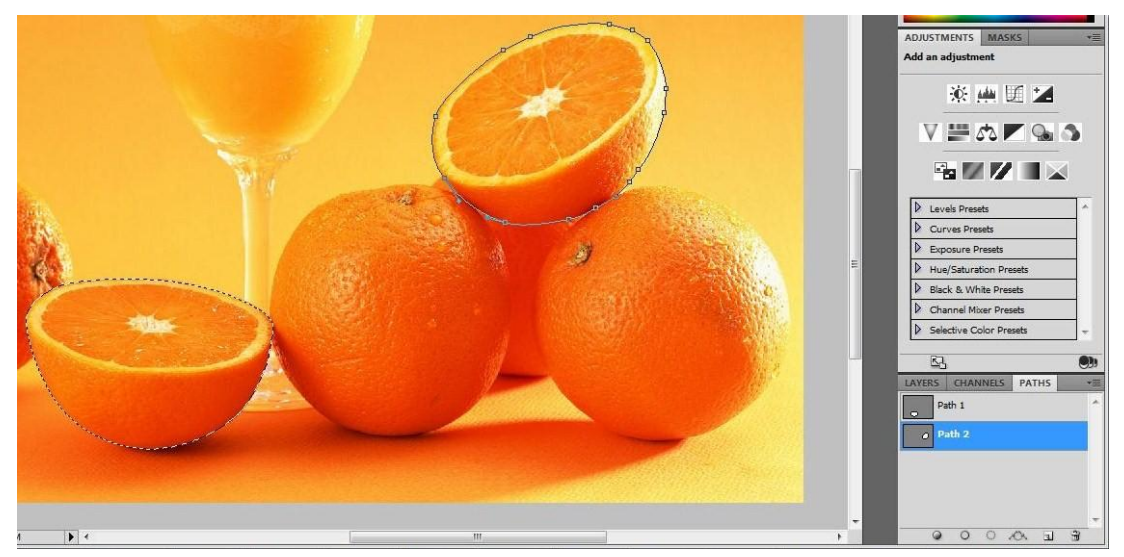

**Resim 2.10: Arka plan işlem basamakları-9 (iki path üzerinde yapılmış çalışma)**

Eğer ikinci bir path açmışsak aynı işlemi ikinci "Path"e de uyguluyoruz.

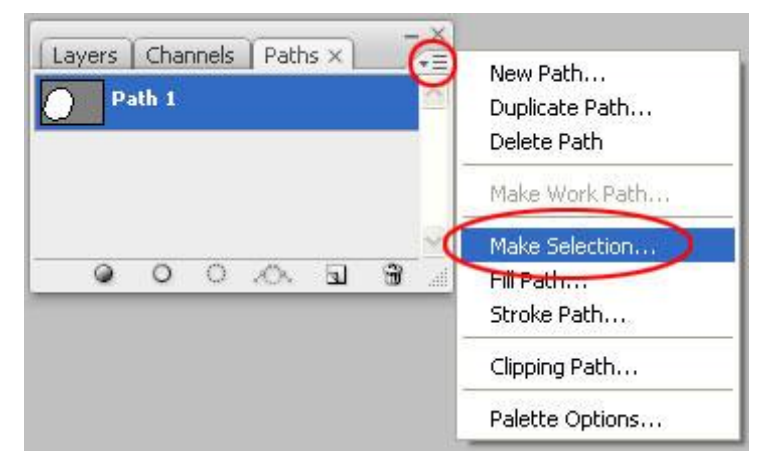

**Resim 2.11: Arka plan işlem basamakları -10**

Save path ile kaydettiğimiz Path alanını seçim alanına çevirmek için path panelinden "Make Selection" seçeneğini açıp "ok" tuşuna basınız.

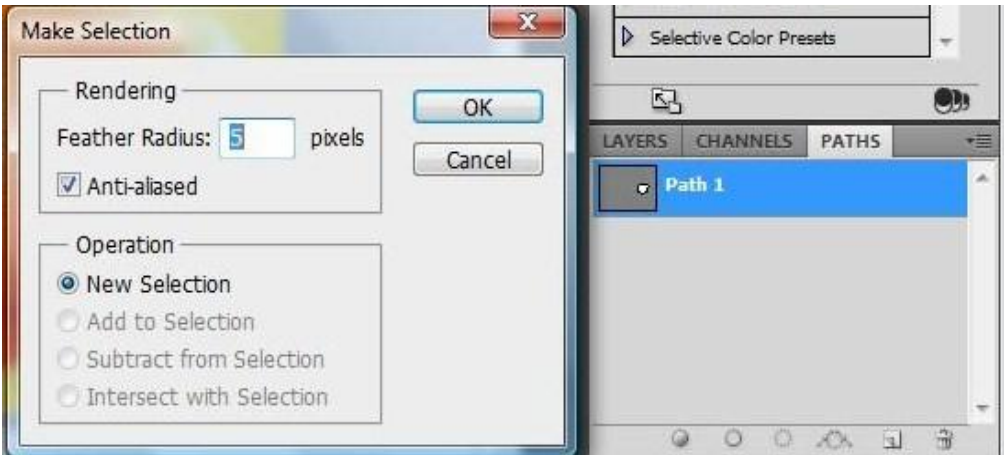

**Resim 2.12: Arka plan işlem basamakları -11**

Kenarları yumuşatmak için açılan "Make Selection" penceresinden "Feather Radius" ayarımıza çalışmamıza en uygun değeri veririz. Değişik değerler vererek bunu deneyebilirsiniz.

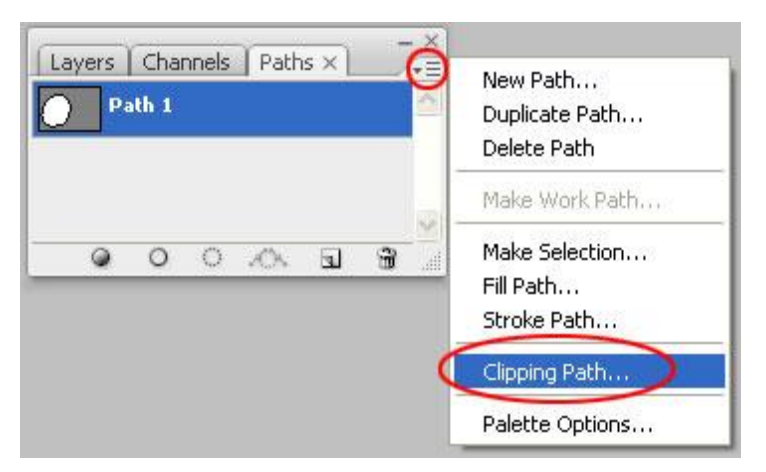

**Resim 2.13: Arka plan işlem basamakları-12**

Fotoğrafınızı diğer grafik programlarında (freehand, indesign, quarkxpress vb.) kullanırken fotoğrafı backgrounddan ayırabilmeniz için "Clipping Path" seçeneğini aktif yapmalısınız.

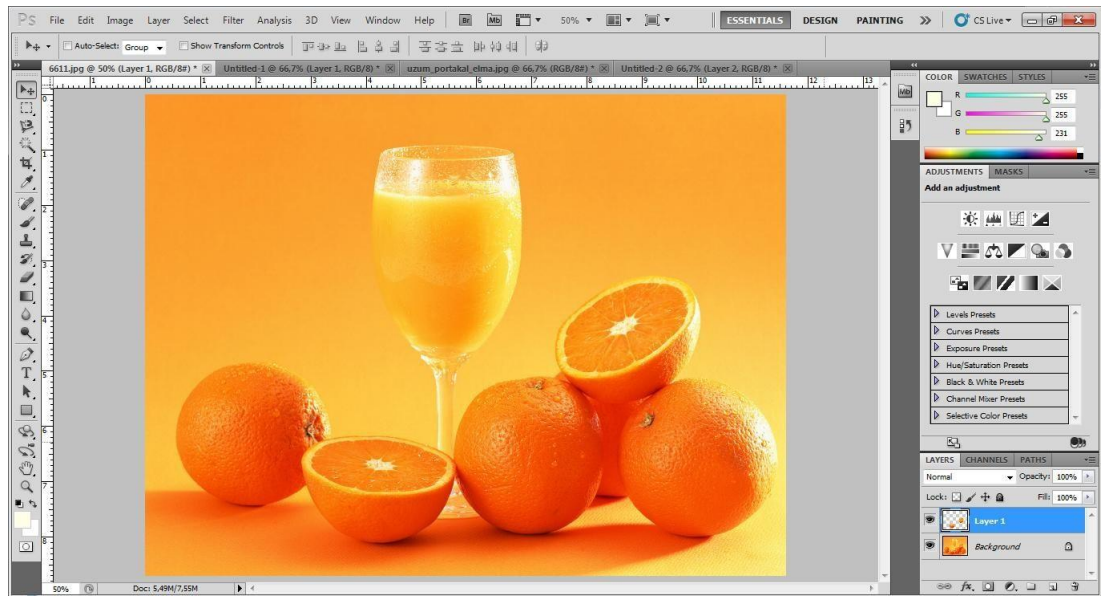

**Resim 2.14: Arka plan işlem basamakları-13**

Ctrl+C arkasından Ctrl+V kısayollarını tuşlarsak seçim hâle getirdiğimiz path yeni bir layer olarak otomatik açılır. Layers menüsünü tıkladığınızda pathinizi yeni bir layer olarak görebilirsiniz.

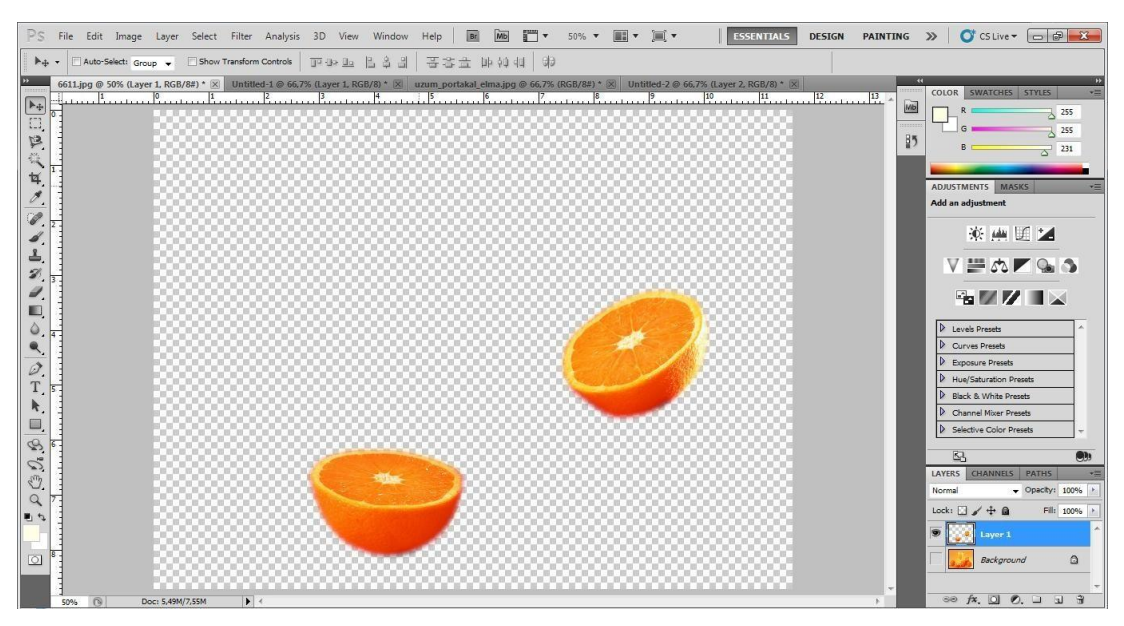

**Resim 2.15: Arka plan işlem basamakları-14**

Backgroundunuzun sol tarafındaki göz simgesini tıklayarak kapatırsanız arka planını temizlediğiniz objeleri görebilir ve çalışmalarınız için kullanabilirsiniz.

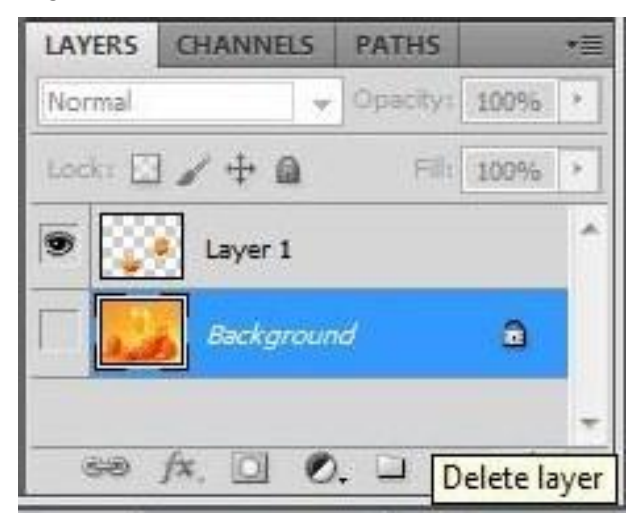

**Resim 2.16: Arka plan işlem basamakları-15**

İsterseniz backgroundunuzu seçili hâle getirerek "delete layer"ı tıklayarak silebilirsiniz.

### <span id="page-28-0"></span>**2.1.2. Arka Planı Temizleme / Magic Wand**

Her zaman çalışmaya başlamadan önce resmi inceleyiniz.

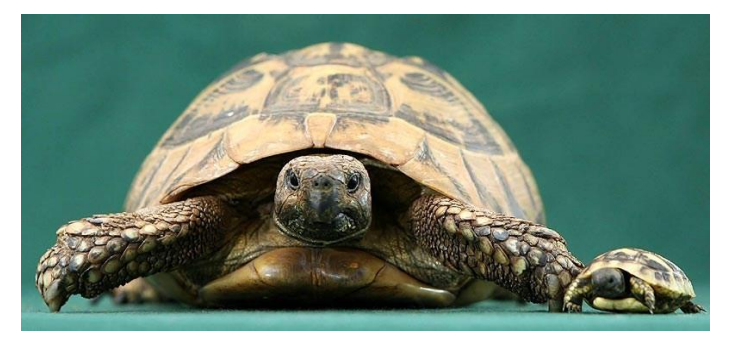

**Resim 2.17: Arka plan işlem basamakları-1**

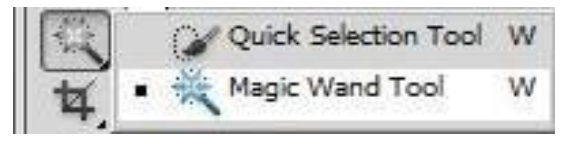

**Resim 2.18: Magic Wand**

"Magic Wand" (sihirli değnek aracı) resmin parçalarını, bitişik piksellerin renklerinin benzerliğini temel alarak seçer. Bu nedenle fotoğrafımız için en uygun arka plan temizleme yöntemi "Magic Wand" aracını kullanmak olacaktır.

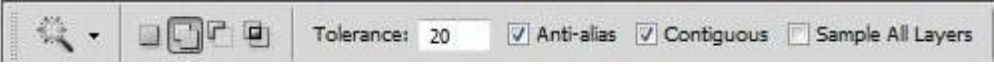

#### **Resim 2.19: Arka plan işlem basamakları-2**

"Tolerance" değeri seçilen rengin çevresindeki renklerin hangi ölçüde seçileceğini belirtir Yüksek tolerans seçimin çok farklı ton ve renklerden de yapılması için düşük tolerans ise seçimin sadece çok yakın renk değerlerinde yapılması için verilir. "Anti-alias" işaretli ise seçim kesin renk tolerans sınırı ile seçilir; "Anti-alias" işaretli değil ise seçim kesin renk tolerans sınırını aşarak diğer renk sınırından da bir miktar yapılır. "Magic wand" ın sadece tıklanan yerin komşu bölgelerinden veya bütün imajdan renk seçmesi, options barda "contiguous" seçeneğine bağımlıdır. Ayrı layerlardan da seçim yapmak istersek "sample all layers" işaretli olmalıdır.

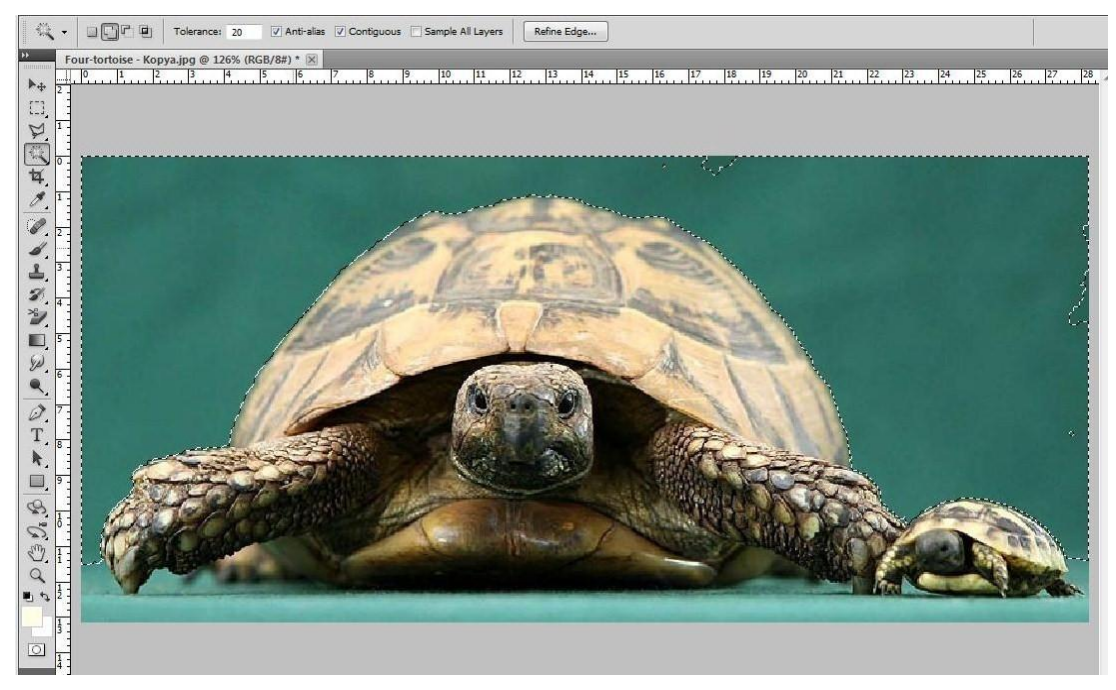

**Resim 2.20: Arka plan işlem basamakları-3**

"Options bar"da gerekli ayarlamalar yapıldıktan sonra "magic wand" aracıyla istenmeyen alanlar tıklanarak seçili hâle getirilir.

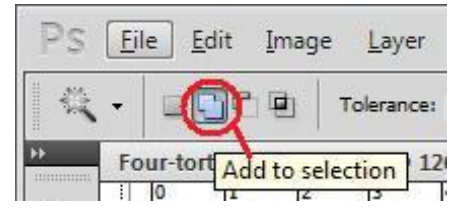

**Resim 2.21: Arka plan işlem basamakları-4**

Yeni alanlar eklemek için "Add to selection" seçilerek mouse ile bu alanlar tıklanabilir. Ayrıca klavyeden Shift tuşuyla mouse aynı anda basılarak da yeni alanlar eklenebilir.

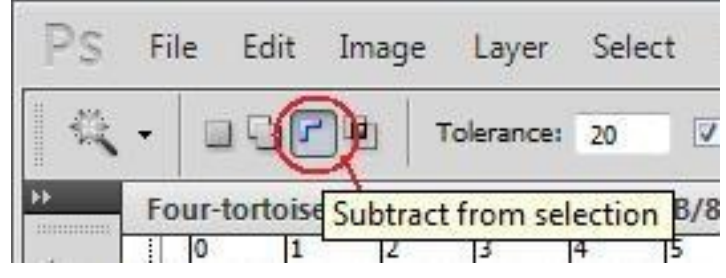

**Resim 2.22: Arka plan işlem basamakları-5**

Seçtiğimiz alanlardan yanlış eklediğimiz kısımları çıkarmak için "Subtract from selection" seçilerek mouse ile bu alanlar tıklanabilir. Ayrıca klavyeden alt tuşuyla mouse aynı anda basılarak da seçili alanlar çıkarılabilir.

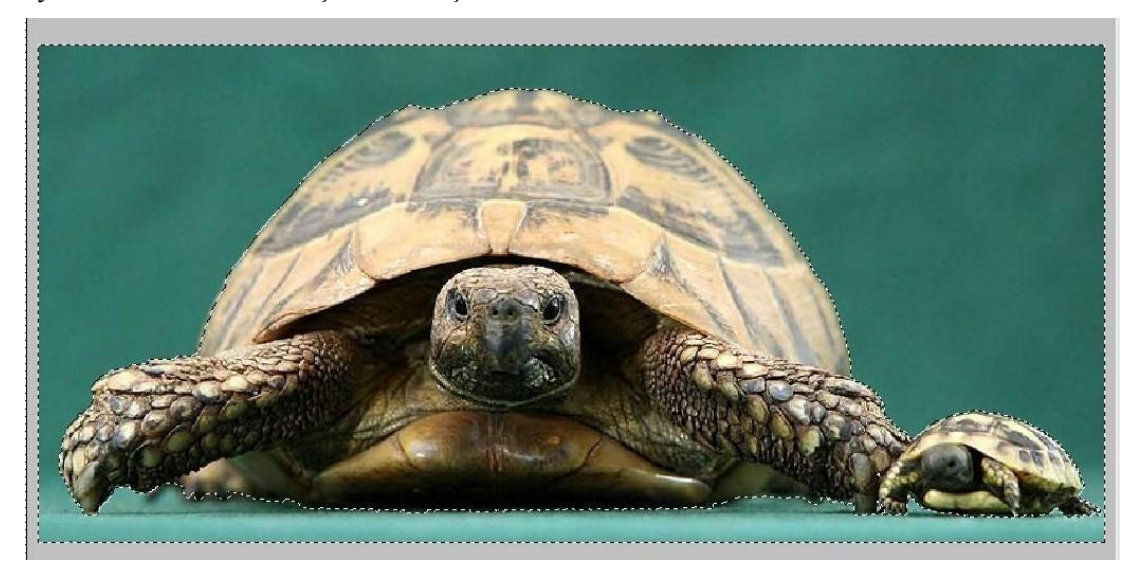

**Resim 2.23: Arka plan işlem basamakları-6**

Çalışmanızda istenmeyen tüm alanlar seçili hâle getirilir. "Zoom" ile yaklaştırılarak daha detaylı çalışmak daha iyi sonuç verecektir.

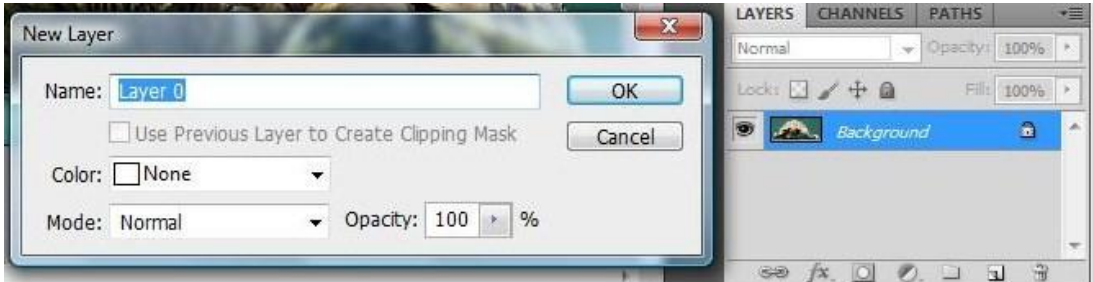

**Resim 2.24: Arka plan işlem basamakları-7**

Layers bölümünde bulunan "Background" çift tıklanarak "New Layer" penceresi açılır ve çalışma "layer" olarak kaydedilir.

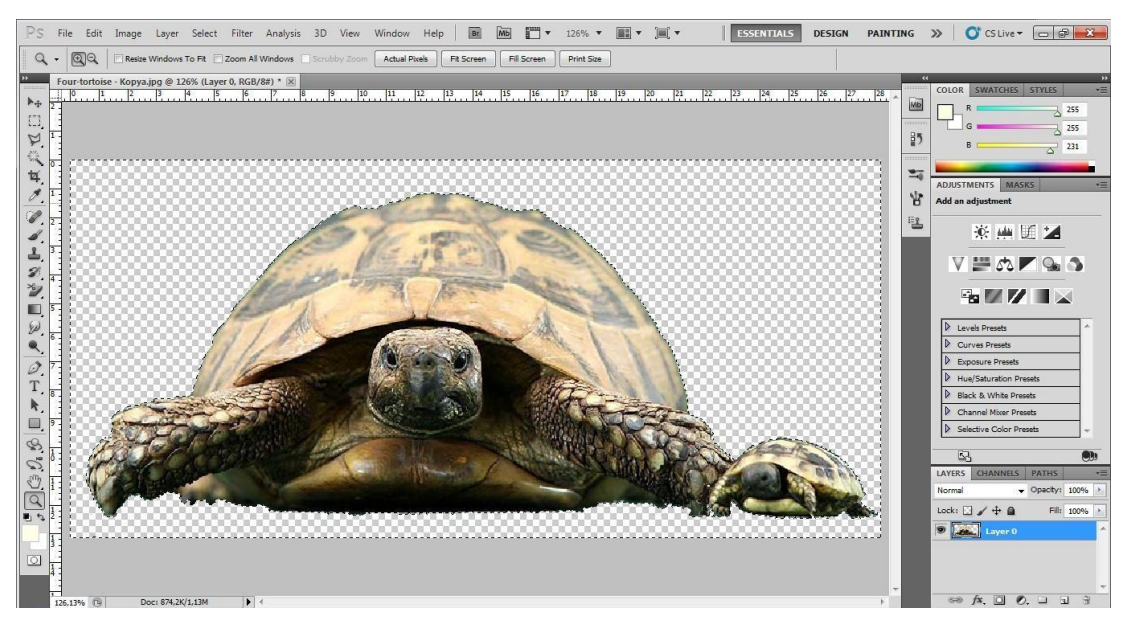

**Resim 2.25: Arka plan işlem basamakları-8**

Klavyeden "delete" tuşu ile seçtiğimiz alan yani arka plan silinir.

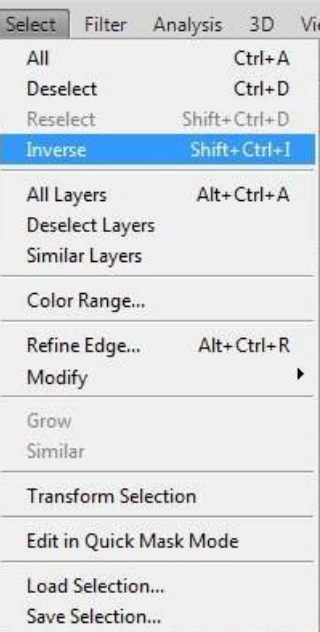

**Resim 2.26: Arka plan işlem basamakları-9**

Select→Inverse seçili alanın dışının seçilmesini sağlar. Şu anda seçili alan istenmeyen kısım olduğu için Select→Inverse tıkladığımızda kaplumbağayı seçili hâle getirmiş oluyoruz. Seçtiğimiz kaplumbağayı istediğimiz çalışmada kullanabiliriz.

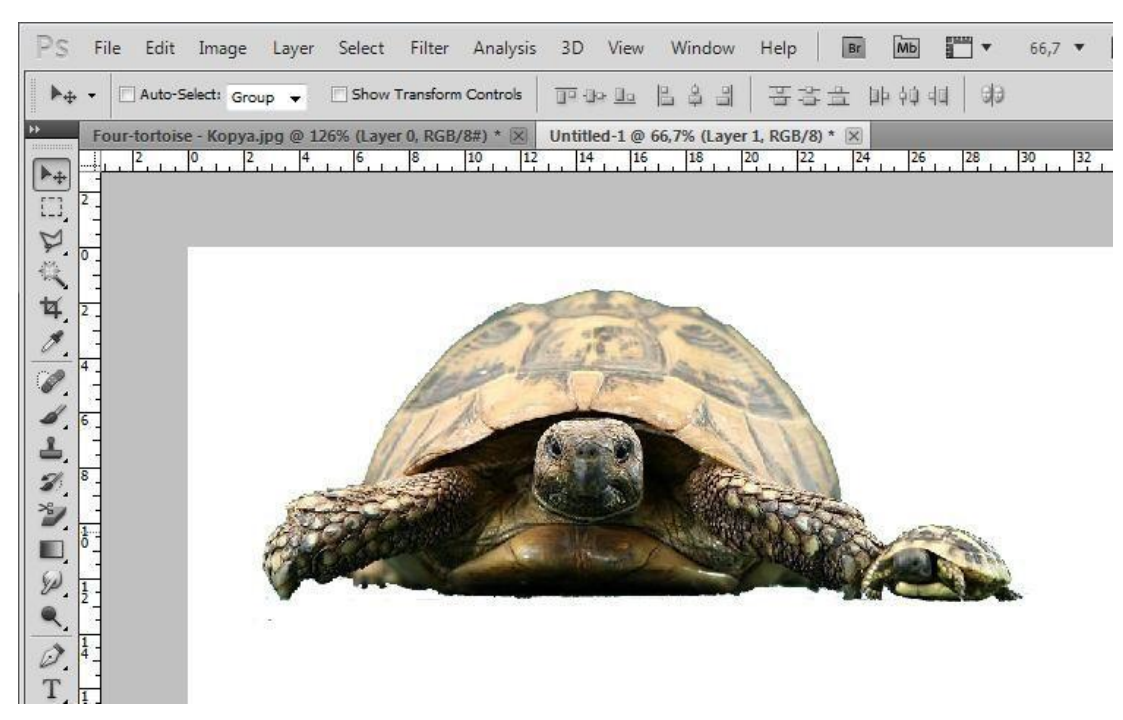

**Resim 2.27: Arka plan işlem basamakları-10**

<span id="page-32-0"></span>**2.1.3. Arka Planı Temizleme / Magnetic Lasso Tool**

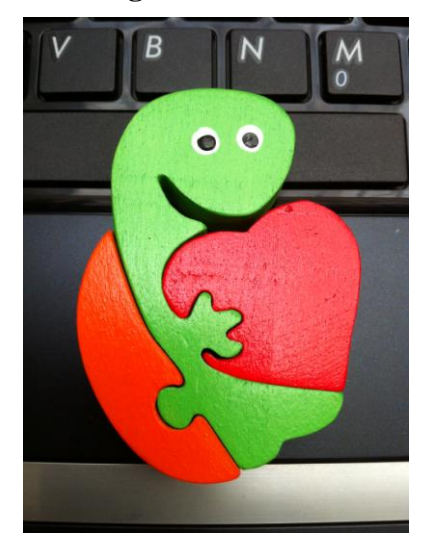

**Resim 2.28: Arka plan işlem basamakları-1**

Kaplumbağayı zeminden ayıracağız. Resme bakıyoruz, zemin koyu renk, seçeceğimiz kısım açık renk, bu yüzden en uygun araçlardan birisi "Magnetic Lasso Tool"dur. Çünkü "Magnetic Lasso Tool", açık koyuya ve renge kontrastlığına duyarlı bir araçtır.

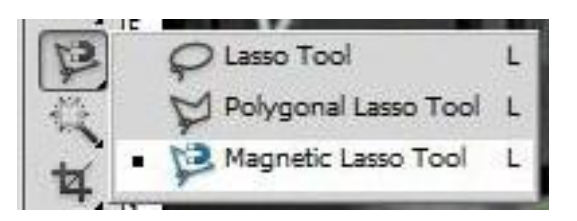

**Resim 2.29: Magnetic Lasso Tool**  $\begin{array}{|c|c|c|c|c|c|c|c|} \hline 10 & 15 & 20 & 25 & 30 \ \hline \end{array}$  $35$  $|40|$   $|45|$  50 55  $60$  $\blacktriangleright\!+\!\!$ B  $\overline{O}$  $\frac{\frac{1}{2}}{2}$  $\overline{\mathscr{O}}$  $\bullet$ O b. ころシ  $\blacksquare$  $\circ$  $\ddot{a}$  $\frac{1}{T}$  $\pmb{\varepsilon}$  $\blacksquare$  $\mathcal{P} \hookrightarrow \mathcal{O}, \mathcal{P}$  $\psi$  in  $\boxed{\circlearrowright}$  $\frac{9}{23,89\%}$ Doc: 14,4M/14,4M  $\mathbf{F}$ 

**Resim 2.30: Arka plan işlem basamakları-2**

"Magnetic Lasso Tool" aracı seçilerek, bir noktaya tıklanıp, seçilecek kısmın çevresinde mouse ile dolaşmaya başlanır.

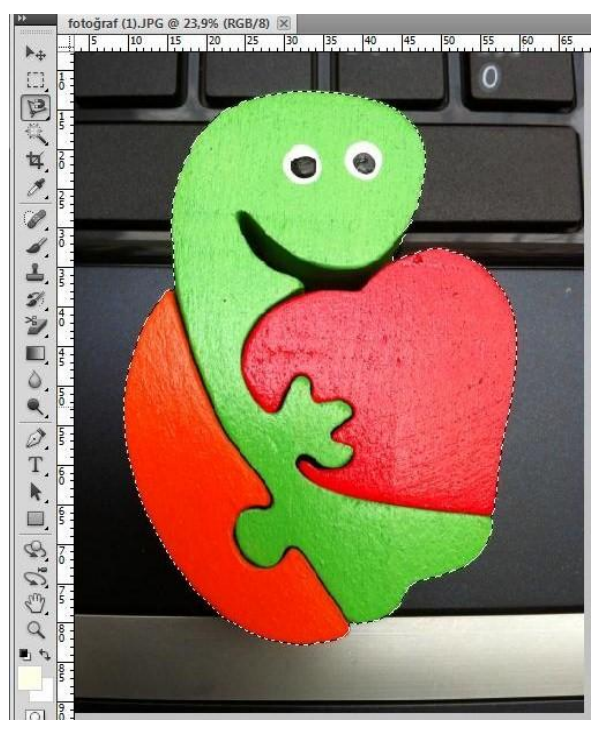

**Resim 2.31: Arka plan işlem basamakları-3**

Başlangıç noktasının üstüne gelince tekrar tıklayarak işlem bitirilir. Seçili alan oluşur.

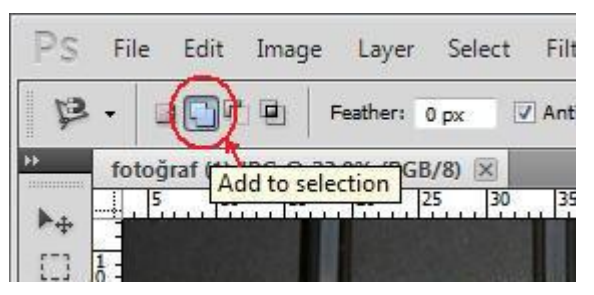

**Resim 2.32: Arka plan işlem basamakları-4**

Yeni alanlar eklemek için "Add to selection" seçilerek mouse ile bu alanlar tıklanabilir. Ayrıca klavyeden Shift tuşuyla mouse aynı anda basılarak da yeni alanlar eklenebilir.

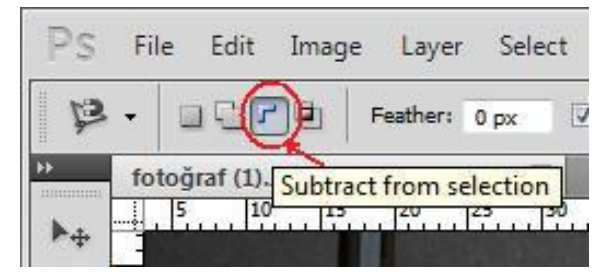

**Resim 2.33: Arka plan işlem basamakları-5**

Seçtiğimiz alanlardan yanlış eklediğimiz kısımları çıkarmak için "Subtract from selection" seçilerek mouse ile bu alanlar tıklanabilir. Ayrıca klavyeden alt tuşuyla mouse aynı anda basılarak da seçili alanlar çıkarılabilir.

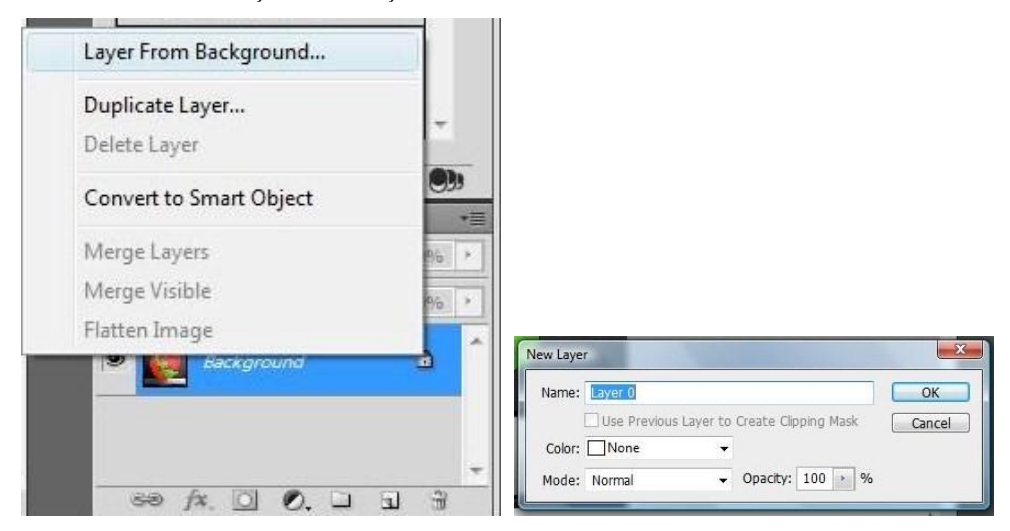

**Resim 2.34: Arka plan işlem basamakları-6**

Objeyi seçme işlemi bittikten sonra sağ alt tarafta bulunan Layers (katmanlar) paneli içindeki "Background" katmanına mouseun sağ tuşuyla tıklayarak "Layer From Background"ı seçilir. Bu şekilde arkaplanın kilidi açılmış olur. Bu işlemi gerçekleştirdikten sonra New Layer isimli bir pencere ekrana gelecektir. Bu pencerede istenilen işlemler yapıldıktan sonra OK butonuna tıklanır.

|                            | Select Filter Analysis 3D |                  | Vie |
|----------------------------|---------------------------|------------------|-----|
| All                        |                           | $Ctrl + A$       |     |
| Deselect                   |                           | $Ctrl + D$       |     |
| Reselect                   |                           | Shift+Ctrl+D     |     |
| <b>Inverse</b>             |                           | Shift+Ctrl+I     |     |
| All Layers                 |                           | $Alt + CtrI + A$ |     |
| Deselect Layers            |                           |                  |     |
| Similar Layers             |                           |                  |     |
| Color Range                |                           |                  |     |
| Refine Edge                |                           | $Alt + CtrI + R$ |     |
| Modify                     |                           |                  | ▶   |
| Grow                       |                           |                  |     |
| Similar                    |                           |                  |     |
| <b>Transform Selection</b> |                           |                  |     |
|                            | Edit in Quick Mask Mode   |                  |     |
| Load Selection             |                           |                  |     |
| Save Selection             |                           |                  |     |

**Resim 2.35: Arka plan işlem basamakları-7**
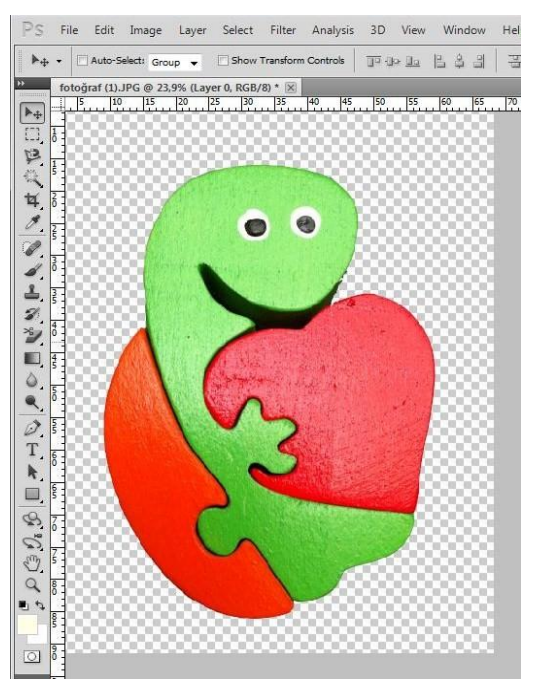

Select→Inverse seçili alanın dışının seçilmesini sağlar. Select→Inverse ile dışını seçtikten sonra klavyeden delete tuşuyla silinir.

**Resim 2.36: Arka plan işlem basamakları-8**

Arka plandan ayırdığınız objenizi istediğiniz çalışmanızda kullanabilirsiniz.

## **2.1.4. Arka Planı Temizleme / Extract**

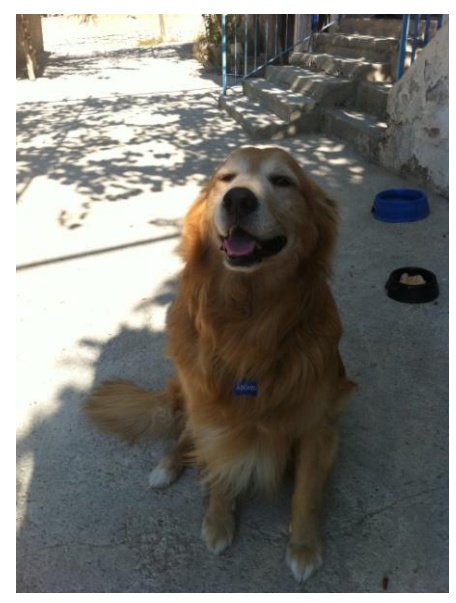

**Resim 2.37: Arka plan işlem basamakları-1**

Örneğimizde olduğu gibi tüylü hayvanları ve cisimleri arka plandan ayırmak için en uygun yöntemlerden biri "extract"ı kullanmak olacaktır.

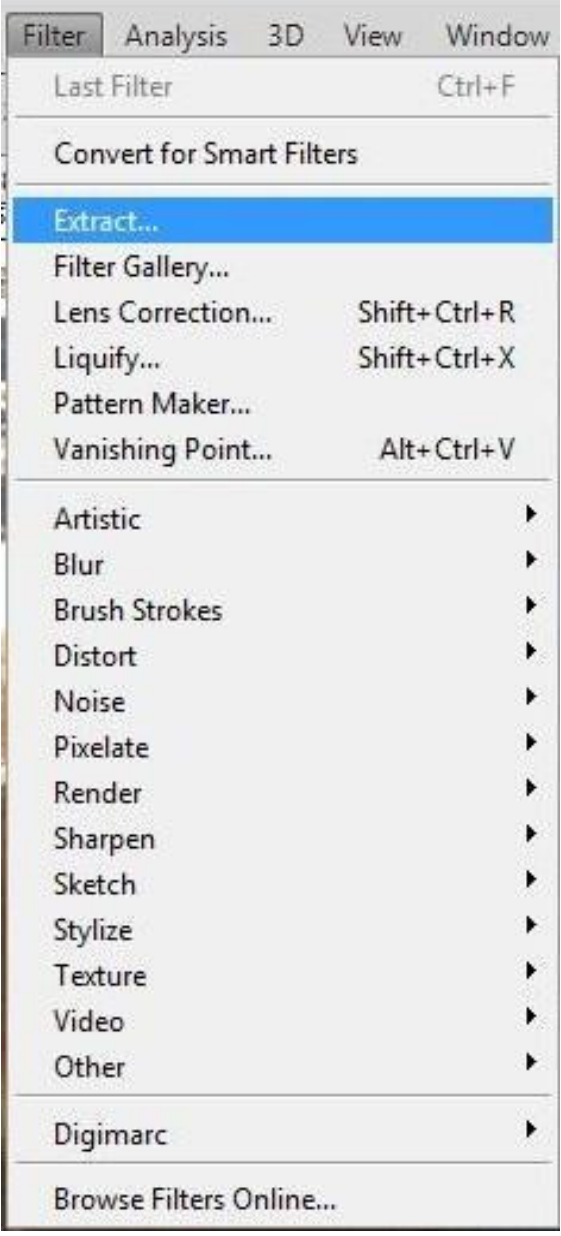

**Resim 2.38: Arka plan işlem basamakları-2**

Filter > Extract tıkayın.

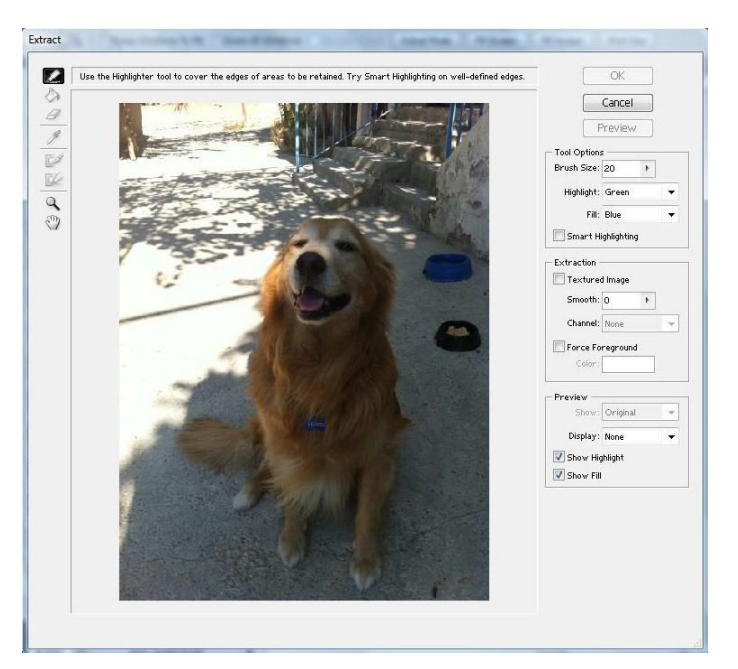

**Resim 2.39: Arka plan işlem basamakları-3**

Extract penceresi açılacaktır.

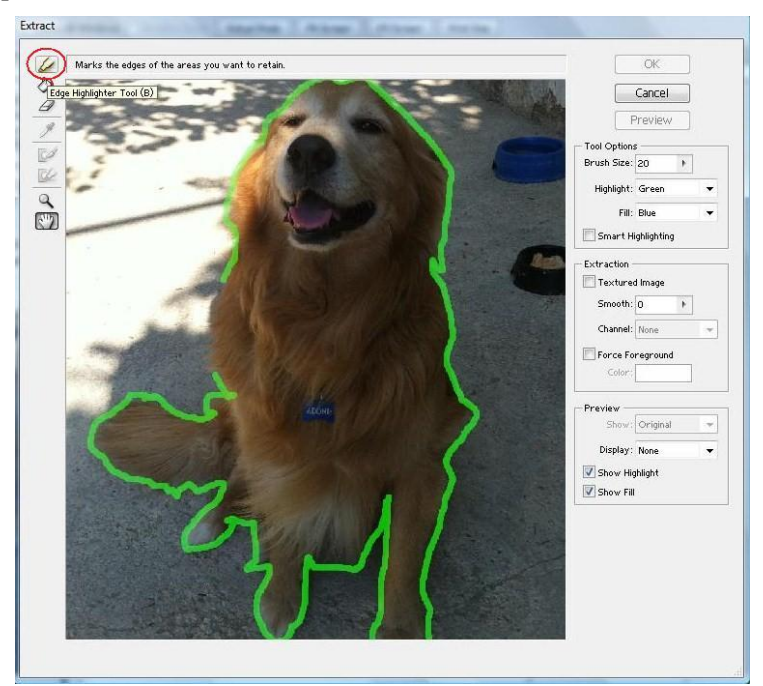

**Resim 2.40: Arka plan işlem basamakları-4**

Açılan Extract penceresinin sol üst köşesinde bulunan "Edge Highlighter Tool" aracını seçin.

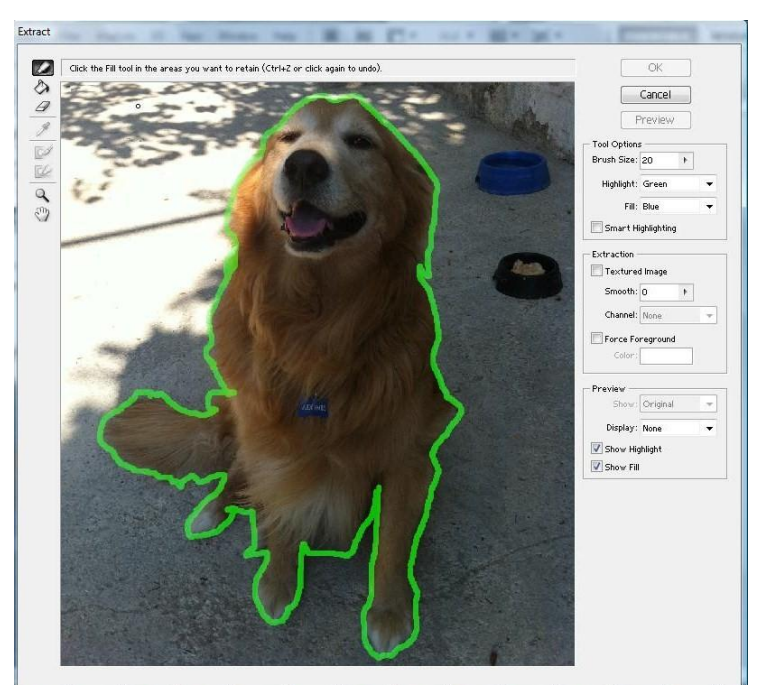

**Resim 2.41: Arka plan işlem basamakları-5**

Objenizin etrafını tamamen bu yeşil çizgi ile çevirin. Fırçanız mümkün olduğunca küçük olsun. Yerine göre fırça kalınlığını artırıp azaltabilirsiniz.

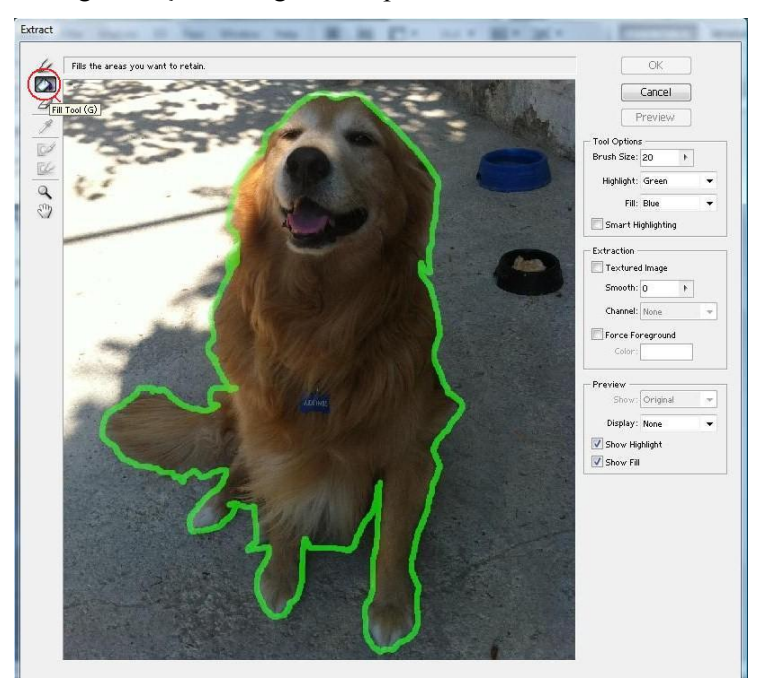

**Resim 2.42: Arka plan işlem basamakları-6**

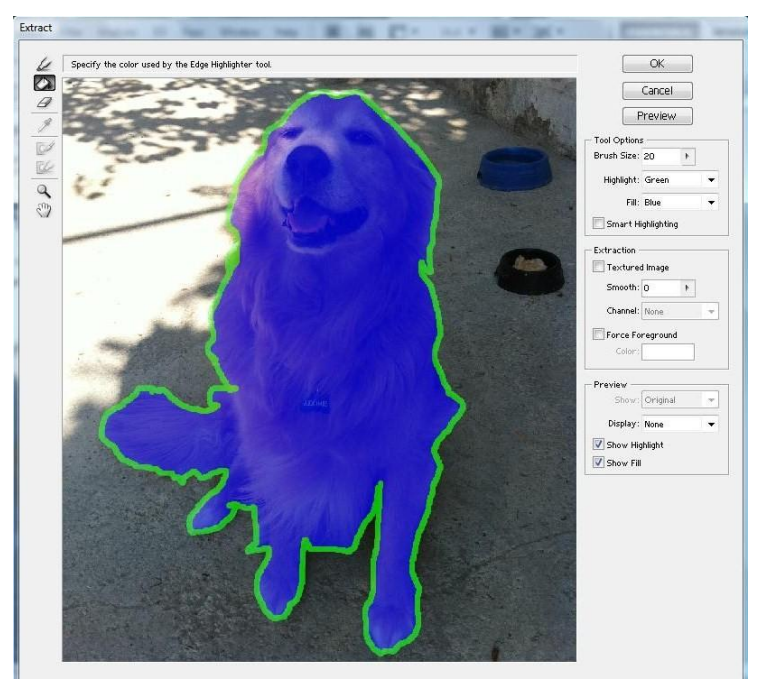

Sol tarafta bulunan Fill tool (boya kutusu) aracını seçin ve yeşil hatlardan oluşan seçiminizin arasında bir yere tıklayın.

**Resim 2.43: Arka plan işlem basamakları-7**

Fill tool uyguladıktan sonra çalışmanız yukarıdaki gibi görünecektir.

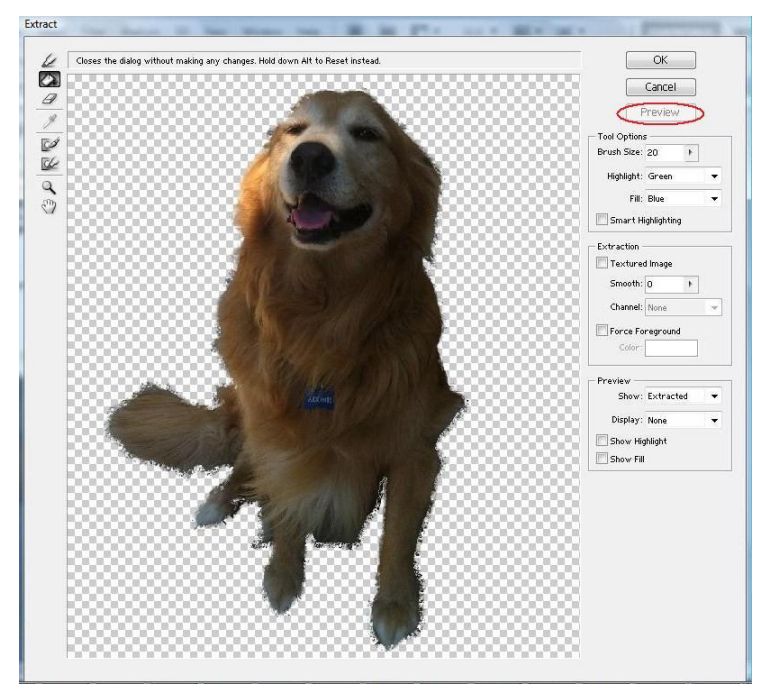

**Resim 2.44: Arka plan işlem basamakları-8**

Çalışmanızın nasıl göründüğünü göremiyorsanız sağdaki "Preview"i tıklayın çünkü bu şekilde yaptığınız ayarları onaylamadan önce ön izleme ile eksik ve noksanları görebilir, gerekirse tekrar düzenlemeler yapabilirsiniz. Kesilen resmin durumunu daha net görebilmek için sağdaki "Fill" açılır menüsünden bir renk seçerek kestiğiniz resmin etrafına dolgu da yapabilirsiniz.

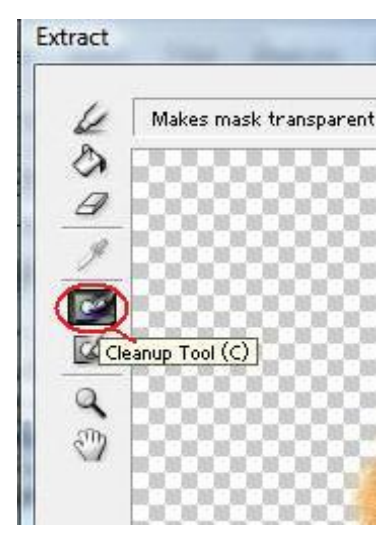

**Resim 2.45: Arka plan işlem basamakları-9**

"Cleanup" (temizleme) aracı (solda aşağıya doğru beşinci) ile istenmeyen kısımları temizleyebilirsiniz.

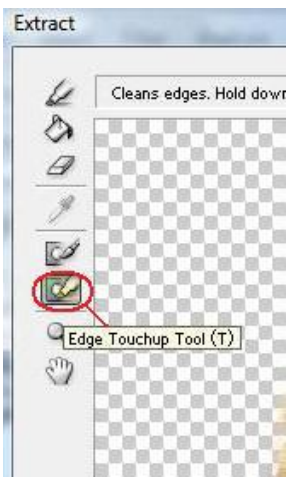

**Resim 2.46: Arka plan işlem basamakları-10**

"Edge touchup" aracı (solda aşağıya doğru altıncı) ile çalışmanızda gerekmeyen köşeleri temizleyebilirsiniz.

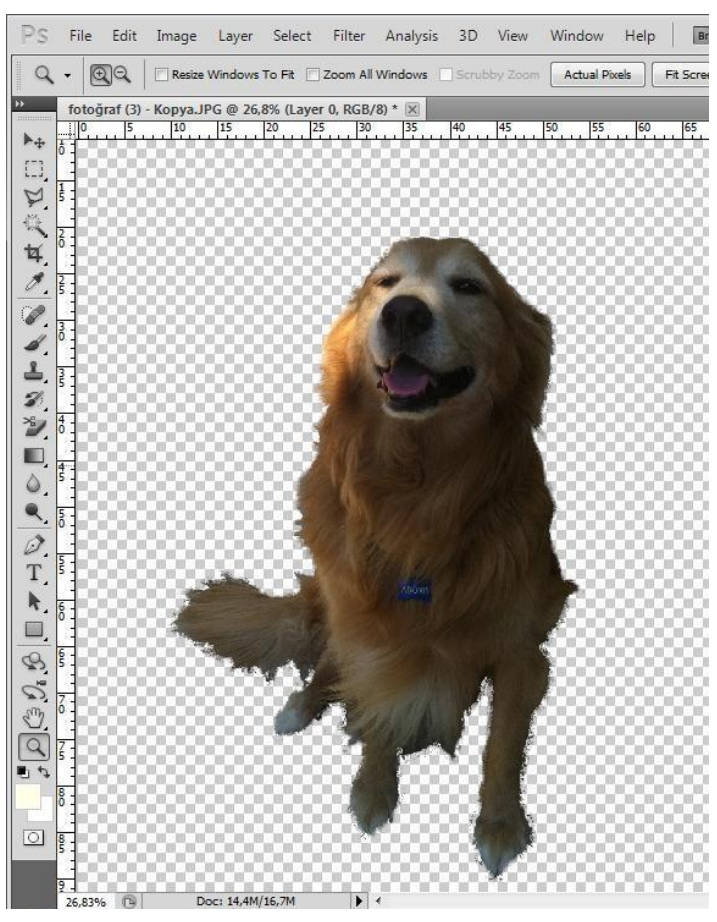

**Resim 2.47: Arka plan işlem basamakları-11**

Çalışmanızı bitirdikten sonra extracttan çıkmak için OK tıklayınız.

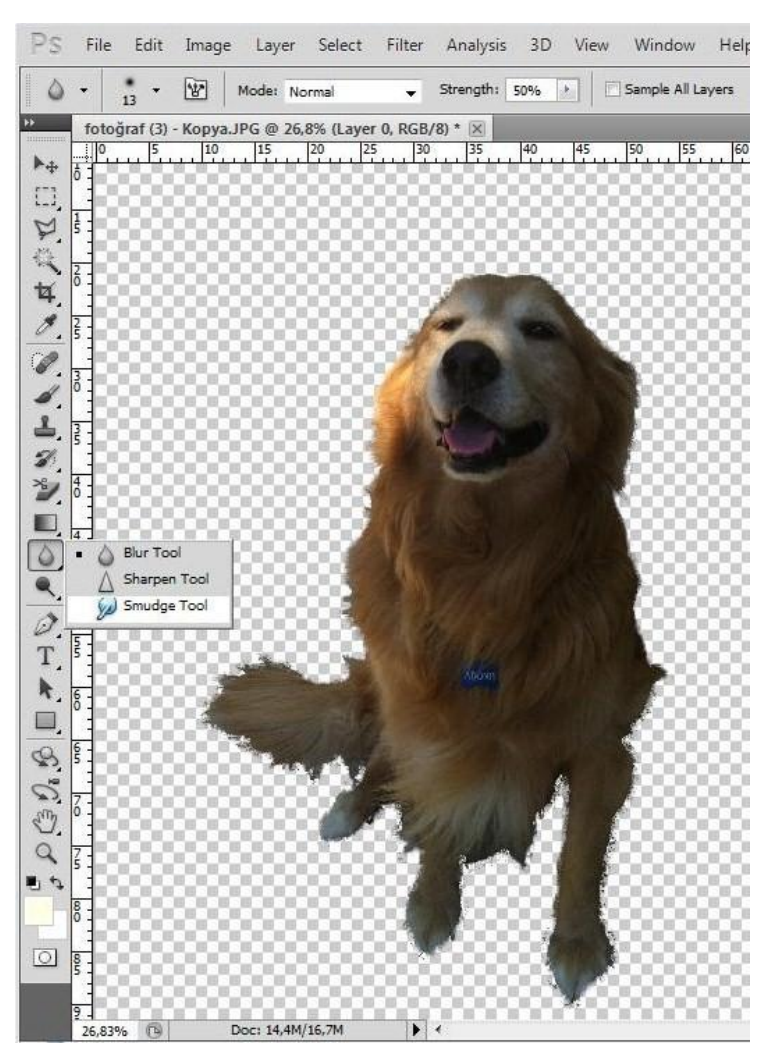

**Resim 2.48: Arka plan işlem basamakları-12**

Smudge aracını kullanarak keskin görünen ve göze batan köşeleri yumuşatarak çalışmanızın son hâlini ayarlayabilirsiniz. Gereken kısımlarda zoom yaparak çalışabilirsiniz.

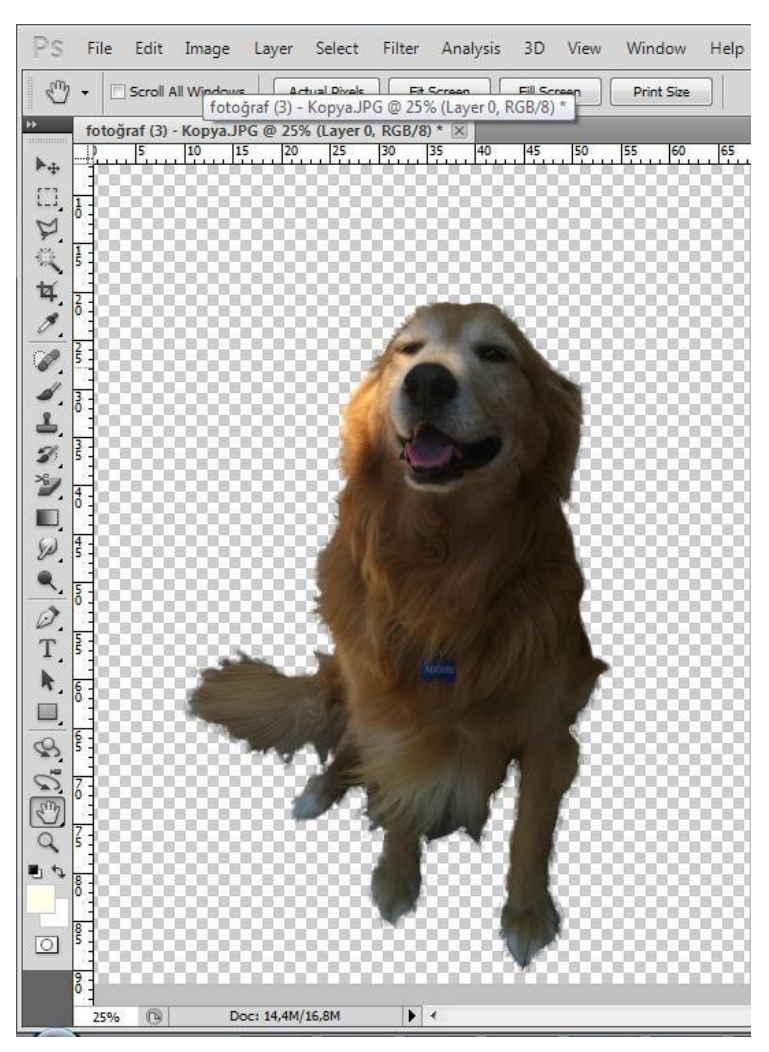

**Resim 2.49: Arka plan işlem basamakları-13**

## **UYGULAMA FAALİYETİ**

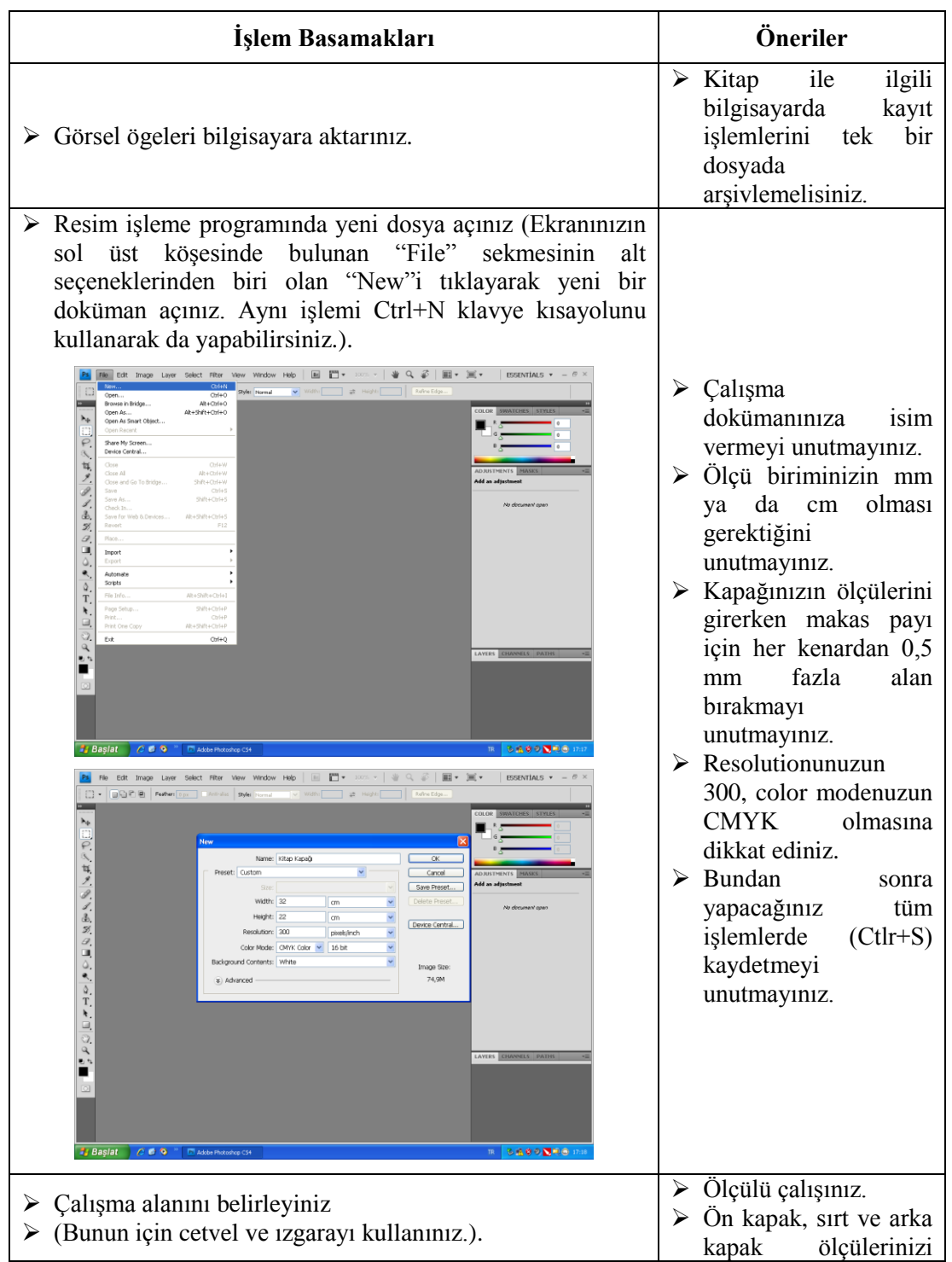

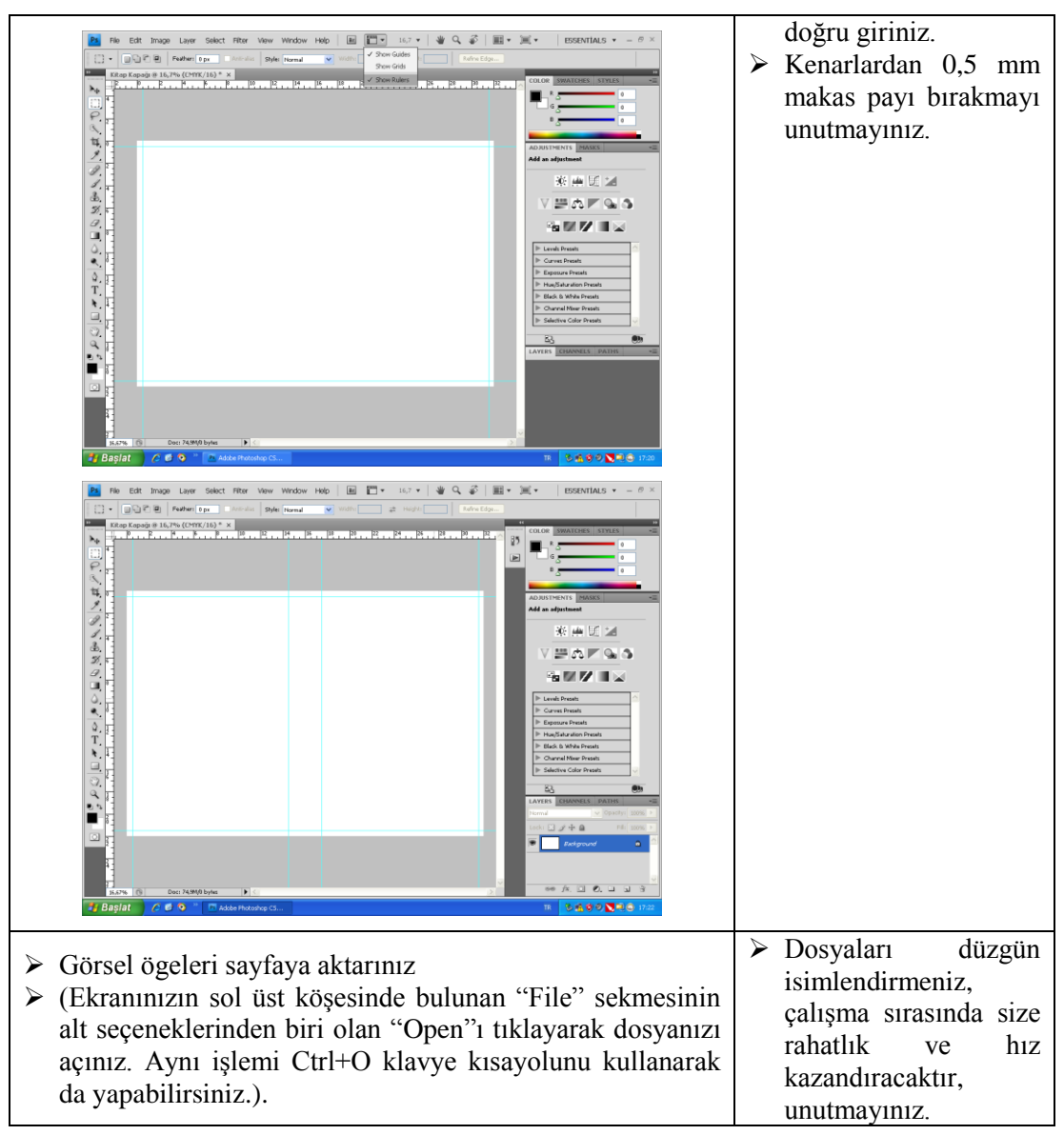

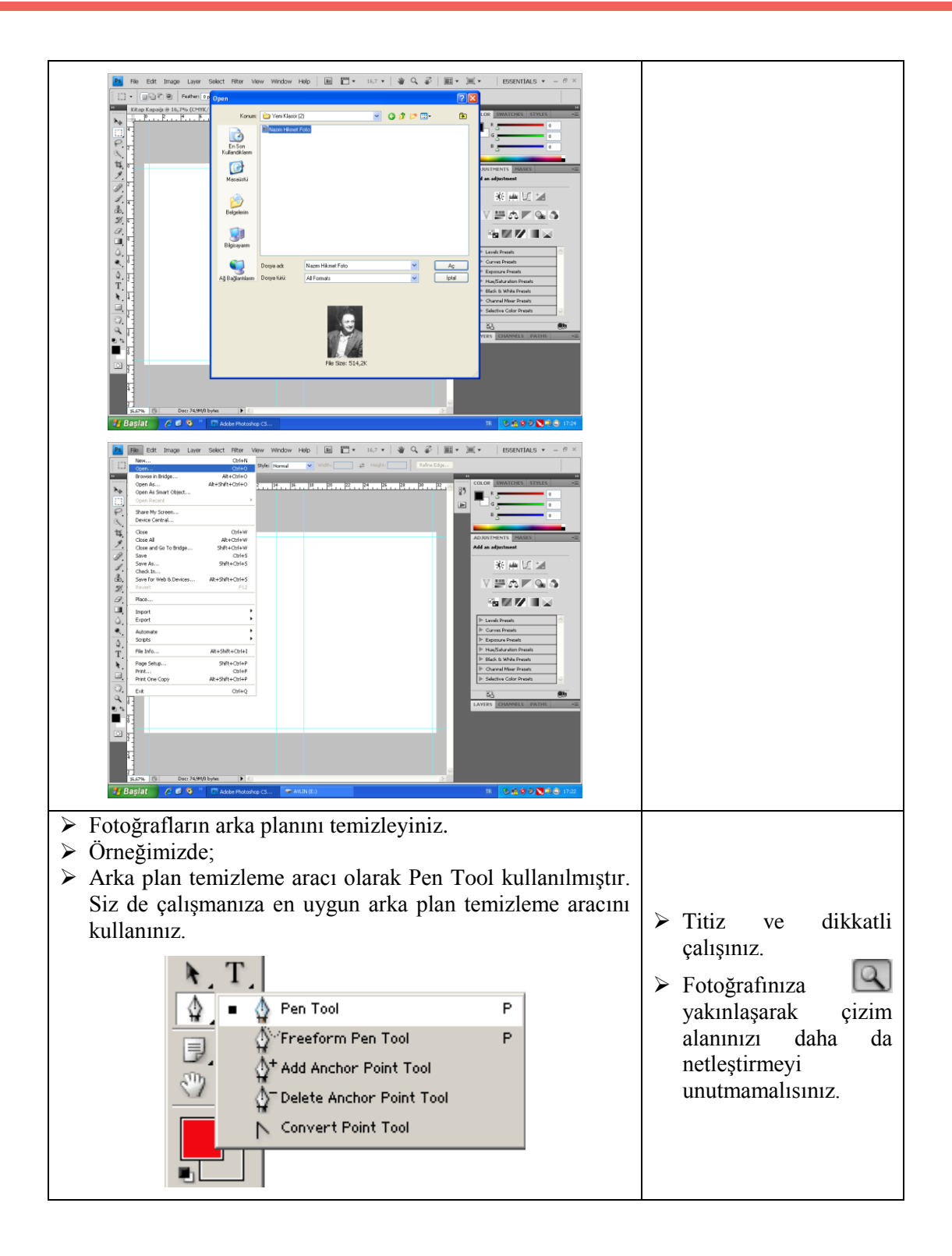

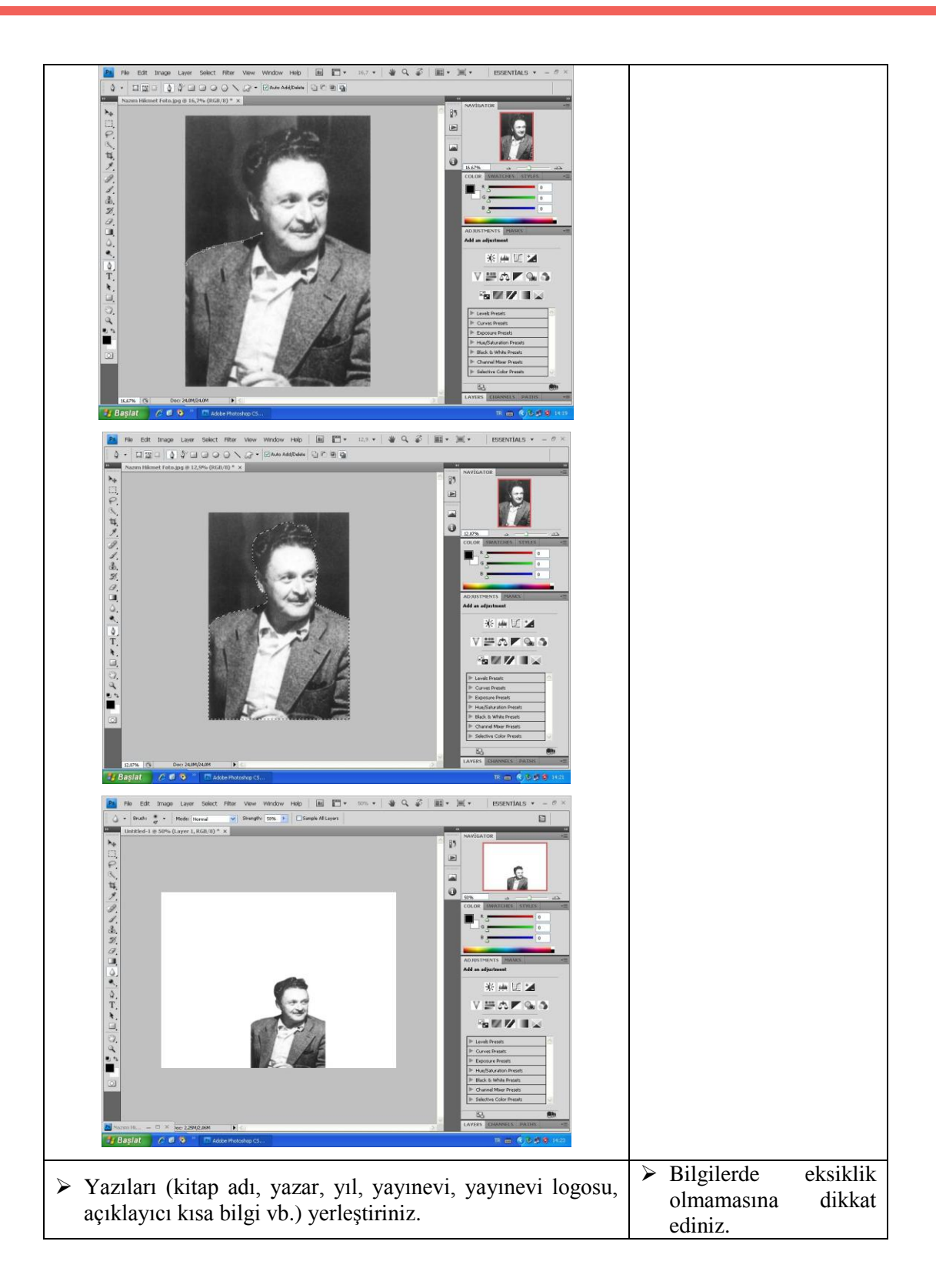

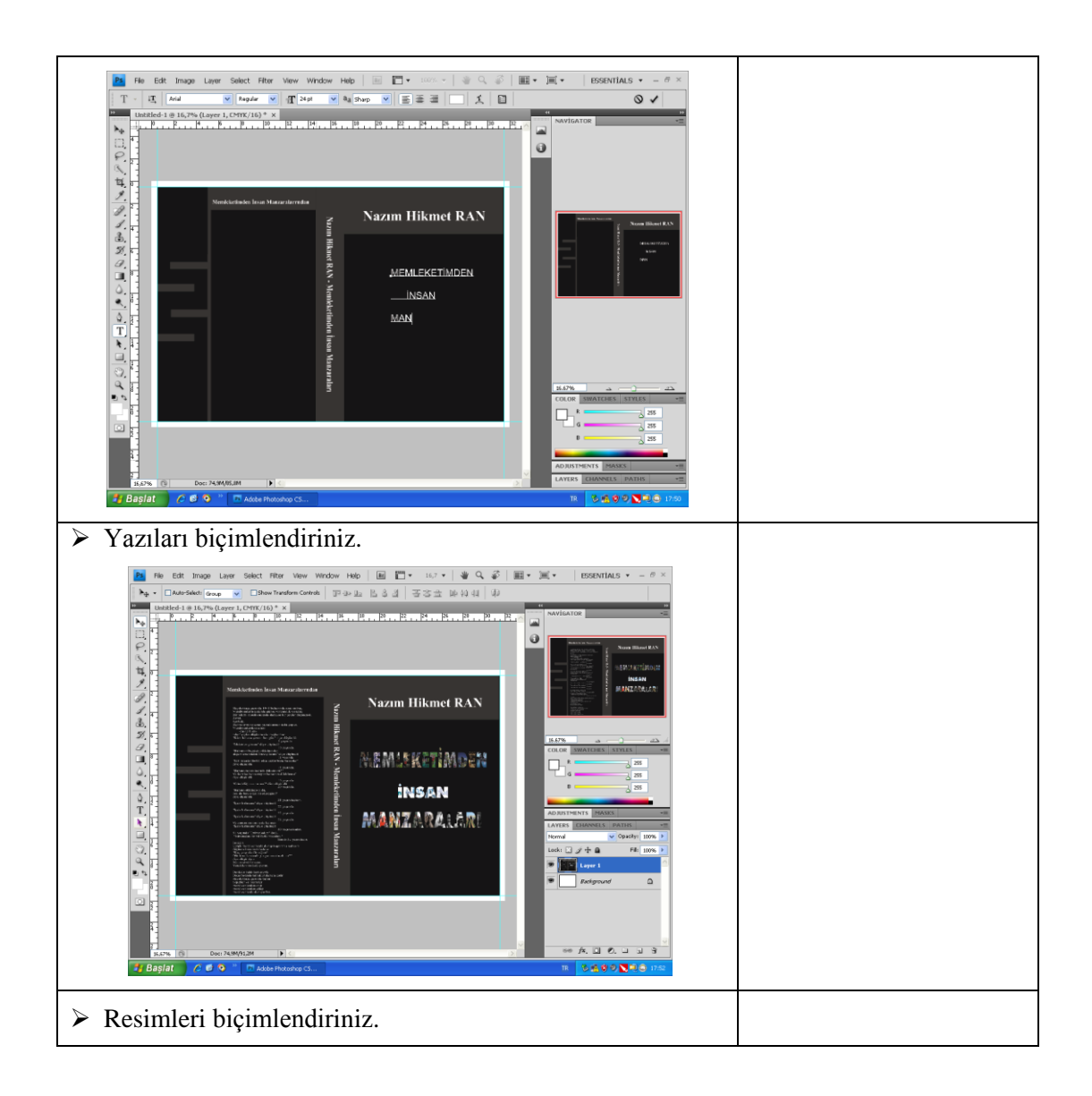

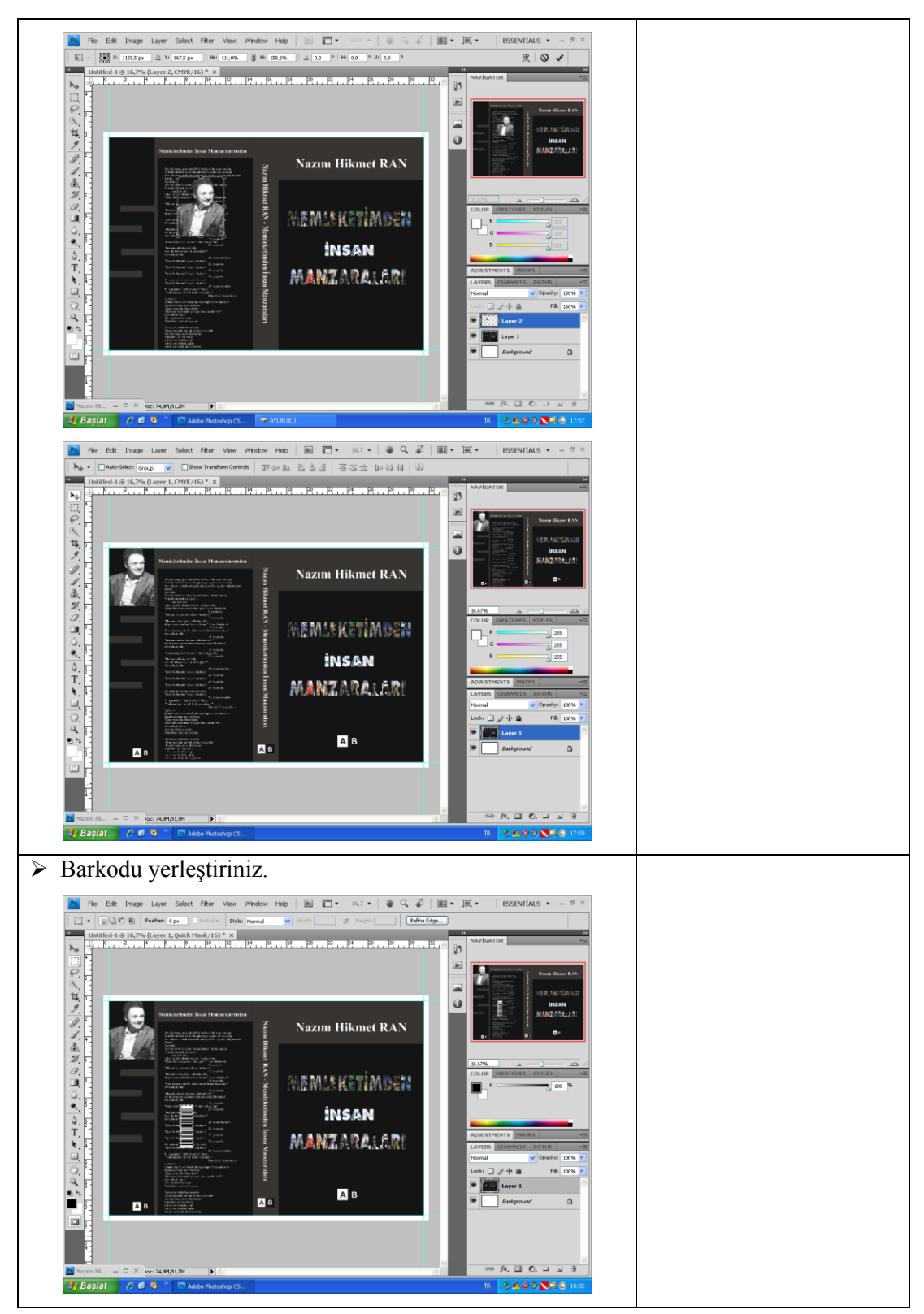

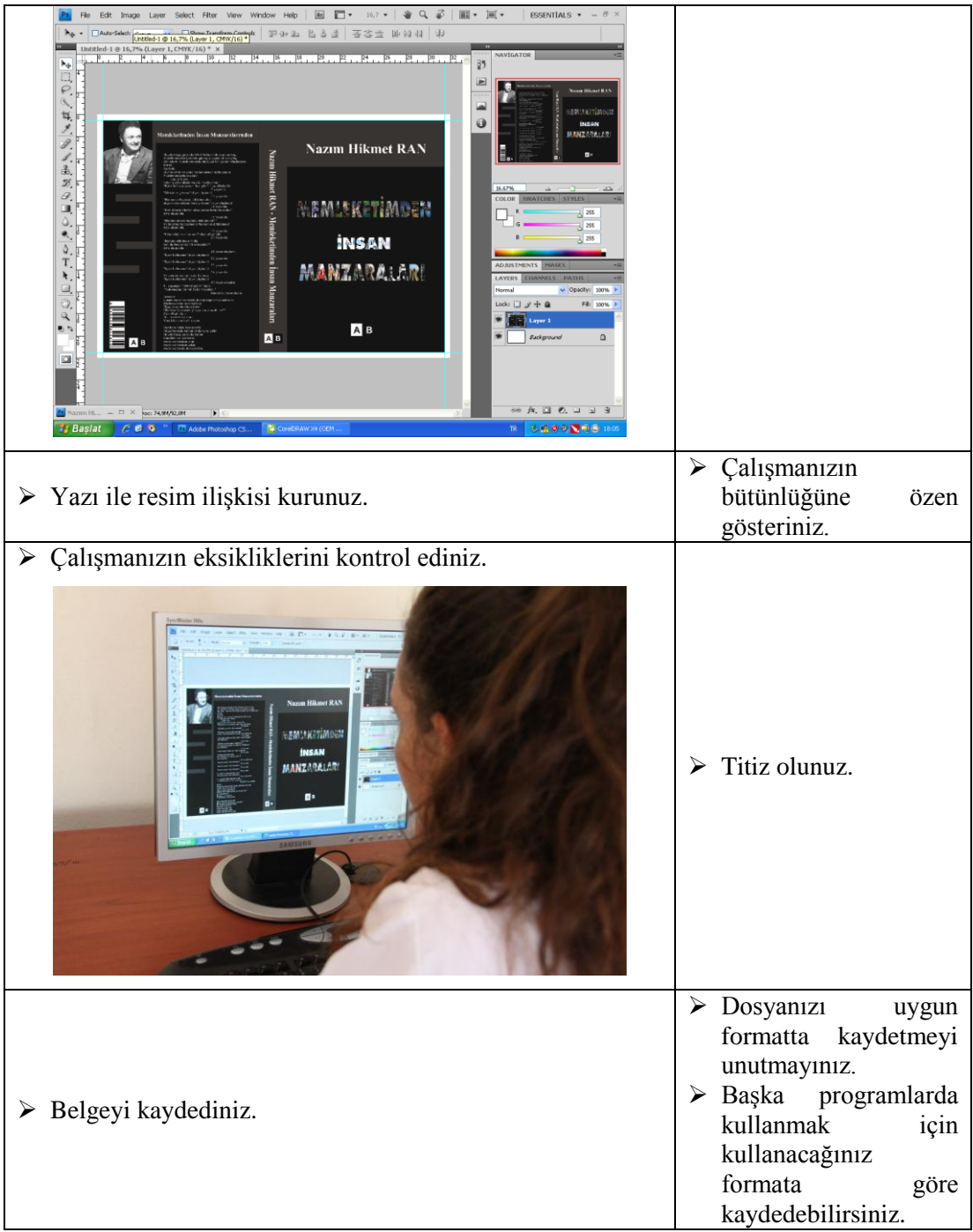

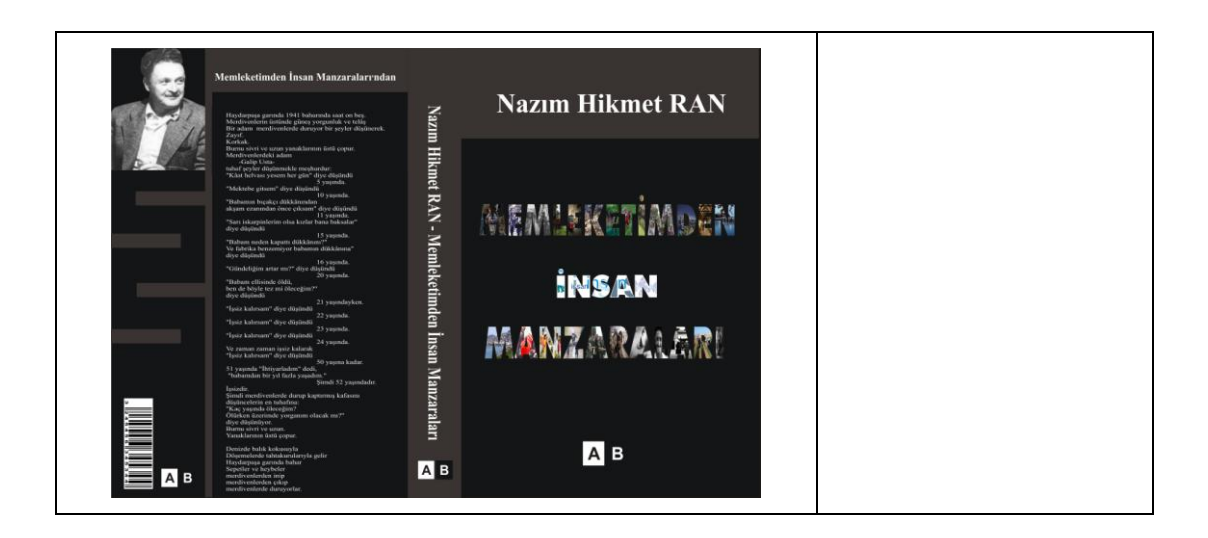

## **DEĞERLENDİRME**

Değerlendirme sonunda "Hayır" şeklindeki cevaplarınızı bir daha gözden geçiriniz. Kendinizi yeterli görmüyorsanız öğrenme faaliyetini tekrar ediniz. Bütün cevaplarınız "Evet" ise "Ölçme ve Değerlendirme"ye geçiniz.

## **ÖLÇME VE DEĞERLENDİRME**

#### **UYGULAMALI TEST**

Bilgisayarda resim işleme programıyla, eskizini hazırladığınız "…………….." adlı kitap kapağına bakarak orijinal kitap kapağı hazırlayınız.

Bu faaliyet kapsamında aşağıda listelenen davranışlardan kazandığınız beceriler için **Evet**, kazanamadığınız beceriler için **Hayır** kutucuğuna (X) işareti koyarak kendinizi değerlendiriniz.

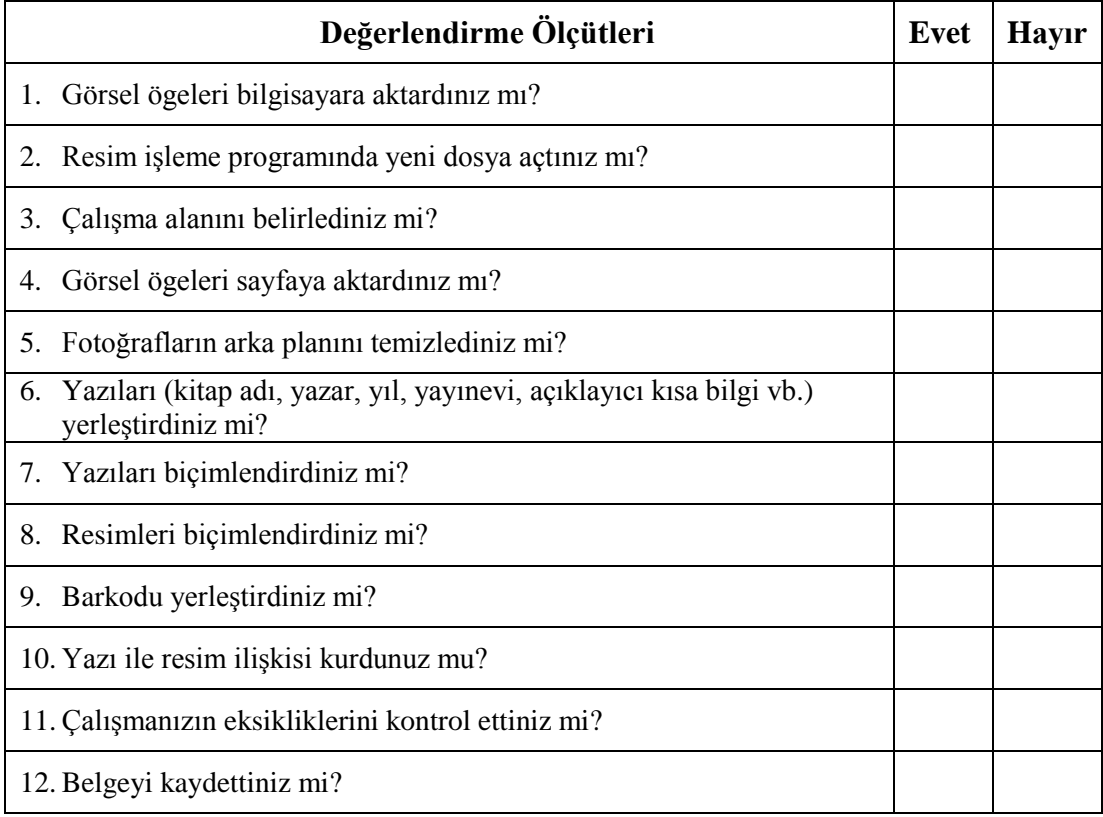

## **DEĞERLENDİRME**

Değerlendirme sonunda "**Hayır**" şeklindeki cevaplarınızı bir daha gözden geçiriniz. Kendinizi yeterli görmüyorsanız öğrenme faaliyetini tekrar ediniz. Bütün cevaplarınız "**Evet**" ise bir sonraki Öğrenme Faaliyetine geçiniz.

# **ÖĞRENME FAALİYETİ–3**

**ÖĞRENME FAALİYETİ–3**

## **AMAÇ**

Orijinalini hazırladığınız çalışmayı düzenli sunum dosyası olarak hazırlayabileceksiniz.

## **ARAŞTIRMA**

- Kitap kapağı sunum örneklerini inceleyiniz.
- Araştırma işlemleri için internet ortamını, kütüphanelerin, üniversitelerin grafik bölümlerini kullanabilirsiniz.

# **3. BASKIYA İŞ GÖNDERİRKEN DİKKAT EDİLECEK NOKTALAR**

Baskıya belge hazırlama, baskı öncesi grafik programı ile hazırlanan, çıkış ve kontrolle son hâlini alan dikkatli ve titiz çalışma gerektiren işlemlerden meydana gelir. Her çalışmanın (afiş, gazete, dergi, broşür, katvizit…) payı, dpi'ı, formatı farklıdır. Her çalışma ebadı ve formatı için ayrı ayarlamalar gereklidir. Görüntü düzenleme programında yapmış olduğunuz dosyayı TIFF olarak kaydedip bu dosyayı bir vektörel programa export etmeniz ve taşma paylarını, kesim croslarını burada belirtmeniz en uygunudur. (4 renk standart işler için, CMYK)

## **3.1. Sayfayı Ölçümlendirme**

Sayfa ölçümlendirmeyi program üzerinde yapmadan önce baskıda kullanılan ve bilinmesi gereken temel bazı bilgilerin açıklanması gerekmektedir.

#### **3.1.1. Makas, Etek, Ağız ve Sırt Payları**

Makas, etek, ağız ve sırt payları baskının kâğıda tam ölçülü basılması için bilinmesi ve hesaplanması gereken temel ayarlardır.

#### **3.1.1.1. Makas Payı**

Baskı makinelerinde kâğıdı tutup baskı kazanına taşıyan metal tutucuya makas denir. Bu makasların kâğıdı tuttuğu kısma baskı yapılamaz. Genelde bu mesafe 1,5 cm olarak alınır ve bu ölçüye makas payı denir.

#### **3.1.1.2. Etek**

Kâğıdın baskıdan çıktığı yöne etek denir. Etek payı en az 1 cm olmalıdır.

#### **3.1.1.3. Ağız ve Sırt Payları**

Kitap, dergi, katalog gibi çok sayfalı basılı materyallerin sayfalarını bir arada tutabilmek için kâğıdın zımbalama, dikme veya yapıştırma işleminin yapıldığı tarafına sırt, sırtın karşı tarafına ise ağız denir. Ağız tarafında tıraşlama (giyotinde keserek kenar düzeltme) payı, sırt tarafında ise dikim payı bırakılmalıdır.

Tıraş payı, basılı materyalin kalınlığına (sayfa sayısına göre) en az 3 mm, sırt tarafından ise en az 2 cm bırakılmalıdır.

#### **3.1.2. Taşma Payı (Bled)**

Taşma payı, basılı materyallerin tıraşlanacak taraflarında en az 3 mm pay bırakılmasıdır. Aksi takdirde tıraşlama esnasında işimizin ebadı küçülecektir.

Örneğin, tıraşlandıktan sonra 20 cm x 28 cm ebadında olması gereken işin her kenarından 3 mm taşma payı bırakılarak 20,6 cm x 28,6 cm olarak hazırlanmalıdır. Ancak bu, büyültme işlemi yaptığımız için ebatlarının büyültülmesi olarak düşünülmemelidir. Taşma payı ebatlarını değiştirmeden kenarlarda 3 mm kesim payı bırakılmasıdır.

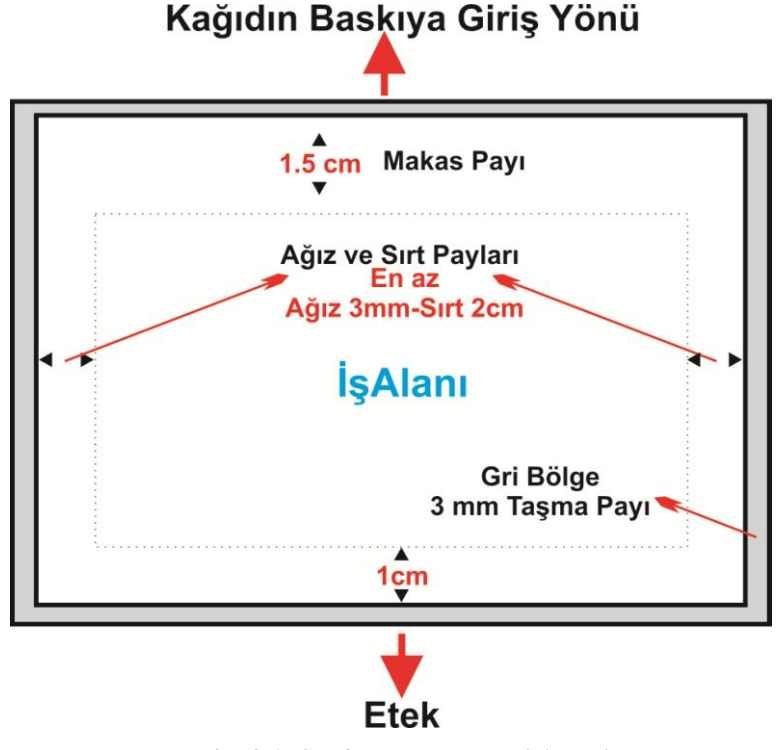

**Resim 3.1: Sayfanın ölçümlendirilmesi**

#### **3.1.3. Rehberler ve Kontrol Şeritleri**

Baskıda kolaylık sağlaması açısından çiziminizin çıkışına bazı işaretler eklemeniz gerekir. Bunlardan biri de rehberlerdir. Rehberler baskı esnasında baskı operatörünün renkleri üst üste oturtmasını sağlayan işaretlerdir. Baskı operatörü bu işaretleri her rengin

baskısında üst üste getirerek renk kaymalarını önler. Bu işaretlerin doğru olarak yerleştirilebilmesi için iş ebadı ile çalışma sayfası ebadının aynı olması, yazdırma sayfa ebadının ise bunlardan büyük olması gerekmektedir.

- $\triangleright$  Kalınlıkları: Rehberlerin kalın olarak yerleştirilmesi baskının üst üste oturmasında problem çıkarabilir. Bu nedenle rehberler 0,3 puntodan kalın olmamalıdır.
- İş Alanından Uzaklıkları: Vektörel çizim programı, rehberleri iş alanının 4 mm dışına vermektedir. Böylece baskı sonrası yapılan kesimden sonra iş alanı içinde rehber kalmaması sağlanmış olur.

#### **3.1.3.1. Crop Marks**

Tasarımın köşelerine belirli bir işaret konulur. Böylece kesilecek bölüme bu işaretler bir referans oluşturur. Tasarımdaki kesim yerleri (trim) siyah, filmleri çakıştırmak için kullanılan croslar "Registration" olmalıdır. Ayrıca kesim yerleri için tasarımın kenarında en az 0,5 cm'lik pay bırakılmalıdır.

Registration, CMYK değerlerinin hepsinin %100 olması anlamına gelmektedir. (C%100 M%100Y %100 K%100)

#### **3.1.3.2. Registration Marks**

Diğer adıyla cros (rehber) diyebiliriz. Bu işaretler yardımıyla renklerin üst üste oturması sağlanır. Filmleri çakıştırmak için kullanılan croslar "Registration" olmalıdır.

#### **3.1.3.3. Color Calibration Bar**

Baskı esnasında renklerin kontrol edilebilmesi için çalışma alanının dışına yerleştirilen kutucuklardır.

#### **3.1.3.4. Densitometers Scales**

Gri tonlardan oluşan bir dizi kutucuğu çalışma alanının dışına ekler. Böylece film çıkış alma esnasında renk yoğunluğu kontrol edilir.

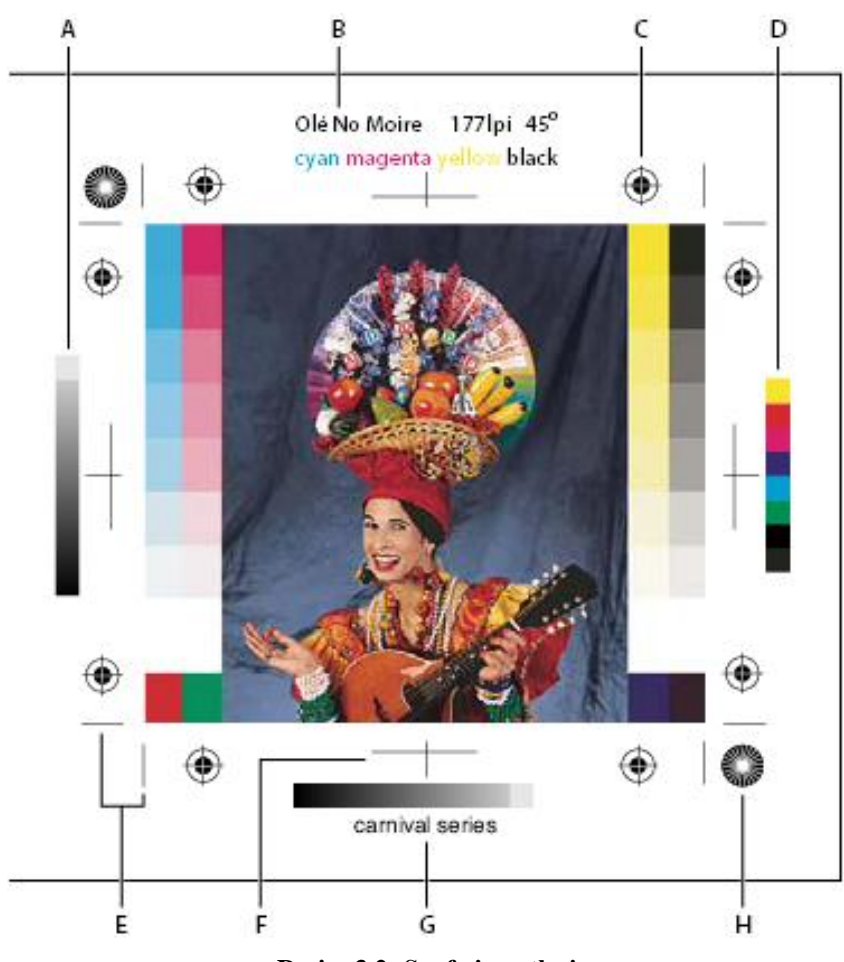

**Resim 3.2: Sayfa işaretleri**

**A.** Densitometers Scales (Degrade renk tonu çubuğu ) **B.** Etiket **C.** Registration Marks (Çakıştırma işaretleri) **D.** Color Calibration Bar (Aşamalı renk çubuğu) **E.** (Crop Marks) Köşe kırpma işareti **F.** Orta kırpma işareti **G.** Açıklama **H.** Yıldız hedef

## **3.2. Spot Renkler**

Bazı durumlarda, spot renkli baskı kullanılır. Spot renkler proses renkli (CMYK) mürekkeplerin yerine veya bunlara ek olarak kullanılan önceden karıştırılmış özel mürekkeplerdir. Her spot renk için baskıda ayrı kalıp olması gerekir. Spot renkler üretici tarafından özel mürekkeple hazırlanır.

Spot renkler, kusursuz üretilmesi gereken veya CMYK ile üretilmesi zor olan renkler, firma logoları veya özel efektler için kullanılır.

Spot renkler programlar tarafından doğrudan ayırt edilebilir. Bazı programlarda yazılışları ile diğer renklerden; bazılarında da belirli işaretler konularak ayrılır.

Matbaaya kullandığınız spot renklerle ilgili bilgi vermelisiniz.

## **3.3. Pantone Renkler**

Pantone renk kataloğu tire renkleri içeren ve her rengin ofset baskı sisteminde nasıl elde edileceğini karışım formülleriyle veren bir renk kataloğudur. Bu katalog rengi hem parlak (coated) hem de mat (uncoated) olarak ayrı ayrı göstermektedir. Pantone renk ifade edilirken renginin mat veya parlak bölümden seçildiğini belirtmek için renk numarasının sonuna U ve C harfleri eklenmektedir. Her bir rengin karşılığı pantone numarası mevcuttur ve her rengin altında formülü yazılıdır. Formül, yüzde ve ölçü olarak iki şekilde verilmiştir.

Pantone renkler baskıda CMYK mantığı ile oluşturulmaz. Bu renklere ilave olarak ya da yalnız basılabilir. Pantone renkler özellikle rengin değişmesinin istenmediği kurumsal kimlik çalışmalarında tercih edilir. Renklerin ortak evrensel lisanı olarak tanımlanabilir.

Çalışmanızın renklerinin matbaada basılmış hâlini pantone kataloglarından görebilirsiniz. Matbaaya kullandığınız pantone renklerin numaraları ile ilgili bilgi vermelisiniz.

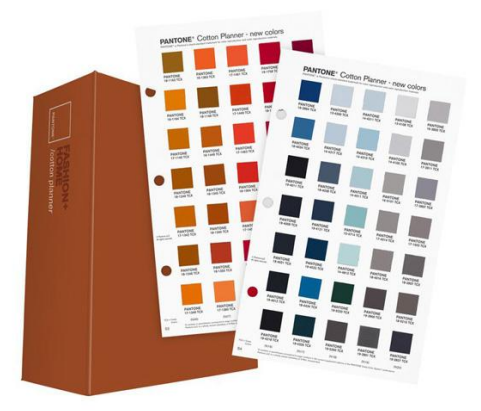

**Resim 3.3: Pantone renk kataloğu**

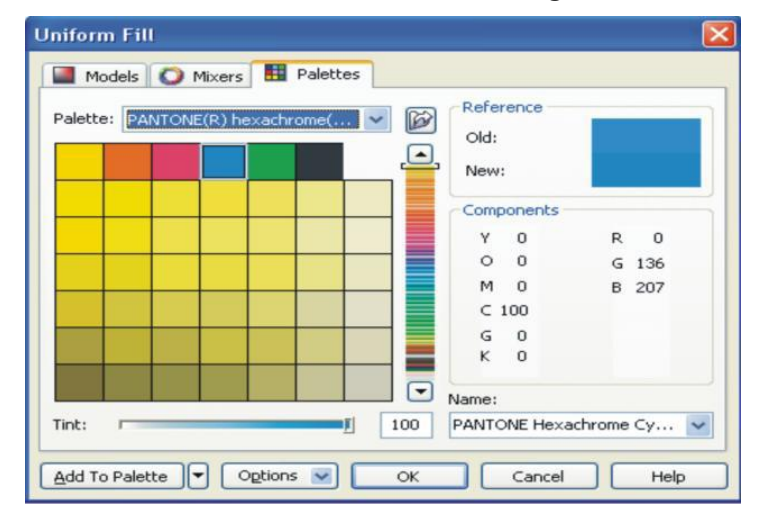

**Resim 3.4: Pantone renk paleti**

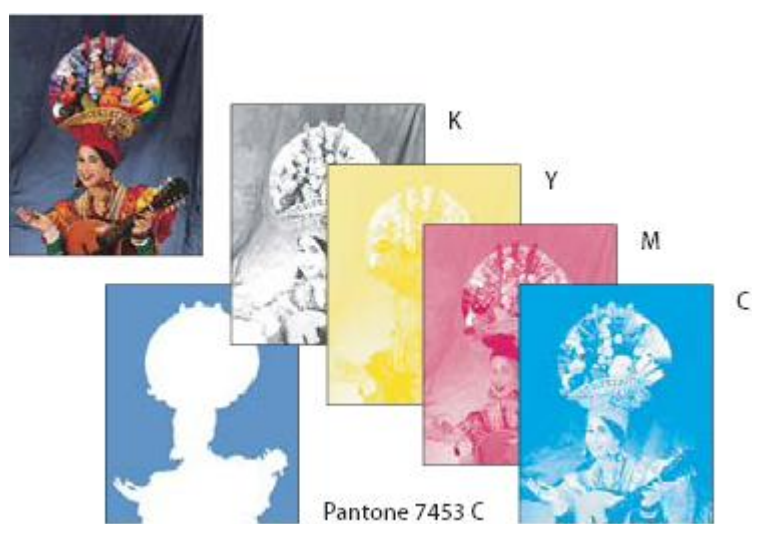

**Resim 3.5: Pantone renk kullanılmış ve renk ayrımı yapılmış bir çalışma**

## **3.4. Trapping**

Baskı mürekkebi doğal olarak yarı şeffaftır. Bu yüzden, üst üste basılan renkler birbirlerinin karışımı olan renkte görünür. Örneğin mavi bir tabaka üzerine sarı harfler basılmak istendiğinde mavi renk yalnızca sarı harflerin bulunduğu noktalarda kaldırılmalıdır. Eğer sarı harfler mavi fonla aynı tabakaya basılırsa renkler karışır ve ortaya yeşil bir renk çıkar. Bu operasyonun adı alt tabakadaki rengin çıkartılması adını alır.

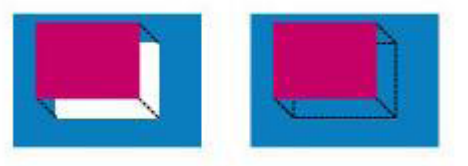

**Resim 3.6: Alttaki rengin çıkartılması**

İçinde CMYK bulunan levha mavi bir tabaka üzerine basılırsa levhanın hareket etmesi, mavi tabaka ile bordo renkler arasında boşluklar bırakacağından kesinlikle önlenmelidir. Bunun kontrolü için CMYK rengi bulunan alanı genişletmek gerekir. Bu işleme trapping denir. Beyaz zemini açığa çıkaran boşluklar kalmasını önler.

Trapping işlemi yapılmazsa levhanın çok hafif bir oynamasında dahi beyaz zemin ortaya çıkacaktır.

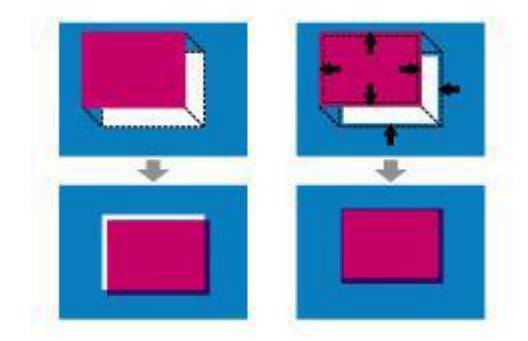

**Resim 3.7: Trapping**

## **3.5. Overprint**

Vektörel programlarda %100 siyah renkler genelde otomatik olarak overprint'tir. Fakat bazı durumlarda siyah olarak yazdırılıp path'e çevrildikten sonra başka bir renk verilen yazılar, hâlâ overprint özelliği taşır, bunların kontrol edilip gereksiz overprintlerin kaldırılması gerekmektedir.

"Overprint" sözcük olarak "üstüne bas" demektir. Renk ayrımında ise "overprint" olarak işaretlenen bir objenin altında yer alan farklı renkteki zeminler boşaltılmaz.

Bu nedenle "overprint" verilmiş bir objenin altındaki renkleri örtecek kadar koyu bir renge sahip olması gerekir. Çünkü ofset baskıda kullanılan mürekkepler yarı şeffaftır ve üste basılan renk alttaki renkle etkileşir.

Örneğin siyah renge sahip obje ve yazılar genellikle "overprint" olarak işaretlenir. Bu işlemi eğer sayfa üzerinde siyah renge sahip olan bütün objeler için yapacaksanız objeleri tek tek seçip "overprint" demenize gerek yoktur. Bu komutu baskı sırasında siyah film tabakasının kendisine vermek daha kolaydır.

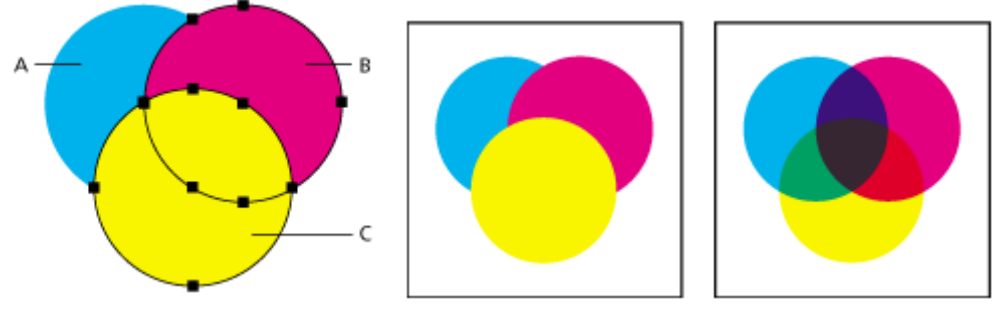

**Resim 3.8: Overprint**

Örneğin ilk şekildeki gibi A cyan, B magenta, C yellow renklerinden oluşan üç objemiz var ve üst üste örtüşüyor.

Bunlar baskı sırasında; "Overprint" seçeneği vermezsek film baskısı sırasında otomatik olarak örtüşen renklerin altı boşaltıldığı için ikinci şekilde olduğu gibi baskı

sırasında karışmayacaktır.

"Overprint" seçeneği verirsek renklerin üst üste geldiği (örtüştüğü) bölgeler film baskısı sırasında altını boşaltmayacağından matbaa baskısı sırasında boyaların karışımından ötürü üçüncü şekilde görüldüğü gibi farklı tonda bir renk oluşturdukları görülür.

"Overprint gerekli midir?" sorusuna şu şekilde cevap verebiliriz.

Açık renkli zemin olarak kullandığınız bir dokunuz olduğunu düşününüz. Bunun üzerinde ise koyu kahverengi ince çizgileriniz olduğunu varsayınız. Eğer bu çizgiler için "overprint" seçeneğini işaretlemezseniz renk ayrımında zemin üzerine gelecek olan çizgilerin yeri, zemin filminde boş çıkar. Baskı sırasındaki en ufak bir ayarsızlık, çizgilerin bu boşluklara tam olarak oturmamasına neden olur ve basılmış iş üzerinde beyazlıklar kalır.

## **3.6. Resimler**

Tasarımda kullandığımız görüntüler yüksek çözünürlük için TIFF veya EPS, 300 ppi ve CMYK olmalıdır. İçlerinde path veya alfa kanal (eğer masking istenmiyorsa) kullanılmışsa bunlar silinmelidir.

PPI Pixel Per (cm) Inch: İnç başına düşen piksel sayısı demektir. Genellikle DPI ile karışır ancak ikisi farklı birimlerdir. Bir inç = 25.4 mm veya 2.54 cm'dir.

## **3.7. Yazılar**

Bilgisayarınızda bulunan yazı karakterleri bir başka bilgisayarda olmayabilir. Eğer tasarımınızı başka bir bilgisayara taşıyacaksanız kullandığınız yazı karakterlerinin değişmemesi için yazınızı resme dönüştürmelisiniz. Bunu yapmadan önce çalışmanızın bir kopyasını almayı unutmayın. Çalışmanızdaki yazılarda değişiklik yapmanız gerekirse resme dönüştürdükten sonra yapamazsınız. Çünkü o artık yazı olmaktan çıkmış resme dönüşmüştür (Freehand: Convert-to-Paths, Illustrator: Create Outlines, Corel: Convert-to-Curves).

#### **3.8. Kırım Yerleri**

Tasarımda kırım varsa bunların hizaları kontrol edilmelidir. Kırım çizgileri noktalı çizgi ile gösterilir.

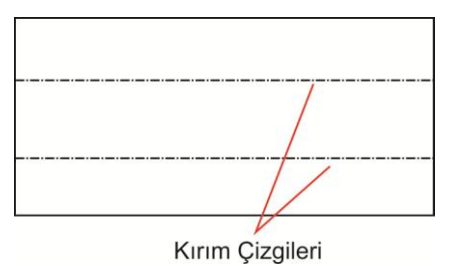

**Resim 3.9: Kırım çizgileri**

## **UYGULAMA FAALİYETİ**

Aşağıdaki işlemleri tamamladığınızda, eskiz ve orijinal kitap kapağı sunumu yapabileceksiniz.

## **Kullanılacak araç gereç**

- $\triangleright$  Bilgisayar<br> $\triangleright$  Tarayıcı
- > Tarayıcı<br>> Yazıcı
- > Yazıcı<br>
> CD<br>
> Dosya<br>
> Tasarın<br>
> Yapıştı<br>
> Makas<br>
> Cetvel<br>
> Gönye
- CD
- Dosya
- Tasarıma uygun çıktı kâğıdı
- Tasarıma uygun paspartu kâğıdı
- Yapıştırıcı
- Makas
- Cetvel
- → Gönye takımı<br>
→ Kalem
- × Kalem<br>→ Silgi
- Silgi

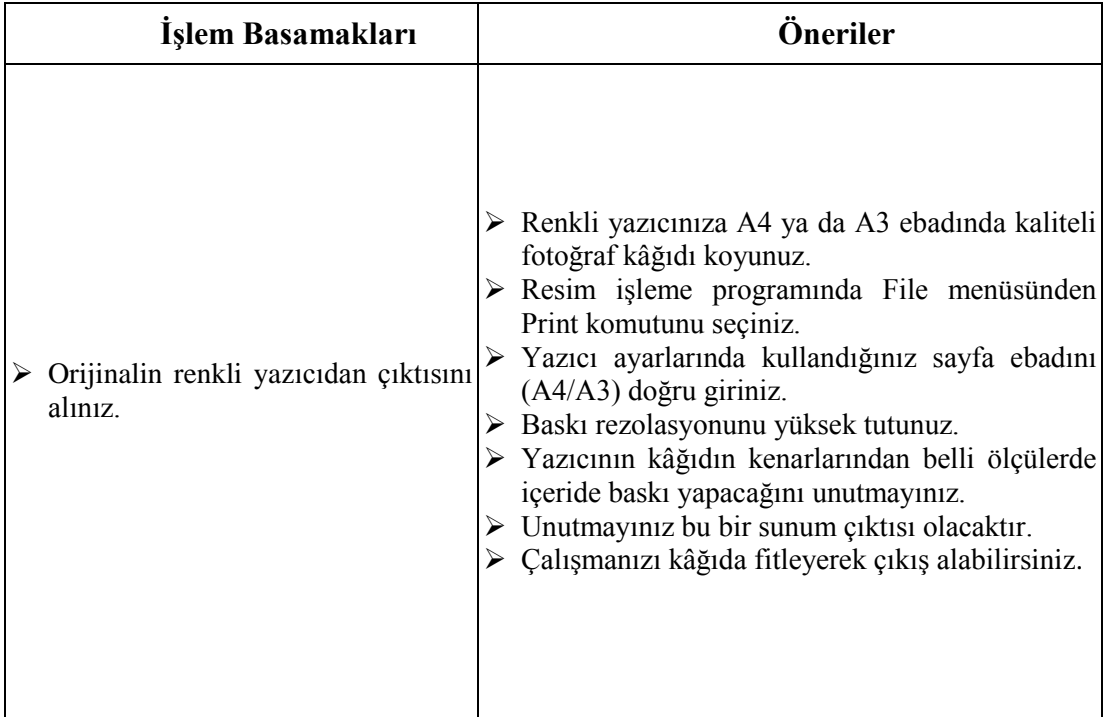

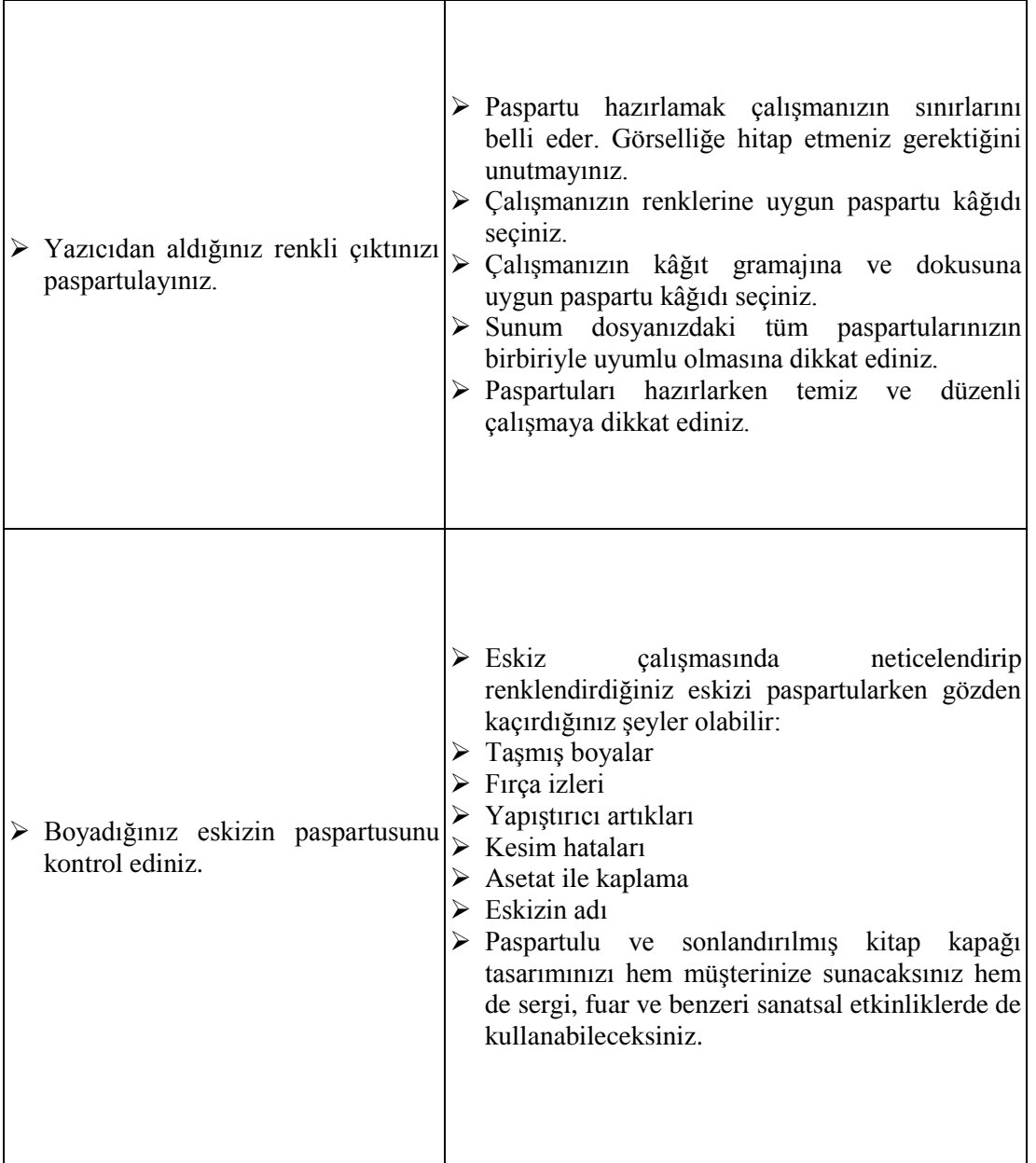

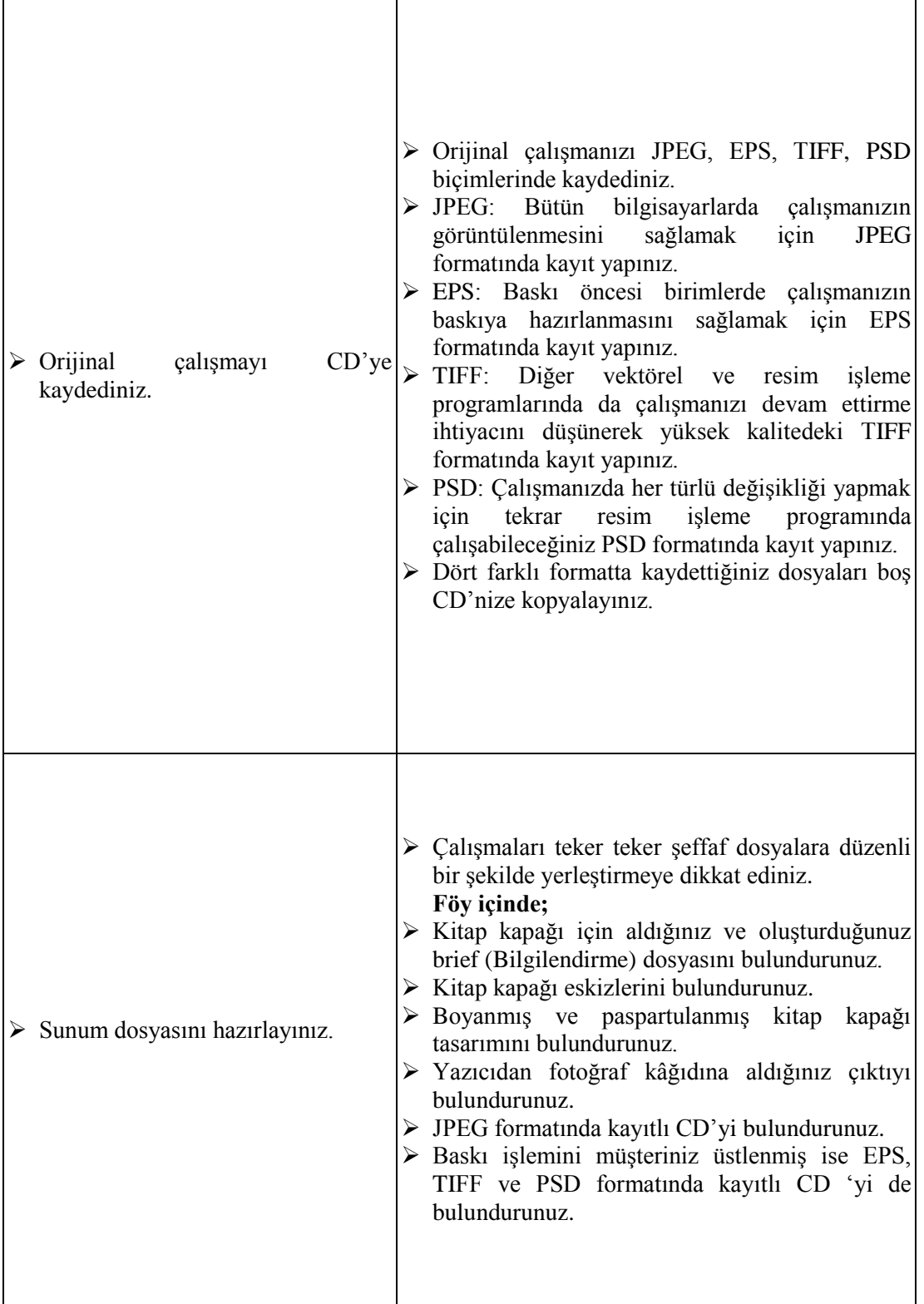

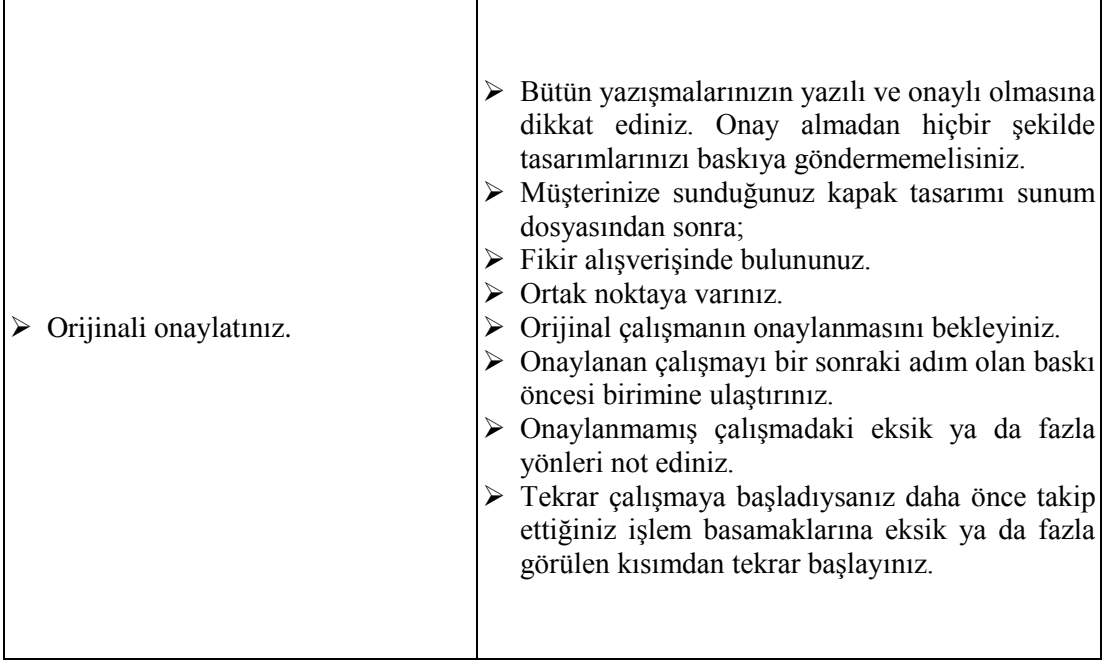

## **KONTROL LİSTESİ**

"………………….." adlı kitap kapağı tasarımınızın sunumunu yapınız.

Bu faaliyet kapsamında aşağıda listelenen davranışlardan kazandığınız beceriler için **Evet**, kazanamadığınız beceriler için **Hayır** kutucuğuna (X) işareti koyarak kendinizi değerlendiriniz.

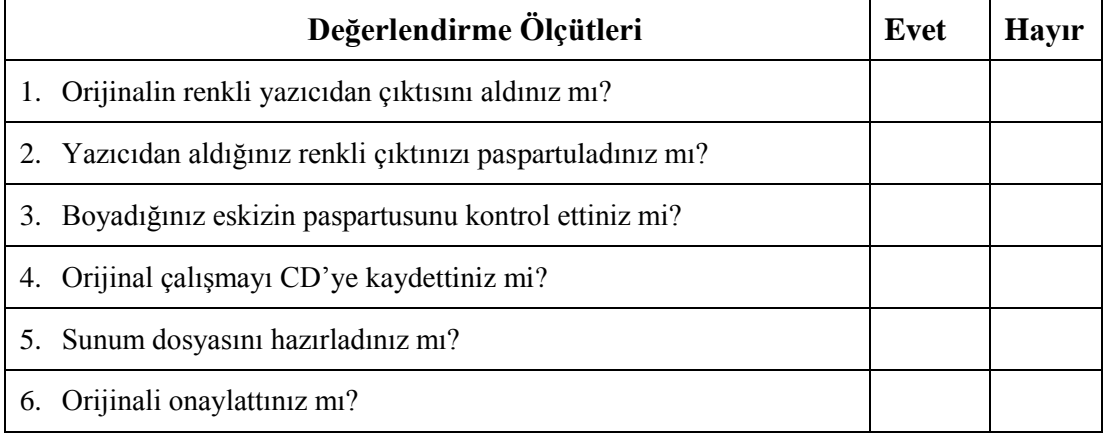

## **DEĞERLENDİRME**

Değerlendirme sonunda "**Hayır**" şeklindeki cevaplarınızı bir daha gözden geçiriniz. Kendinizi yeterli görmüyorsanız öğrenme faaliyetini tekrar ediniz. Bütün cevaplarınız "**Evet**" ise "Ölçme ve Değerlendirme"ye geçiniz.

## **ÖLÇME VE DEĞERLENDİRME**

**ERLEND**IRME

## **Aşağıdaki soruları dikkatlice okuyunuz ve doğru seçeneği işaretleyiniz.**

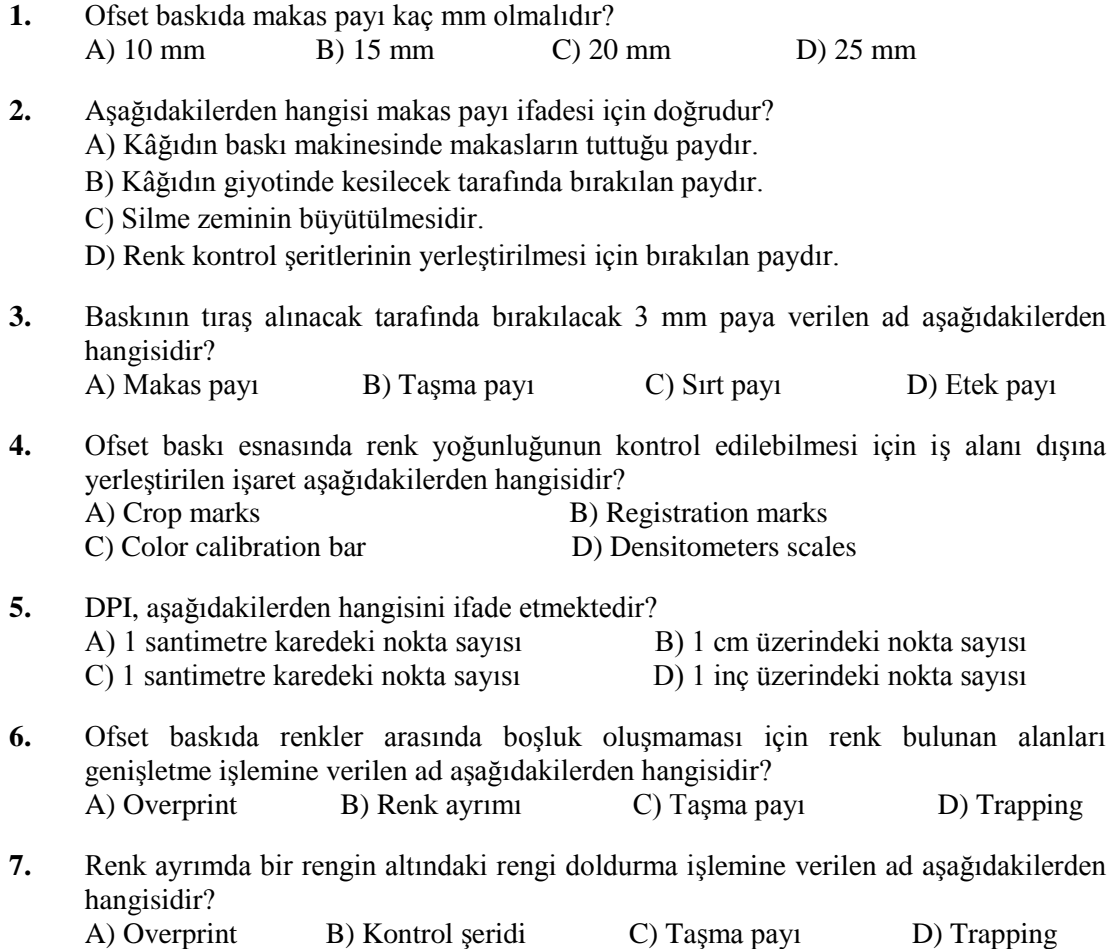

## **DEĞERLENDİRME**

Cevaplarınızı cevap anahtarıyla karşılaştırınız. Yanlış cevap verdiğiniz ya da cevap verirken tereddüt ettiğiniz sorularla ilgili konuları faaliyete geri dönerek tekrarlayınız. Cevaplarınızın tümü doğru ise "Modül Değerlendirme"ye geçiniz.

# **MODÜL DEĞERLENDİRME**

## **KONTROL LİSTESİ**

**"………………….."** adlı kitabın, kitap kapağı tasarımını yapınız.

Bu faaliyet kapsamında aşağıda listelenen davranışlardan kazandığınız beceriler için **Evet**, kazanamadığınız beceriler için **Hayır** kutucuğuna (X) işareti koyarak kendinizi değerlendiriniz.

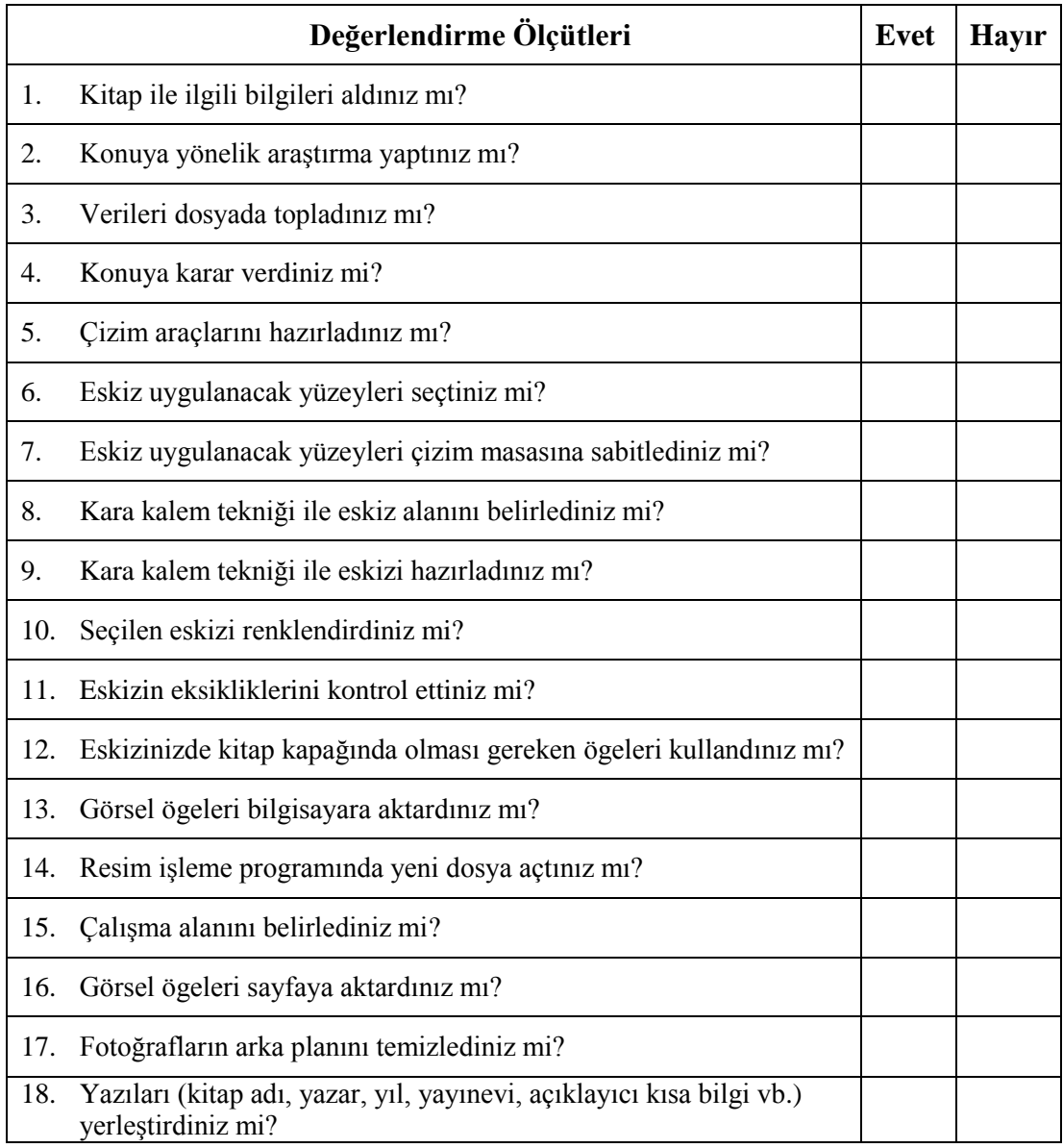

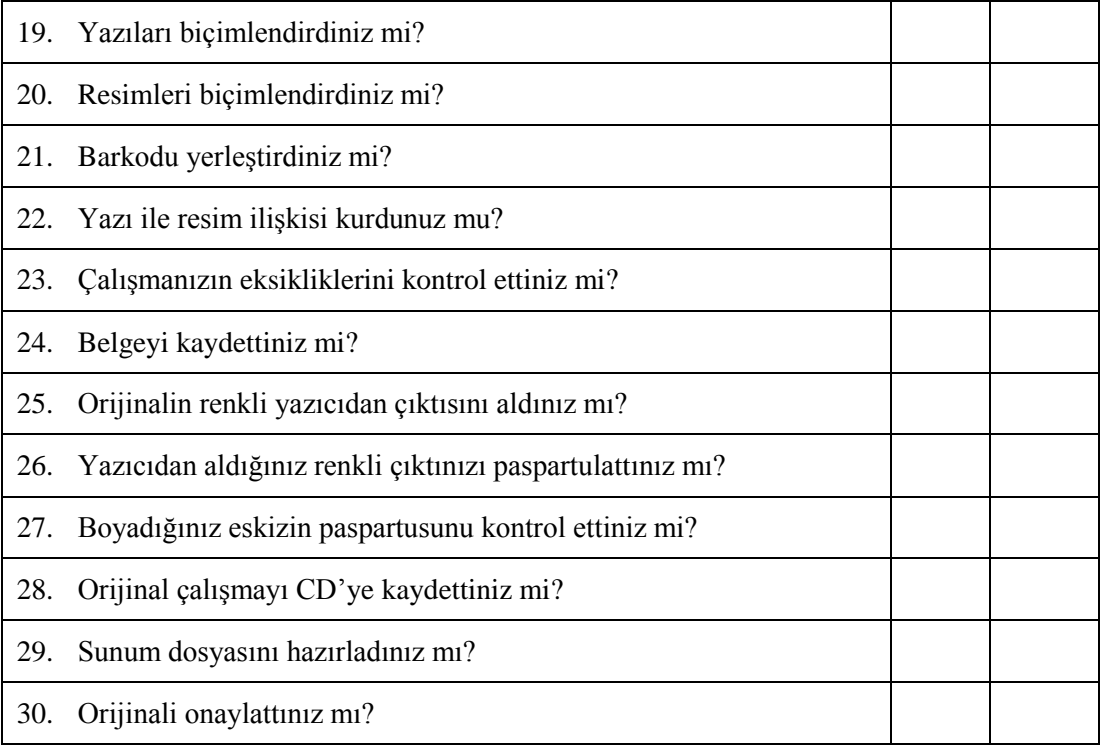

## **DEĞERLENDİRME**

Değerlendirme sonunda "Hayır" şeklindeki cevaplarınızı bir daha gözden geçiriniz. Kendinizi yeterli görmüyorsanız öğrenme faaliyetini tekrar ediniz. Bütün cevaplarınız "Evet" ise bir sonraki modüle geçmek için öğretmeninize başvurunuz.

# **CEVAP ANAHTARLARI**

## **ÖĞRENME FAALİYETİ–1'İN CEVAP ANAHTARI**

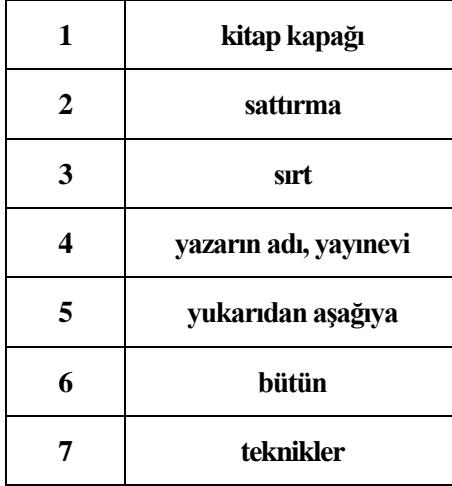

## **ÖĞRENME FAALİYETİ–3'ÜN CEVAP ANAHTARI**

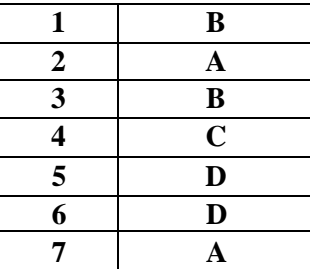

# **KAYNAKÇA**

- BECER, Emre, **İletişim ve Grafik Tasarım**, Dost Kitapevi Yayınları, Ankara, 1999.
- KOÇAK Gülbin, **Anadolu Sanat**, Sayı 1, Aralık, 1993.
- **Ofset Baskıya Belge Hazırlığı** modülü, Matbaa Teknolojisi Alanı
- RIZA, E.T, **Eğitim Teknolojisi Uygulamaları**, Anadolu Matbaası, İzmir, 1997.
- TEPECİK, Adnan, **Grafik Sanatlar**, Detay&Sistem Ofset, Ankara, 2002.